# Samsung GALAXY Note

#### 4 G LTE SMARTPHONE

## **User Manual**

Please read this manual before operating your phone, and keep it for future reference.

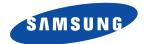

#### **Intellectual Property**

All Intellectual Property, as defined below, owned by or which is otherwise the property of Samsung or its respective suppliers relating to the SAMSUNG Phone, including but not limited to, accessories, parts, or software relating there to (the "Phone System"), is proprietary to Samsung and protected under federal laws, state laws, and international treaty provisions. Intellectual Property includes, but is not limited to, inventions (patentable or unpatentable), patents, trade secrets, copyrights, software, computer programs, and related documentation and other works of authorship. You may not infringe or otherwise violate the rights secured by the Intellectual Property. Moreover, you agree that you will not (and will not attempt to) modify, prepare derivative works of, reverse engineer, decompile, disassemble, or otherwise attempt to create source code from the software. No title to or ownership in the Intellectual Property is transferred to you. All applicable rights of the Intellectual Property shall remain with SAMSUNG and its suppliers.

#### **Open Source Software**

Some software components of this product incorporate source code covered under GNU General Public License (GPL), GNU Lesser General Public License (LGPL), OpenSSL License, BSD License and other open source licenses. To obtain the source code covered under the open source licenses, please visit:

http://opensource.samsung.com.

## **Disclaimer of Warranties; Exclusion of Liability**

EXCEPT AS SET FORTH IN THE EXPRESS WARRANTY CONTAINED ON THE WARRANTY PAGE ENCLOSED WITH THE PRODUCT, THE PURCHASER TAKES THE PRODUCT "AS IS", AND SAMSUNG MAKES NO EXPRESS OR IMPLIED WARRANTY OF ANY KIND WHATSOEVER WITH RESPECT TO THE PRODUCT, INCLUDING BUT NOT LIMITED TO THE MERCHANTABILITY OF THE PRODUCT OR ITS FITNESS FOR ANY PARTICULAR PURPOSE OR USE; THE DESIGN, CONDITION OR QUALITY OF THE PRODUCT; THE PERFORMANCE OF THE PRODUCT; THE WORKMANSHIP OF THE PRODUCT OR THE COMPONENTS CONTAINED THEREIN; OR COMPLIANCE OF THE PRODUCT WITH THE REQUIREMENTS OF ANY LAW, RULE, SPECIFICATION OR CONTRACT PERTAINING

ATT\_SGH\_i717\_UM\_English\_MR\_LF5\_CH\_071312\_F4

THERETO. NOTHING CONTAINED IN THE INSTRUCTION MANUAL SHALL BE CONSTRUED TO CREATE AN EXPRESS OR IMPLIED WARRANTY OF ANY KIND WHATSOEVER WITH RESPECT TO THE PRODUCT. IN ADDITION, SAMSUNG SHALL NOT BE LIABLE FOR ANY DAMAGES OF ANY KIND RESULTING FROM THE PURCHASE OR USE OF THE PRODUCT OR ARISING FROM THE BREACH OF THE EXPRESS WARRANTY, INCLUDING INCIDENTAL, SPECIAL OR CONSEQUENTIAL DAMAGES, OR LOSS OF ANTICIPATED PROFITS OR BENEFITS.

SAMSUNG IS NOT LIABLE FOR PERFORMANCE ISSUES OR INCOMPATIBILITIES CAUSED BY YOUR EDITING OF REGISTRY SETTINGS, OR YOUR MODIFICATION OF OPERATING SYSTEM SOFTWARE.

USING CUSTOM OPERATING SYSTEM SOFTWARE MAY CAUSE YOUR DEVICE AND APPLICATIONS TO WORK IMPROPERLY.

## Samsung Telecommunications America (STA), LLC

Headquarters:

1301 E. Lookout Drive

Richardson, TX 75082

Customer Care Center:

1000 Klein Rd.

Plano, TX 75074

Toll Free Tel: 1.888.987.HELP (4357)

Internet Address:

http://www.samsung.com

©2012 Samsung Telecommunications America, LLC. Samsung is a registered trademark of Samsung Electronics Co., Ltd. Do you have questions about your Samsung Mobile Phone? For 24 hour information and assistance, we offer a new FAQ/ARS System (Automated Response System) at: <a href="http://www.samsung.com/us/support">http://www.samsung.com/us/support</a>

Nuance<sup>®</sup>, VSuite<sup>™</sup>, T9<sup>®</sup> Text Input, and the Nuance logo are trademarks or registered trademarks of Nuance Communications, Inc., or its affiliates in the United States and/or other countries.

The Bluetooth® word mark, figure mark (stylized "B Design"), and combination mark (Bluetooth word mark and "B Design") are registered trademarks and are wholly owned by the Bluetooth SIG.

microSD™ and the microSD logo are Trademarks of the SD Card Association.

Openwave® is a registered Trademark of Openwave, Inc.

Google, the Google logo, Android, the Android logo, Google Play, Gmail, Google Mail, Google Maps, Google Music, Google Talk, Picasa, YouTube and other marks are trademarks of Google Inc.

Wi-Fi is a registered trademark of the Wireless Fidelity Alliance, Inc.

Swype and the Swype logos are trademarks of Swype, Inc. © 2010 Swype, Inc. All rights reserved.

PIVA ..., DivX®, DivX Certified® and associated logos are trademarks of Rovi Corporation or its subsidiaries and are used under license.

DivX Certified<sup>®</sup> to play DivX<sup>®</sup> video up to HD 720p, including premium content.

ABOUT DIVX VIDEO: DivX<sup>®</sup> is a digital video format created by DivX, LLC, a subsidiary of Rovi Corporation. This is an official DivX Certified<sup>®</sup> device that plays DivX video. Visit <a href="https://www.divx.com">www.divx.com</a> for more information and software tools to convert your files into DivX videos.

ABOUT DIVX VIDEO-ON-DEMAND: This DivX Certified<sup>®</sup> device must be registered in order to play purchased DivX Video-on-Demand (VOD) movies. To obtain your registration code, locate the DivX VOD section in your phone setup menu (tap **Applications > Settings > About phone > Legal information > License settings > DivX® VOD > Register**). Go to vod.divx.com for more information on how to complete your registration.

Devices purchased for use on AT&T's system are designed for use exclusively on AT&T's system. You agree that you won't make any modifications to the Equipment or programming to enable the Equipment to operate on any other system. A voice plan is required on all voice-capable devices, unless specifically noted otherwise in the terms governing your agreement. Some devices or plans may require you to subscribe to a data plan.

Your phone is designed to make it easy for you to access a wide variety of content. For your protection, AT&T wants you to be aware that some applications that you enable may involve the location of your phone being shared. For applications available through AT&T, AT&T offers privacy controls that let you decide how an application may use the location of your phone and other phones on your account. However, AT&T's privacy tools do not apply to applications available outside of AT&T. Please review the terms and conditions and the associated privacy policy for each location-based service to learn how location information will be used and protected.

Your phone may be used to access the Internet and to download, and/or purchase goods, applications, and services from AT&T or elsewhere from third parties. AT&T provides tools for you to control access to the Internet and certain Internet content. These controls may not be available for certain devices which bypass AT&T controls.

AT&T may collect certain types of information from your device when you use AT&T services to provide customer support and to improve its services. For more information on AT&T's Privacy Policy, visit <a href="https://www.att.com/orivacy">https://www.att.com/orivacy</a>.

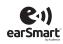

Your phone features earSmart™, an intelligent voice processor that delivers a clear voice experience, allowing you to hear and be heard™ in nearly any environment. earSmart technology uses the science of human hearing to distinguish sounds, identify your voice and suppress surrounding noise, for clear conversations just about anywhere.

#### How Does It Work?

- The earSmart voice processor in your phone captures your voice and all the sounds around you.
- Working like the human ear, it processes and distinguishes these sounds, isolates your voice conversation, and removes background noise from both ends of a call.
- It also automatically equalizes and adjusts voice volume so you can hear and talk naturally, even in the noisiest places.
- With earSmart technology, you can talk where you want, and have clear conversations for mobile calls, video chats, even speakerphone calls, without worrying about surrounding noise.

## **Table of Contents**

| Section 1: Getting Started7               | S Pen                               | . 22 |
|-------------------------------------------|-------------------------------------|------|
| Setting Up Your Phone                     | Display Layout                      | . 25 |
| Charging a Battery                        | Menu Navigation                     | . 36 |
| Switching the Phone On or Off             | Gestures                            | . 38 |
| Restarting the Phone                      | Customizing Your Home Screen        | . 41 |
| Locking and Unlocking the Touch Screen 12 | Notification Panel                  | . 47 |
| Initial Phone Configuration               | Power Saving Mode                   | . 48 |
| Creating a Samsung Account                | Section 3: Memory Card              | 49   |
| Creating a New Google Account 14          | Using the SD Card                   | . 49 |
| Resetting your Google Account Password 15 | Section 4: Call Functions           | 51   |
| Setting up your Phone with Ready2Go 15    | Displaying Your Phone Number        | . 51 |
| Setting Up Your Voicemail                 | Making a Call                       | . 51 |
| Task Manager                              | Making a Call Using Speed Dial      | . 52 |
| Troubleshooting                           | Making a Call from the Address Book | . 53 |
| Section 2: Understanding Your Phone 18    | Answering a Call                    | . 53 |
| Features of Your Phone                    | Dialing Options                     | . 54 |
| Front View of Your Phone 19               | Call Log                            |      |
| Side Views of Your Phone 20               | Voice Talk                          | . 57 |
| Rear View of Your Phone                   | Call Duration                       | . 58 |
|                                           |                                     |      |

| Options During a Call                       | Address Book Options                     | 80  |
|---------------------------------------------|------------------------------------------|-----|
| Section 5: Entering Text63                  | Groups                                   |     |
| Text Input Methods                          | Address Book Favorites                   |     |
| Entering Text Using the Android Keyboard 63 | Managing Address Book Entries            | 83  |
| Changing the Text Input Mode 64             | Section 7: Multimedia                    | 85  |
| Using ABC Mode                              | Media Hub                                | 85  |
| Using Symbol/Numeric Mode65                 | Movies                                   | 87  |
| Entering Text Using the Samsung Keyboard 65 | Play Movies                              |     |
| Changing the Text Input Mode 66             | Live TV                                  | 87  |
| Using ABC Mode                              | Qik Lite                                 | 88  |
| Using Symbol/Numeric Mode67                 | Music Player                             | 89  |
| Using XT9 Predictive Text68                 | Using Playlists                          | 91  |
| Entering Text Using Swype71                 | Play Music                               | 92  |
| Using Google Voice Typing73                 | Assigning the Default Storage Location . | 92  |
| Section 6: Contacts and Your Address        | Gallery                                  | 92  |
| Book74                                      | Camera                                   | 92  |
| AT&T Address Book Activation                | Using the Camera                         | 93  |
| Adding a New Contact                        | Camera Options                           | 94  |
| Editing an Existing Contact77               | Using the Camcorder                      | 100 |
| Using Contacts                              | Camcorder Options                        |     |
| Joining Contacts                            | Video Player                             | 105 |
| Synchronizing Accounts80                    |                                          |     |

| Section 8: Messaging107               | Sound Settings                    |
|---------------------------------------|-----------------------------------|
| Types of Messages                     | Display Settings                  |
| Creating and Sending Messages 107     | Power Saving Mode                 |
| Message Options                       | Storage                           |
| Viewing New Received Messages 110     | Battery                           |
| Deleting Messages                     | Applications                      |
| Message Search 111                    | Accounts and Sync                 |
| Messaging Settings 112                | Location Services                 |
| Using Email                           | Security                          |
| Using Gmail                           | Language and Input Settings 143   |
| Google Talk 117                       | Backup and Reset149               |
| Google +                              | Dock Settings                     |
| Messages Application                  | Pen Settings                      |
| Messenger                             | One-Handed Operation Settings 150 |
| Section 9: Changing Your Settings 120 | Date and Time 151                 |
| Accessing Settings                    | Accessibility Settings            |
| Wi-Fi Settings                        | Motion Settings                   |
| Bluetooth settings                    | Developer Options                 |
| Data Usage                            | About Phone                       |
| More Settings                         | Section 10: Connections158        |
| Near Field Communication 125          | Web 158                           |
| Call Settings 127                     | Wi-Fi                             |
|                                       |                                   |

| Near Field Communication                  | 169 | Gmail           | 189 |
|-------------------------------------------|-----|-----------------|-----|
| Bluetooth1                                | 170 | Google +        | 189 |
| Enable Downloading for Web Applications 1 | 174 | Kies air1       | 189 |
| PC Connections                            | 174 | Latitude1       | 189 |
| Section 11: Applications1                 | 77  | Live TV1        | 191 |
| AllShare1                                 | 177 | Maps            | 191 |
| Amazon Kindle                             | 178 | Media Hub       | 193 |
| AT&T Code Scanner                         | 178 | Messages1       | 193 |
| AT&T FamilyMap                            | 179 | Messaging       | 193 |
| AT&T Navigator                            | 180 | Messenger1      | 193 |
| AT&T Ready2Go                             | 182 | Mini diary1     | 193 |
| AT&T Smart Wi-Fi                          | 182 | Movies          | 194 |
| Calculator                                | 182 | Music Player1   | 194 |
| Calendar                                  | 182 | My files        | 194 |
| Camera                                    | 185 | myAT&T1         | 195 |
| Clock                                     | 185 | Navigation      | 195 |
| Contacts                                  | 187 | News & Weather1 | 197 |
| Crayon Physics                            | 188 | Places          | 198 |
| DeviceHelp1                               | 188 | Play Books      | 198 |
| Downloads                                 |     | Play Movies     |     |
| Facebook1                                 | 188 | Play Music      |     |
| Gallery                                   | 189 | Play Store1     | 199 |
|                                           |     |                 |     |

| Polaris Office 200                           | Battery Use and Safety 217                  |
|----------------------------------------------|---------------------------------------------|
| Qik Lite                                     | Samsung Mobile Products and Recycling 219   |
| S Memo                                       | UL Certified Travel Charger                 |
| S Note                                       | Display / Touch-Screen                      |
| Samsung Apps                                 | GPS & AGPS                                  |
| Search                                       | Emergency Calls                             |
| Settings                                     | Care and Maintenance                        |
| Social Hub                                   | Responsible Listening                       |
| Talk                                         | Operating Environment                       |
| Task manager                                 | FCC Hearing Aid Compatibility (HAC)         |
| Video Player                                 | Regulations for Wireless Devices 228        |
| Voice recorder                               | Restricting Children's Access to Your       |
| Voice Talk                                   | Mobile Device                               |
| YouTube 207                                  | FCC Notice and Cautions                     |
| YP 207                                       | Other Important Safety Information 231      |
| Section 12: Health and Safety                | Section 13: Warranty Information233         |
| nformation209                                | Standard Limited Warranty 233               |
| Exposure to Radio Frequency (RF) Signals 209 | End User License Agreement for Software 238 |
| Specific Absorption Rate (SAR)               | Social Hub                                  |
| Certification Information 214                | LIMITATION OF LIABILITY 248                 |
| FCC Part 15 Information to User 215          | Social Hub Privacy Policy                   |
| Smart Practices While Driving 216            | INFORMATION THAT WE COLLECT 251             |
| -                                            |                                             |

| USE OF INFORMATION WE COLLECT252           |
|--------------------------------------------|
| DISCLOSURE OF INFORMATION TO               |
| THIRD PARTIES253                           |
| CHILDREN                                   |
| SECURITY OF THE INFORMATION WE COLLECT 254 |
| CHAT ROOMS AND OTHER PUBLIC AREAS 254      |
| CONTESTS AND SWEEPSTAKES255                |
| ACCURACY OF THE INFORMATION WE COLLECT 255 |
| CHANGES TO PRIVACY POLICY                  |
| Social Hub End User License Agreement 256  |
| Section 14: Samsung Product                |
| Registration261                            |
| ndex262                                    |
|                                            |

## **Section 1: Getting Started**

This section explains how to start using your phone by first configuring your hardware, activating your service, and then setting up your Voicemail.

## **Setting Up Your Phone**

Prior to use it is necessary to install both the battery and SIM into their corresponding internal compartments. The microSD™ card slot is also located in this same internal area.

1. Remove the back cover by inserting a fingernail into the slot on the top side of your phone (1).

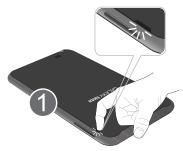

2. Lift the cover up and away from the phone (2).

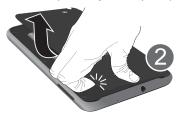

#### **Installing the SIM Card**

When you subscribe to a cellular network, you are provided with a plug-in SIM card loaded with your subscription details, such as your PIN, available optional services, and many others features.

Important! The plug-in SIM card information and its contacts can be easily damaged by scratching or bending, so be careful when handling, inserting, or removing the card. Keep all SIM cards out of reach of small children.

- Carefully slide the SIM card into the SIM card socket (as shown) until the card locks into place.
  - Make sure that the card's gold contacts face into the phone and that the upper-left angled corner of the card is positioned as shown

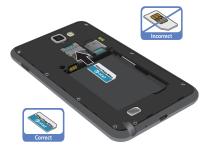

Note: If the card is not inserted correctly, the phone will not detect the SIM card. Re-orient the card back into the slot if the SIM is not detected.

## **Installing and Removing the Memory Card**

Your phone lets you use a microSD<sup>TM</sup> (SD) or microSDHC<sup>TM</sup> card to expand available memory space. This secure digital card enables you to exchange images, music, and data between SD-compatible devices. This type of memory card is designed for use with this mobile phone and other devices.

**Note:** Your phone was tested to support up to a 32GB memory card.

- 1. Push the microSD card into the slot until it clicks.
  - Make sure the microSD's gold contact pins face downward and the card is securely inserted.

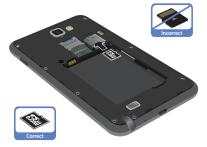

To remove, push on the memory card until it clicks and is released. Then grasp the memory card and remove it from the phone.

For more information on Memory Cards, see "Memory Card" on page 49.

#### **Installing the Battery**

- 1. Insert the battery into the opening on the back of the phone, making sure the connectors align (1).
- 2. Gently press down to secure the battery (2).

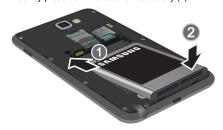

## **Installing the Back Cover**

1. Place the battery cover onto the back bottom of the phone (1) and press down (2).

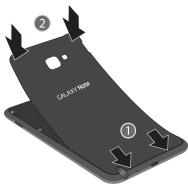

Press all along the edge of the back cover until you have a secure seal.

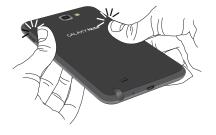

**Note:** Make sure the battery is properly installed before switching on the phone.

## **Charging a Battery**

Your phone is powered by a rechargeable Li-ion battery. The Travel Charger that is used to charge the battery, is included with your phone. Use only Samsung-approved batteries and chargers.

Note: Long backlight settings, searching for service, vibrate mode, web browser use, and other variables may reduce the battery's talk and standby times.

Although you can use the phone while the battery is charging, doing so will require additional charging time.

**Note:** You must fully charge the battery before using your phone for the first time. A discharged battery recharges fully in approximately 4 hours.

#### **Using the Travel Charger**

Important! Verify that the handset battery is installed prior to connection. If the battery is not properly installed and the wall charger is connected, the handset may power off and on continuously, preventing proper operation.

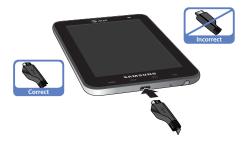

- Plug the flat end of the Travel Charger into the Power/ Accessory Interface connector and the other end into a standard AC wall outlet.
- **2.** When charging is finished, remove the flat end from the interface connector jack on the phone.

Warning! If your handset has a touch screen display, please note that a touch screen responds best to a light touch from the pad of your finger. Using excessive force or a metallic object when pressing on the touch screen may damage the tempered glass surface and void the warranty. see "Standard Limited Warranty" on page 233.

**Note:** Failure to unplug the wall charger before you remove the battery, can cause damage to the phone.

#### **Low Battery Indicator**

When the battery is weak and only a few minutes of talk time remain, the battery icon ( ) blinks and the phone sounds a warning tone at regular intervals. In this condition, your phone conserves its remaining battery power, not by turning off the backlight, but by entering the dimming mode. For a quick check of your battery level, glance at the battery charge indicator located in the upper-right corner of your phone's display. Solid color ( ) indicates a full charge.

When the battery level becomes too low, the phone automatically turns off.

#### **Switching the Phone On or Off**

- Press and hold on the upper right side of the phone) until the phone switches on.
- 2. Sweep your finger across the screen to unlock the phone.

**Note:** The display language is preset to English at the factory. To change the language, use the Language menu. For more information, refer to "Changing Your Settings" on page 120.

- 4. Tap Power off, then tap OK to switch off the phone.

## **Restarting the Phone**

- Press and hold the Power button until the **Device** options screen displays.
- Tap Restart.

## Locking and Unlocking the Touch Screen

- 1. When the phone is turned on, press ••••• o to lock the touch screen.
- To unlock your phone, press \_\_\_\_\_\_\_ o to display the lock screen then sweep your finger across the screen in any direction to unlock the phone as shown.

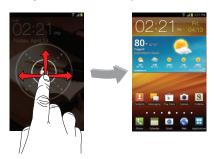

## **Initial Phone Configuration**

- Tap Select Language and select a language from the list. English is the default.
- 2. Tap Get Started.
- 3. From your computer, enter <a href="https://ready2go.demo.dashlab.net/pair">https://ready2go.demo.dashlab.net/pair</a>, then enter the code that is displayed on your phone.

- or -

Tap **Cancel** to set up your phone later. Tap 

→ AT&T

Ready2Go to access the Ready2Go application.

- 4. Read and follow the instructions on each screen.
- Choose to Sign in to your existing Google account, Get an account by creating a new one, or Not now to continue.

Once logged in to the account, if prompted to purchase, enter your credit card information and click **Save**.

- or -

Click **Skip** to continue without entering information.

- **6.** Select/deselect the desired Google location services and tap **Next**.
- If prompted, tap the check box next to the Backup and Restore settings then tap Next.
- **8.** Enter a **First** and **Last** name then tap Next. This identifies your phone.
- **9.** Tap **Next** to agree to the Google services notice.
- **10.** Tap **Finish** to complete setup.

Note: Enabling Google location services drains the battery power. For more information, refer to "Power Saving Mode" on page 48.

## **Creating a Samsung Account**

An active Samsung account is required to access applications such as AllShare and Samsung Apps.

There is no need to remember separate passwords for each application, the Samsung account manages your passwords for all associated applications.

- Tap Applications and tap a Samsung application or AllShare.
  - or —

In a single motion, touch and drag the Status bar downward to display the Notifications panel, then touch (Samsung account).

Tap Sign in if you previously created a Samsung account.

- or -

Tap Create new account if this is the first Sign in.

- Tap Terms and conditions to read the legal disclaimers and related information.
- 4. Tap the I accept all the terms above field and tap Agree if you agree to the terms. A check mark indicates acceptance of the terms.
- 5. Enter your the required information and tap Sign up.

**Note:** You may be prompted to confirm your credentials in an email.

Verify your account via email by accessing the email address provided during setup and following the steps outlined to complete your registration.

- or -

If you have already setup your email account on the phone, tap **Go to Mailbox** and follow the on-screen instructions.

— or —

Tap **Activate account** If you already verified your email address

Confirm that the Samsung account icon is not displayed in the Notifications area at the top of the screen.

Important! Without confirming your email address and following the documented procedures, related applications will not function properly since it is the Samsung account that manages username and password access.

## **Creating a New Google Account**

In order to utilize your phone to the fullest extent, you will need to create a Google™ Account when you first use your phone. With a Google Account, Google applications will always be in sync between your phone and computer.

After you start your phone for the first time, follow these steps:

The Add a Google Account screen displays.

- 2. Tap New to continue.
- Follow the on-screen instructions to create a Google Account.

**Note:** If you already have a Google account, you only need to sign in.

## Resetting your Google Account Password

A Google account password is required for Google applications. If you misplace or forget your Google Account password, follow these instructions to reset it:

- From your computer, use an Internet browser to navigate to <a href="http://google.com/accounts">http://google.com/accounts</a>.
- Once the URL loads, click on the Can't access your account? link.
- 3. Enter your Email address and click Submit.

**4.** Follow the on-screen instructions to reset your password.

## **Setting up your Phone with Ready2Go**

AT&T Ready2Go allows you to quickly and easily setup your phone by using the web browser on your PC. You can set-up email accounts, import contacts, set wallpaper, configure Wi-Fi and many more features.

- When the Fast & Easy Phone Set-Up screen displays, touch Get Started to begin.
  - or -

Touch Cancel to set up your phone later. You can access Ready2Go by tapping Applications → AT&T Ready2Go

- 2. Read and follow the instructions on each screen.
- Throughout the Ready2Go Setup Wizard you can do the following:
  - Touch Next to view the next screen.
  - Touch **Back** to re-display the previous screen.
  - Press to exit the Ready2Go Setup Wizard and return to the Home screen.

## **Setting Up Your Voicemail**

Your phone automatically transfers all unanswered calls to voicemail, even if your phone is in use or turned off. As soon as your battery is charged and the SIM card inserted, activate vour voicemail account.

1. From the Home screen, tap 💹, then touch and hold 1

You may be prompted to enter a password.

2. Follow the tutorial to create a password, record a greeting, and record your name.

**Note:** These steps may be different depending on your network.

#### Accessing Your Voice Mail

- 1. From the Home screen, tap , then touch and hold
- 2. When connected, follow the voice prompts from the voice mail center.

#### **Accessing Your Voicemail From Another Phone**

- Dial your wireless phone number.
- 2. When you hear your voicemail greeting, press the asterisk key on the phone you are using.
- Enter your passcode.

## **Task Manager**

Your phone can run applications simultaneously; some applications running in the background.

If the phone seems to slow down, you may have applications running in the background. The Task Manager displays the applications that are still active and running in the background and also allows you to close some or all of them.

**Note:** The more applications that are running on the phone. the larger the energy drain on the battery.

#### **Overview of Task Manager**

From the Home screen, tap **Applications**  $\longrightarrow$ Task manager.

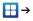

— or —

Press and hold , then tap Task manager. The following tabs display:

- Active applications display those currently active applications running on your phone.
- Downloaded displays any installed packages or applications from the Play Store that are taking up memory space. Tap Uninstall to remove them from your phone.
- RAM, which displays the amount of current RAM (Random Access Memory) currently being used and allow you to Clear Memory.
- Storage displays a visual graph indicating the available and used space within the System storage, USB storage, and external SD card.
- **Help** provides additional battery saving techniques.

#### **Shutting Down a Running Application**

- 2. Tap Exit from the Active applications tab to close selected applications.
  - or -
- 3. Tap Exit all to close all running applications.

## **Troubleshooting**

If your phone has fatal errors, hangs up, or freezes, you may need to reset the phone to regain functionality.

If your phone is frozen and unresponsive, press and hold the Power/Lock Key for 8 to 10 seconds.

## **Section 2: Understanding Your Phone**

This section outlines some key features of your phone and describes the screen and the icons that display when the phone is in use. It also shows how to navigate through the phone and provides information on using a memory card.

#### **Features of Your Phone**

Your phone is lightweight, easy-to-use and offers many useful features. The following list outlines a few of the features included in your phone.

- 4G LTE network with 1.5 gigahertz dual core processor
- High Speed Packet Access Plus (HSPA+) delivering data speeds faster than the current 3G network technology.
- Brilliant 5.3" wide-screen HD Super AMOLED™ display
- Android v 4.0.3. Ice Cream Sandwich Platform
- S Memo and S Pen apps provide free-flowing input techniques
- Touch screen with virtual (on-screen) QWERTY keyboard
- · Ready access to the Internet
- Built-in Bluetooth and Wi-Fi technology
- USB Tethering-capable

- Assisted GPS (TeleNav GPS Navigation)
- 8 Megapixel Camera and Camcorder with autofocus, LED Flash, and digital zoom
- 2 Megapixel Front Facing camera
- AT&T GPS Navigation functionality provides real-time navigation
- microSD card compatibility with up to 32GB expandable memory slot
- Sync and Social Hub to integrate all of your favorite social networking sites.
- AllShare<sup>™</sup> to share your media content across DLNA certified devices
- Over 250,000 Apps available to download from the Play Store™
- Access to Movies and TV Shows with Samsung Media Hub
- Google Video Chat via Google Talk
- Full Integration of Google Mobile™ Services (Gmail, YouTube, Google Maps, Google Voice Search)
- Corporate and Personal Email

#### **Front View of Your Phone**

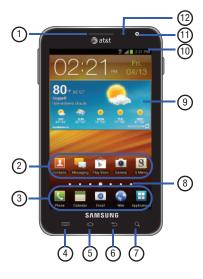

- External speaker: allows you to hear the caller.
- Application icons: you can place shortcuts to your favorite applications on the Home screen.
- Primary shortcuts: allows quick access to important features such as Phone, Calendar, Email, Web, and Applications. For more information, refer to "Primary Shortcuts" on page 25.
- Menu key: allows you to access sub-menus with additional options for different features and applications such as Home screen, Phone, Contacts, Messaging, and Web.
- 5. Home key: allows you to return to the main Home screen from any Home screen or menu. Press and hold to display your recently used applications and a shortcut to the Task Manager.
- **6. Back key**: allows you step backwards when navigating a menu or web page.
- Search key: allows you to access the Google Search feature where you can search for items on the internet.
- Home screen indicator: shows which Home screen is presently displayed.

- AccuWeather Widget: displays a five-day forecast for any city you select along with weather and conditions. Tap the widget to set up the weather for a desired city or your current location.
- Indicator icons: shows the information needed to operate your phone, such as the received signal strength, phone battery level, time, unread Emails, missed calls, time, date, etc.
- Front facing camera: allows you to take pictures of yourself when you set the camera shooting mode to Self shot.
- 12. Proximity and Light sensors: uses the ambient light level to adjust keypad access. If the light path is blocked, for example, when holding the phone close to your ear, the touch screen will turn off. Also used for some Camera settings.

#### **Side Views of Your Phone**

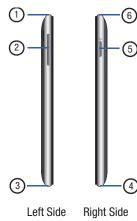

- Microphone: balances the sound when speaking on the phone or recording audio.
- Volume keys: allow you to adjust the ringer volume while in standby mode or adjust the voice volume during a call. When receiving an incoming call, briefly press down either volume key ( ) to mute the ring tone.
- Power/Accessory Interface connector: allows you to connect a Travel Charger or other optional accessories such as a USB/data cable or a hands-free headset for convenient, hands-free conversations.
- 4. Microphone: records sound when creating a video.
- 5. Power/Lock key: ( ) lets you power your phone on and off. Also allows you to lock or unlock the touch screen. For more information on locking your phone, see "Locking and Unlocking the Phone" on page 37.
- 6. 3.5mm Headset jack: allows you to plug in headphones.

#### **Rear View of Your Phone**

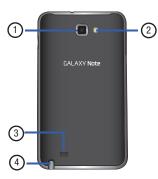

- 1. Camera lens: is used to take pictures and shoot videos.
- Flash: is used to provide adequate light when taking pictures in dark places.
- **3. External speaker**: allows you to hear when the Speakerphone is turned on.
- S Pen: a built-in stylus that allows you to perform various functions. For more information, refer to "S Pen" on page 22.

#### S Pen

The S Pen is a stylus that assists you in performing different functions. By using the Pen button, you can minimize having to switch between touch and pen input.

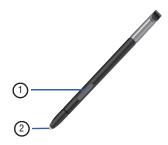

- Pen button: by pressing the Pen button, you can add functionality to the S Pen. For more information, refer to "Using the S Pen" on page 23.
- Stylus tip: the tip of the S Pen is used for tapping the screen.

## Removing the S Pen from your Phone

The S Pen is stored in your phone to make it easier to keep track of.

To remove the S Pen, follow these steps:

 Use your fingernail or a sharp object to pull the end of the S Pen out of the phone (1).

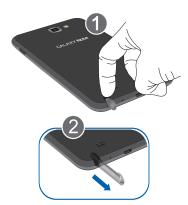

2. Pull the S Pen out of the phone (2).

#### **Using the S Pen**

There are several different functions you can perform by using the S Pen.

#### **Back Button**

To move to a previous screen, hold the S Pen button and touch and drag the screen to the left. The previous screen displays.

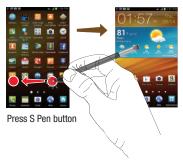

#### **Menu Button**

To display the menu from any screen, hold the S Pen button and touch and drag the screen upward. The menu displays.

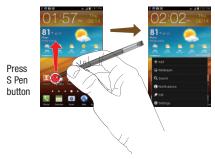

#### **Launch S Memo Lite**

S Memo Lite is an application that you can launch from any screen to take quick notes or jot down ideas. To open S Memo Lite, hold the S Pen button and double-tap the screen.

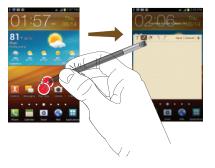

#### **Screen Capture**

To take a screen capture, hold the S Pen button and press and hold the S Pen anywhere on the screen. Files are saved in the My files  $\rightarrow$  Pictures  $\rightarrow$  Screenshots folder.

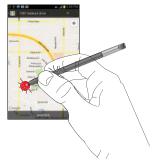

#### Write on any Screen after Capture

To write on a screen capture, use the pen to draw or write. Files are saved in the My files → Pictures → Screenshots → Capture\_Edited folder.

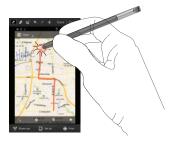

\*\* For information on using your S Pen with the S Memo application, see "S Memo" on page 201.

## **Display Layout**

Your display screen provides a wealth of information about the phone's status and options, as well as providing access to application icons. For more information, refer to "Front View of Your Phone" on page 19.

#### **Primary Shortcuts**

There are five non-movable Application Shortcuts that display at the bottom of all Home screens. The default shortcuts are:

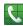

**Phone** for dialing a number. For more information, refer to "Making a Call" on page 51.

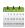

**Calendar** for recording events and appointments to manage your schedule. For more information, refer to "Calendar" on page 182.

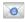

Email for sending and receiving email from your phone. For more information, refer to "Using Email" on page 113.

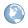

**Web** for surfing the Internet. For more information, refer to "Web" on page 158.

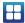

**Applications** for accessing the applications on your phone. For more information, refer to "Applications" on page 177.

While viewing the Applications Menu, the Application shortcut changes to **Home**, which returns you to the Main screen.

You can change the Phone, Email, and Browser application shortcuts to any icon that displays in the Applications menu.

For more information, refer to "Adding and Removing Primary Shortcuts" on page 42.

#### **Indicator Icons**

This list identifies the symbols you'll see on your phone's display and Indicator area:

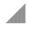

Displays your current signal strength. The greater the number of bars, the stronger the signal.

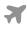

Indicates that the Airplane Mode is active. You cannot send or receive any calls or access online information.

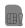

Displays when there is no SIM card in the phone.

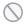

Displays when there is no network available.

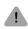

Displays when there is a system error or alert.

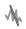

Displays when a call is in progress.

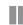

Displays when a call is on hold.

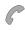

Displays when a call is in progress using a Bluetooth phone.

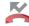

Displays when a call was missed.

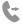

Displays when Call forwarding is set to Always forward. For more information, refer to "Call Settings" on page 127.

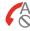

Displays when you phone is set to automatically reject all calls.

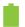

Displays your battery charge level. Icon shown is fully charged.

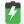

Displays when your battery is charging. Also displays battery charge level.

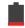

Device Power Critical – Shows your current battery only has three percent power remaining and will immediately shutdown.

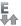

Displays when your connection to an EDGE network is active.

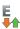

Displays when your phone is communicating with the EDGE network.

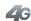

Displays when your connection to a UTMS, HSDPA, HSPA, or HSPA+ network is active.

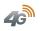

Displays when your phone is communicating with the UTMS, HSDPA, HSPA, or HSPA+ network.

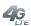

Displays when your connection to a 4G LTE network is active.

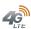

Displays when your phone is communicating with the 4G LTE network.

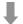

Displays when your phone is downloading a file.

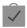

Displays when a Play Store download was successfully installed.

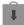

Displays when updates are available for download.

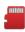

Displays when an external microSD memory card is full.

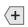

Displays in the notifications window when there are too many on-screen notification icons to display. Tab to show more notifications

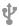

Displays when the phone is connected to your computer as a media device.

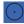

Displays when the phone is tethered via a supported USB cable connection.

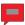

Displays when a new text or multimedia message is received.

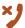

Displays when there is a missed call.

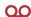

Displays when a new Voicemail is received.

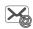

Displays when Email is received.

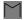

Displays when a new gmail message is received.

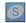

Displays in the notifications window when action is required within the Samsung account application.

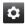

Displays as a reminder to configure your phone using the AT&T Ready2Go application or to setup your Google Account.

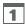

Displays when the time and date for a Calendar Event has arrived. For more information, refer to "Calendar" on page 182.

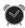

Displays when you set an alarm to ring at a specified time. For more information, refer to "Alarm" on page 185.

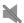

Displays when the Sound profile is set to Silent. All sounds are silenced.

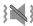

Displays when the Sound profile is set to Silent and Vibrate mode. All sounds except media and alarms are silence.

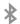

Displays when Bluetooth is activated.

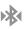

Displays when a Bluetooth device is paired with the phone.

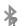

Displays when Bluetooth is on but is not connected to a Bluetooth device.

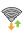

Displays when Wi-Fi is connected, active, and communicating with a Wireless Access Point (WAP).

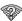

Displays when Wi-Fi is active but there is a communication issue with the target Wireless Access Point (WAP).

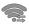

Displays when Wi-Fi Direct is active and your phone is connected to another device.

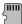

Displays when the external SD card (internal microSD) is disconnected (unmounted) from the phone and is ready for removal or formatting.

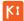

Displays when your phone is connected to a PC using Kies air.

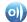

Displays when your phone is connected to a Digital Living Network Alliance (DLNA) certified device using the AllShare application.

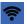

Displays when your phone as been configured as a portable Wi-Fi hotspot.

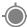

Displays when GPS is active and acquiring a signal.

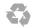

Displays when Power saving mode is enabled.

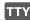

Displays when a TTY device is inserted.

For more details on configuring your phone's settings, see "Changing Your Settings" on page 120.

#### **Application Icons**

The Application menu provides quick access to the items you use most frequently.

The following table contains a description of each application. If the application is already described in another section of this user manual, then a cross reference to that particular section is provided.

For information on navigating through the Applications icons, see "Navigating Through the Application Menus" on page 39.

1. From the Home screen, tap +++, then tap one of the application icons.

- Follow the on-screen instructions.
- To return to the Home screen, tap .

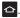

The following applications are available:

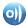

AllShare: AllShare allows your phone to stream photos, music and videos from its memory to other Digital Living Network Alliance (DLNA) certified devices. Your phone can also play digital content streamed from other DLNA certified devices. For more information. refer to "AllShare" on page 177.

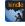

Amazon Kindle: This application allows you to download books, magazines, and newspapers to read on your phone. For more information, refer to "Amazon Kindle" on page 178.

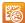

AT&T Code Scanner: AT&T Code Scanner allows you to scan 2D (QR and datamatrix codes) and 1D (UPC and EAN) barcodes found in magazines, stores, and online. For more information, refer to "AT&T Code Scanner" on page 178.

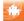

AT&T FamilyMap: provides peace of mind by being able to conveniently locate a family member from your wireless phone or PC and know that your family's location information is secure and private. For more information, refer to "AT&T FamilyMap" on page 179.

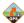

AT&T Navigator: AT&T Navigator provides you with access to real-time GPS-driven applications. These programs not only allow you to achieve turn-by-turn navigation, but also access local searches based on a variety of category parameters. For more information, refer to "AT&T Navigator" on page 180.

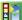

AT&T Ready2Go: AT&T Ready2Go allows you to guickly and easily setup your phone by using the web browser on your PC. You can set-up email accounts, import contacts, set wallpaper, configure Wi-Fi and many more features. For more information, refer to "Setting up your Phone with Ready2Go" on page 15.

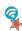

AT&T Smart Wi-Fi: With AT&T Smart Wi-Fi, you can maximize your battery performance, maximize your data, simplify access to AT&T Hot Spots and Wi-Fi networks, automate your Wi-Fi connections, and track your data use. For more information, refer to "AT&T" Smart Wi-Fi" on page 182.

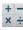

+ - Calculator: Using this feature you can use the phone as × ÷ a calculator. The calculator provides the basic arithmetic functions; addition, subtraction, multiplication, and division. You can also use this as a scientific calculator. For more information, refer to "Calculator" on page 182.

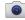

Camera: Use your 8.0 megapixel camera feature to produce photos in a JPEG format. For more information, refer to "Camera" on page 92.

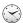

Clock: The Clock application allows you to access alarms, view the World Clock, set a stopwatch, use a timer, and setup a Desk Clock. For more information, refer to "Clock" on page 185.

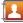

Contacts: You can manage your daily contacts by storing their name and number in your Address Book. Address Book entries can be sorted by name, entry, or group. For more information, refer to "Contacts and Your Address Book" on page 74.

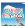

**Crayon Physics**: Crayon Physics is a game the uses two-dimensional physics, including gravity, mass, kinetic energy and transfer of momentum. For more information, refer to "Crayon Physics" on page 188.

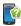

**DeviceHelp:** DeviceHelp provides online information to help with your phone questions. For more information, refer to "*DeviceHelp*" on page 188.

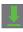

**Downloads**: The Downloads application allows you to manage all of your downloads from the Play Store and the Browser. For more information, refer to "Downloads" on page 188.

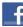

Facebook: Facebook enables you to go directly to your Facebook account without accessing it through your web browser. For more information, refer to "Facebook" on page 188.

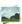

**Gallery:** The Gallery is where you view photos and play back videos. For photos, you can also perform basic editing tasks, view a slideshow, set photos as wallpaper or contact image, and share as a picture message. For more information, refer to "Gallery" on page 189.

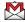

Gmail: Gmail is a web-based email service. Gmail is configured when you first set up your phone. Depending on your synchronization settings, Gmail can automatically synchronize with your Gmail account on the web. For more information, refer to "Using Gmail" on page 115.

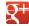

Google +: Google+ makes messaging and sharing with your friends a lot easier. You can set up Circles of friends, visit the Stream to get updates from your Circles, use Messenger for fast messaging with everyone in your Circles, or use Instant Upload to automatically upload videos and photos to your own private album on Google+. For more information, refer to "Google +" on page 189.

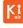

**Kies air**: Kies Air allows you to sync your Windows PC wirelessly with your phone provided they are both on the same Wi-Fi network. You can view call logs, videos, photos, bookmarks, IMs, and even send SMS messages from your home computer. For more information, refer to "Connect with Kies air" on page 175

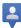

**Latitude:** With Google Latitude, you can see the location of all of your friends on a map or on a list. You can also share or hide your location. For more information, refer to "Latitude" on page 189.

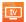

**Live TV**: Live TV is a subscription service that allows you to watch your favorite TV shows using your handset. For more information, refer to "Live TV" on page 191.

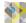

**Maps**: Depending on your location, you can view basic, custom, and satellite maps and local business information, including locations, contact information, and driving directions. You can also post public messages about a location and track your friends. For more information, refer to "*Maps*" on page 191.

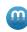

**Media Hub**: Samsung Media Hub is your one stop for the hottest movie and TV content. You can rent or purchase your favorite content and watch from the convenience of anywhere. For more information, refer to "Media Hub" on page 193.

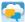

Messages: AT&T Messages brings your texts, calls, and voicemail messages together into a single conversation thread and is accessible by phone or computer. For more information, refer to "Messages Application" on page 118.

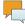

**Messaging**: You can send and receive different types of messages. For more information, refer to "Messaging" on page 107.

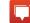

Messenger: Messenger allows you to bring groups of friends together into a simple group conversation. When you get a new conversation in Messenger, Google+ sends an update to your phone. For more information, refer to "Messenger" on page 193.

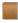

Mini Diary: The Mini Diary allows you to keep a diary of your daily activities and also attach pictures. You can publish your diary entries to Facebook and MySpace. For more information, refer to "Mini diary" on page 193.

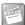

**Movies:** The Movies application allows you to rent movies to watch on your phone. For more information, refer to "*Movies*" on page 194.

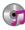

Music Player: The Music Player allows you to play music files that you have stored on your phone and memory card. You can also create playlists.

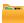

**My files**: My Files allows you to manage your sounds, images, videos, bluetooth files, Android files, and other memory card data in one convenient location. For more information, refer to "My files" on page 194.

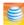

myAT&T: MyAT&T allows you to manage your own AT&T account. You can review and pay your bill, check minutes and data usage, upgrade to a new phone, or change your rate plan. For more information, refer to "myAT&T" on page 195.

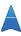

**Navigation:** Navigation is an internet-connected GPS navigation system with voice guidance. You can type or speak your destination. For more information, refer to "Navigation" on page 195.

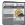

**News & Weather**: Displays current news and weather for your location. For more information, refer to "News & Weather" on page 197.

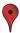

Places: Places is an application that uses Google Maps and your location to help you find Restaurants, Cafes, Bars, Attractions, and more. For more information, refer to "Places" on page 198.

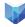

**Play Books:** With Google Books, you can find more than 3 million free e-books and hundreds of thousands more to buy in the eBookstore. For more information, refer to "*Play Books*" on page 198.

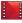

Play Movies: The Google Movies application allows you to rent movies to watch on your phone. For more information, refer to "Play Movies" on page 87.

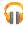

Play Music: With the Google Music application, while online, you can play music that you have added to your music file as well as any music you copied from your PC. While offline, you can listen to music you have copied from your PC. For more information, refer to "Play Music" on page 92.

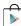

Play Store: The Google Play Store provides access to downloadable applications and games to install on your phone. For more information, refer to "Play Store" on page 199.

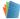

**Polaris Office:** Polaris<sup>®</sup> Office Mobile for Android is a Microsoft Office compatible office suite. This application provides a central place for managing your documents online or offline. For more information, refer to *"Polaris Office"* on page 200.

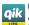

**Qik Lite**: Allows you to record and share live video from your phone with your friends, family and your favorite social networks. For more information, refer to "Qik Lite" on page 88.

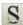

**S Memo**: The S Memo application allows you to create memos using the keypad, the S Pen tool, or both. You can add images, voice recordings, and text all in one place. For more information, refer to "S Memo" on page 201.

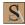

**S** Note: The S Note application allows you to create notes using the keypad, the S Pen tool, or both. You can add images, voice recordings, and text all in one place.

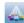

Samsung Apps: Samsung Apps allows you to easily download an abundance of applications to your phone. Includes games, news, reference, social networking, navigation, and more applications.

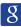

Search: The Google Search application is the same onscreen Internet search engine that is on the Google Search Bar on your main Home screen. For more information, refer to "Google Search Bar" on page 36.

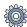

Settings: This icon navigates to the sound and phone settings for your phone. It includes such settings as: display, security, memory, and any extra settings associated with your phone. For more information, refer to "Changing Your Settings" on page 120.

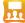

Social Hub: With Social Hub, you can now easily and intuitively satisfy all of your relevant communication needs from one integrated user experience. E-mails. instant messaging, social network contents, and calendar contents from all major service providers are available. For more information, refer to "Social Hub" on page 204.

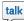

Talk: Google Talk is a free Windows and web-based application for instant messaging offered by Google. Conversation logs are automatically saved to a Chats area in your Gmail account. This allows you to search a chat log and store them in your Gmail accounts. For more information, refer to "Google Talk" on page 117.

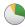

Task Manager: The Task Manager application provides information about the processes and programs running on your phone, as well as the memory status. It can also be used to terminate processes and applications. For more information, refer to "Task manager" on page 205.

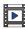

**Video player**: The Video application plays video files stored on your microSD card. For more information, refer to "Video Player" on page 105.

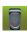

Voice Recorder: The Voice Recorder allows you to record an audio file up to one minute long and then immediately send it as a message. For more information, refer to "Voice recorder" on page 206.

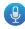

**Voice talk:** With the Voice talk application you can use your voice to perform operations that you would normally have to do by hand such as dialing a phone number, texting a message, playing music, etc. For more information, refer to "Voice Talk" on page 207.

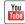

YouTube: YouTube is a video sharing website on which users can upload and share videos, and view them in MPEG-4 format. For more information, refer to "YouTube" on page 207.

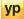

**YPmobile**: The YP (Yellowpages) application provides quick and ready access to businesses, map locations, and storage of your favorite searches. This application allows you to tap into local businesses, locations, and events, connecting you to your search in real-time. For more information, refer to "YP" on page 207.

Tip: To open applications quickly, add the icons of frequentlyused applications to the Home screen or to the folders you created. For details, see "Customizing Your Home Screen" on page 41.

# **Google Search Bar**

The Google Search Bar provides you an on-screen Internet search engine powered by Google™.

- 2. Use the on-screen keypad to enter the item you want to search for, then tap
- Tap to use Google Voice Search. For more information, refer to "Using Google Voice Typing" on page 73.

# **Menu Navigation**

You can tailor the phone's range of functions to fit your needs using both menus and widgets. Menus, sub-menus, and features can be accessed by scrolling through the available on-screen menus. Your phone originally has seven home screens.

# **Command Keys**

#### Menu Key

Press Menu to display a context-sensitive menu of options for the current screen or feature.

#### **Home Key**

Press • Home to display the Home screen. Press and hold to display your recently used applications and a shortcut to the Task Manager.

# **Back Key**

Press **Sack** to return to the previous screen, option or step.

#### **Search Key**

Press Search to launch Quick Search, to search the web and your phone.

# Terms used in this user manual

# Tap

Lightly touch items to select or launch them. For example:

- Tap the on screen keyboard to enter characters or text.
- Tap a menu item to select it.
- Tap an application's icon to launch the application.

#### **Touch and Hold**

Activate on-screen items by a touch and hold gesture. For example:

- Touch and hold a widget on the home screen to move it.
- Touch and hold on a field to display a pop-up menu of options.

### Sweep

To sweep, lightly drag your finger vertically or horizontally across the screen. Use sweep when:

- Unlocking the screen
- Scrolling through the Home screen or a menu

#### Pan

To pan, touch and hold a selected icon, then move the phone to the left or right to reposition it to another page. You must first activate Motion on your phone. Use panning to:

 Move icons on your Home screens or Application Menus to another page.

For more information, refer to "Motion Settings" on page 153.

#### Tilt

To activate the tilt feature, press and hold two points on the screen then tilt the phone back and forth to reduce or enlarge the screen. Use tilt to:

· Reduce or enlarge the screen in the Gallery or Browser.

For more information, refer to "Motion Settings" on page 153.

### **Locking and Unlocking the Phone**

To lock your phone:

 Press the lock button o located on the upper right side of your phone.

The screen should go blank.

To unlock your phone:

1. Press the lock button o located on the upper right side of your phone.

The last screen that you were on, should be displayed.

#### **Gestures**

The gestures are activated in the Motion menu.

- From the Home screen, tap 
   → Settings → Motion
   → Motion activation. A check mark indicates
   activation.
- 2. Tap the desired on-screen motion option.

The following is a description of the most commonly used gestures:

**Tilt to zoom**: Once enabled, you must be using a screen that uses the zoom feature. In a single motion, touch and hold two points on the display then tilt phone back and forth to zoom in or out.

 Tap Sensitivity and use the slider to adjust the sensitivity level, then tap OK to save the setting.

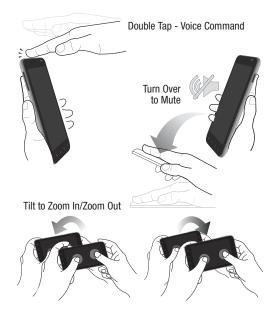

Pan to edit: Once enabled, moves an on-screen icon from one screen to another by holding it down and moving the phone left or right.

Tap Sensitivity to use the slider to adjust the sensitivity then tap **0K** to save the setting.

**Double tap:** Double tap the top of the phone to activate the Voice command function.

**Turn over to mute**: Turn the phone over (screen face down) to mute incoming calls and currently playing sounds.

#### Home Screen Overview

The main home screen is the starting point for many applications and functions, and it allows you to add items like application icons, shortcuts, folders, or Google widgets to give you instant access to information and applications. This is the default page and accessible from any menu by pressing .

# **Navigating Through the Home Screens**

Your phone initially has seven home screens. If you like, you can place different applications on each of the home screens.

From the main Home screen, sweep the screen with your finger in either direction. The main Home Screen is located in the middle with three Home screens on each side.

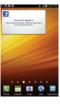

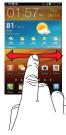

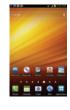

# **Navigating Through the Application Menus**

Your phone initially has four Application Menus available. Follow these steps to navigate through the Application Menus:

- At the Home screen, tap . The first Application Menu displays.
- Sweep the screen left or right to access the other three menus.

**3.** Tap one of the application icons.

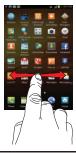

**Note:** As you add applications, the number of Application menus that you have available will increase.

# **Navigating Using Sub-Menus**

Sub-menus are available when you are at any Home screen or have selected a feature or application such as Phone, Contacts, Messaging, or Web.

To access a sub-menu:

- 1. Press ... A sub-menu displays at the bottom of the phone
- screen. **2.** Tap an option.

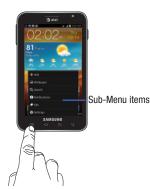

# **Accessing Recently-Used Applications**

- 1. Press and hold from any screen to open the recently-used applications window.
- 2. Tap an icon to open the selected application.

# **Customizing Your Home Screen**

You can customize your Home screen by doing the following:

- Creating Shortcuts
- Adding and Removing Widgets on the Home Screen
- Repositioning Widgets
- Creating Folders
- Changing the Wallpaper
- Adding and Deleting Home Screens

# **Creating Shortcuts**

Shortcuts are different than the current Home screen Widgets that only launch an application. Shortcuts activate a feature, action, or launch an application.

Note: To move a shortcut from one screen to another, it must first be deleted from its current screen. Navigate to the new screen, then add the shortcut.

#### **Adding a shortcut from the Applications Menu**

- 1. Press to activate the Home screen.
- 2. Navigate to the desired Home Page.
- 3. Tap  $\blacksquare$  to display your current applications.

- Scroll through the list and locate your desired application.
- Touch and hold the on-screen icon. This creates an immediate shortcut of the selected icon and closes the Applications tab. The new shortcut seems to hover over the Home screen.
- While still holding the on-screen icon, position it on the current page. Once complete, release the screen to lock the new shortcut into its new position on the current screen.

#### Adding a shortcut via the Add to home screen

- 1. Press 📤 to activate the Home screen.
- 2. Touch and hold on an empty area of the Home screen.
- 3. From the Add to home window, tap Shortcuts.
- Tap a shortcut from the available list.
- Follow the on-screen instructions to add the new shortcut to your current Home screen.

#### **Deleting a shortcut**

- 1. Press 📤 to activate the Home screen.
- Touch and hold the desired shortcut. This unlocks it from its location on the current screen.

Drag the icon over the Remove icon and release it.
 Both items turn red.

**Note:** This action does not delete the shortcut, it just removes it from the current screen.

# **Adding and Removing Primary Shortcuts**

You can change any of your primary shortcuts with the exception of the **Applications** and **Home** shortcuts. You can change any of your primary shortcuts with the exception of the **Applications** and **Home** shortcuts.

- Press to activate the main Home screen.
- Tap H to display your current applications.
- Press and tap View Type.
- Tap Customizable grid. A green circle displays next to the option.
- Press and tap Edit.
   The Edit applications screen displays.
- Tap 0K.
- Scroll through the list and locate your desired application.

- 8. Touch and hold the on-screen icon, then drag it over the primary shortcut that you want to replace. The new primary shortcut then displays at the bottom of the screen. The old primary shortcut will return to the menu.
- 9. Press and tap Save.
- 10. Press to return to the main Home screen. The new primary shortcut displays on all Home screens.

**Note:** When a primary shortcut is removed, it displays as an option in the Application menu.

# **Adding and Removing Widgets**

Widgets are self-contained applications that reside in either your Applications tab or on the main or extended Home screens. Unlike a shortcut, the Widget displays as an onscreen application.

Note: To move a Widget from one screen to another, it must first be deleted from its current screen. Activate the new screen, then add the Widget.

#### **Adding a Widget**

- 1. Press to activate the Home screen.
- 2. Navigate to the desired Home Page.
- 3. Touch and hold on an empty area of the screen.
- 4. From the Add to home window, tap Widgets.
- Scroll through the available Widgets at the bottom of the screen, then tap it to place it on your current screen.

#### **Removing a Widget**

- Touch and hold a Widget until you can move it around on the screen.
- 2. Drag the Widget over the Remove icon and release it.

Both items will turn red.

**Note:** This action does not actually delete the Widget, it just removes it from the current Home screen.

### **Moving Icons in the Applications Menu**

- 1. Press to activate the Home screen.
  - 2. Tap  $\blacksquare$  to display your current applications.
- 3. Press 📻 and tap View Type.
- Tap Customizable grid. A green circle displays next to the option.
- 5. Press 🖃 and tap Edit.
- Scroll through the list and locate the icon you wish to move.
- 7. Touch and drag the icon to the position that you want. To move to a different page, drag the icon to the edge of the page until the page scrolls to the desired page.
- 8. Press and tap Save.
- 9. Press to return to the main Home screen.

# **Deleting Icons from the Applications Menu**

- 1. Press 🖎 to activate the Home screen.
- 2. Tap  $\blacksquare$  to display your current applications.
- Press and tap Edit.
- Tap an application that you would like to delete from the Applications menu. It must have a symbol next to it in order to delete it.

- 5. Tap the icon.
- **6.** At the Delete prompt, tap **Yes**. The application is deleted.

Note: If you would like to get an application that you have previously deleted, use the Google Play Store to download it. For more information, refer to "Play Store" on page 199.

# **Creating and Managing Folders**

Folders are located on any of the seven available Home screens and can contain both files (such as data and images) and Contact information or entries.

To create a folder on-screen follow these steps:

- 1. Press 🛧 to activate the Home screen.
- 2. Navigate to the desired Home Page.
- 3. Touch and hold on an empty area of the screen.
- From the Add to home window, tap Folders.
- Tap an available folder type to place it on your current screen.

 Choices include New folder, All contacts, Contacts with phone numbers, Received list from Bluetooth, Recent documents, and Starred contacts.

**Note:** Starred contacts are those Contact entries tagged as very important.

# **Changing the Wallpaper**

You can change the Wallpaper (background) of your home screens by following these steps:

- 1. Press to activate the Home screen.
- 2. Touch and hold on an empty area of the screen.
- 3. From the Add to home window, tap Wallpapers.
- 4. Tap one of the following options:
  - Gallery: select a wallpaper from photographs you have taken with your camera.
  - Live wallpapers: select an animated wallpaper.
  - Wallpaper gallery: select from many still-life wallpapers.
- **5.** Select a wallpaper and tap **Save** or the **Set wallpaper**.

# **Moving Home Screens**

Your phone comes with seven Home screens. You can arrange the screens in any order that you want.

To move a Home screen, follow these steps:

- 1. Press to activate the Home screen.
- 2. Press and tap Edit.
- 3. Touch and hold the Home screen you want to move.

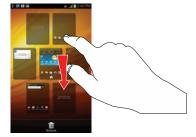

4. Drag it to the location that you would like to place it. In the following example, the Featured Apps Home screen is moved to the last position.

When you move a Home screen, the other Home screens re-order automatically.

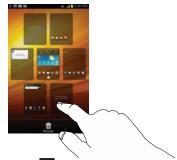

5. Press 📤 to return to the main Home screen.

### **Adding and Deleting Home Screens**

You can delete Home screens and then add Home screens later if you want.

To delete a Home screen, follow these steps:

- 1. Press to activate the Home screen.
- Press and tap Edit.
- 3. Touch and hold the Home screen you want to delete.

4. Drag the screen over the Remove icon and release it.

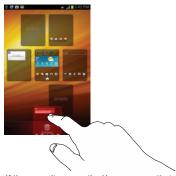

- If there are items on the Home screen that you want to delete, the Home screen has items. Delete? prompt displays.
- **6.** Tap **Yes** to remove the page, otherwise, tap **No**.
- 7. Press 📤 to return to the main Home screen.

To add a Home screen, follow these steps:

- 1. Press to activate the Home screen.
- 2. Press and tap Edit.
- Touch and hold a Home screen and drag it to the new location.

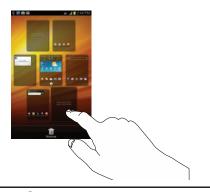

Note: The tion will only be displayed if a Home screen has previously been deleted.

Press to return to the main Home screen.You can now add items to your new Home screen.

### **Notification Panel**

The Notification Panel includes a pull-down list to show information about processes that are running, recent notifications, and alerts. To display the Status indicator:

 On the Home screen, touch and drag the Status bar downward until the Notification Panel displays.

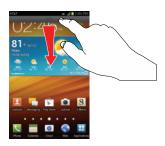

- or -

Press and tap Notifications.

# **Clearing Notifications**

To clear all notifications from the Notification panel:

 From the Home screen, touch and hold the Status Bar, then drag downward until the Notification panel displays.

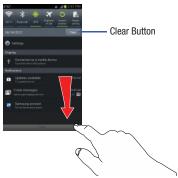

2. Tap the Clear button.

The notifications clear and the panel closes.

# **Power Saving Mode**

Power Saving Mode allows you to manage your phone in order to conserve power.

When you pull down the Notification panel, the power saving features are at the top (as shown):

 From the Home screen, touch and hold the Status Bar, then drag downward until the Notification panel displays.

or −Press □ and tapNotifications

Tap Power saving to activate the feature. System Power saving uses default settings to help save power on your phone.

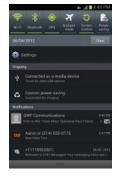

- Touch System power saving under the Ongoing title, then touch Custom power saving (a checkmark indicates activation).
- **4.** Touch touch **Custom power saving settings** and configure the following options:
  - Power saving starts at: allows you to set the battery power level when Power saving mode will be enabled.
  - Turn off Wi-Fi: automatically turns off Wi-Fi when you are not connected with Mobile AP.
  - **Tun off Bluetooth**: automatically turns off Bluetooth when it is not in use.
  - Turn off GPS: automatically turns off GPS when it is not in use.
  - Turn off Sync: automatically turns off Sync when the phone is not synchronizing with the server.
  - **Brightness**: allows you to manually adjust the brightness of the screen. Tap this option to enable the next Brightness option.
  - Brightness: allows you to set the Brightness percentage of the screen.
  - **Screen timeout**: allows you to set the time before the screen times out and goes into lock mode.
- **5.** Touch **0K** to maintain your configuration settings.

# **Section 3: Memory Card**

Your phone lets you use a microSD™ (SD) or microSDHC™ card to expand available memory space. This secure digital card enables you to exchange images, music, and data between SD-compatible device's. This section addresses the features and options of your phone's SD functionality. The phone has a USB SD card mode.

# Using the SD Card

There are several methods for using the SD card:

- Connecting to your PC to store files (such as music, videos, or other types of files and media).
- To activate the camera, video, music player, and other dependant media or applications.

#### **SD Card Overview**

After mounting an SD card in the phone you can use your computer to access and manage the SD card.

Important! DO NOT remove a microSD card while the phone is accessing or transferring files. Doing so will result in loss or damage of data. Make sure your battery is fully charged before using the microSD card. Your data may become damaged or lost if the battery runs out while you are using the microSD card.

# **Mounting the SD Card**

To store photos, music, videos, and other applications. You must mount (install) the SD card prior to use. Mounting the SD card establishes a USB connection with your computer.

**Important!** You must disable USB storage to mount the SD card.

 Insert the SD card into the external, SD card slot. For more information, refer to "Installing and Removing the Memory Card" on page 8. 2. Your SD card is scanned to see the available information on it.

# **Unmounting the SD card**

Unmounting the SD card prevents corruption and damage to the SD card while removing it from the slot.

- From the Home screen, tap 
   → Settings →
   Storage.
- Tap Unmount SD card.
- Tap OK.
   For more information, refer to "Installing and Removing the Memory Card" on page 8.

# **SD card Available Memory Status**

To view the memory allocation for your external SD card:

- From the Home screen, tap 
   → Settings →
   Storage.
- The available memory displays under the Total space and Available space headings.

# **Erasing Files from the SD card**

You can erase files from the SD card using the phone.

- Ensure the SD card is mounted. For more information, refer to "Mounting the SD Card" on page 49.
- 3. Tap Format SD card.
- At the Format SD card confirmation prompt, tap Format SD card.

Warning! Performing the next step erases all data stored on the SD card.

5. Tap Delete all to format or press  $\circlearrowleft$  to cancel.

# **Section 4: Call Functions**

This section describes how to make or answer a call. It also includes the features and functionality associated with making or answering a call.

For more information, refer to "Call Settings" on page 127.

# **Displaying Your Phone Number**

■ Tap → Settings → About phone → Status. Your phone number displays in the My phone number field.

# **Making a Call**

- 1. From the Home screen, tap and use the on-screen keypad to enter the number you wish to dial.
- 2. Tap to make the call.

Note: When you activate the Auto redial option in the Voice Call menu, the phone will automatically redial up to 10 times when the person does not answer the call or is already on the phone. For more information, refer to "Call Settings" on page 127.

# **Quick Dialing from the Contacts List**

- 1. From the Home screen, tap Contacts 🔼
- Find a contact in the list, then swipe your finger to the right over the number to place a call to this recipient.

### Making an International Call

- From the Home screen, tap , then touch and hold
   The + character displays.
- Use the on-screen keypad to enter the country code, area code, and phone number. If you make a mistake, tap until the desired numbers are deleted.
- 3. Tap to make the call.

# **Manual Pause Dialing**

To manually call a number with pause(s) without storing it in your Contacts list:

- 1. From the Home screen, tap and use the on-screen keypad to enter the phone number.
- 2. Press to display the dialer sub-menu.
- Tap Add 3-sec pause to add a three-second pause, and use the keypad to enter the additional numbers.

**Tip:** You can create pauses longer than three seconds by entering multiple three-second pauses.

- Select Add wait to add a wait. A wait will pause the calling sequence until you enter a number or press a key.
- 5. Tap to make the call.

For more information, refer to "Adding Pauses to Contact Numbers" on page 76.

### **Correcting an Entered Number**

Use the following steps to correct a mis-typed entry when dialing.

After entering a number using the keypad:

- Tap to erase a single number.
  - or -

Press and hold to erase a string of numbers.

# **Ending a Call**

■ Tap the 🔝 key.

### **Dialing a Recent Number**

All incoming, outgoing and missed calls are recorded in the **Call log**. If the number or caller is listed in your Address Book, the associated name also displayed.

- 1. From the Home screen, tap
- 2. Tap 

  Call log .

A list of recent calls displays.

Tap the desired Contact to enter the **Details** page, then tap to make a call.

# **Making a Call Using Speed Dial**

You can assign a short cut number to a phone number in your Contacts List for speed dialing.

- 1. Tap 

  → La to display your Contacts List.
- 2. Press is to display the Contacts List sub-menu.
- 3. Tap Speed dial setting.
- The Speed dial setting screen displays showing the numbers 2 through 9. The number 1 is reserved for Voicemail.
- Tap an unused number and the Contacts screen displays.

- Select a contact to assign to the number. The selected contact number displays in the speed dial number box.
- 7. Press to display the Speed Dial sub-menu and remove a speed dial number or change the order.
- 8. Tap Change order or Delete.
- Tap → Keypad and from the Dialer, touch and hold the speed dial number to make a call.

# Making a Call from the Address Book

You can store phone numbers that you use regularly on the SIM card or in the phone's memory. These entries are collectively called the **Address Book**.

For further details about the **Address Book** feature, see "Finding an Address Book Entry" on page 77.

# **Answering a Call**

When a call is received the phone rings and displays the caller's phone number, or name if stored in the Address Book.

- 1. At the incoming call screen:
  - Touch and drag in any direction to answer the call.
  - Touch and drag in any direction to reject the call and send it to your voicemail.

- Touch and slide the Reject call with message tab upward and tap a predefined text message to send to the caller.
  - I am driving. I will call you back.
  - I am at the cinema. I will call you back.
  - I am in class. I will call you back.
  - I am in meeting. I will call you back.
  - Sorry, I am busy. Call back later.
- or -
  - Tap Create new message to compose a new message.

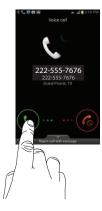

2. Tap 🔝 to end the call.

**Note:** You can answer a call while using the Address Book or other menu feature. After ending the call, the phone returns to the previously active function screen.

# **Dialing Options**

From the Home screen and Application menus, you have the option to access the Dialer and initiate a call by tapping

→ Keypad. From the main Contacts page or from the Dialer, the following tabs are located at the top of your screen:

- Keypad: dials the current number entered using the on-screen keypad.
- Call Log: displays a list of all dialed, received, and missed calls.
- Favorites: displays your contacts that you have marked as Favorites. Also displays frequently called numbers.
- Contacts: takes you to your Address Book where you can select a contact to call.

After you begin to enter numbers, the **Add to Contacts** option displays so you can save the Contact if needed.

# Call Log

The phone stores the numbers of the calls you've dialed, received, or missed in the **Call log**. The Call log displays the details of the call.

- 1. From the Home screen, tap
- 2. Tap

A list of recent calls displays. If the number or caller is listed in your Address Book, the associated name displays.

All calls made, received, and missed are listed. Types of calls are identified by the following icons:

• Incoming Calls:

Outgoing Calls:

Missed Calls:

Rejected Calls:

Auto Rejected Calls:

# **Viewing Missed Calls from the Home Screen**

The number of calls you missed displays on the Home screen.

1. Tap the missed call icon with the number of missed calls on it and move it in any direction.

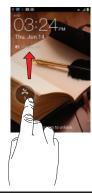

Note: If there is a voicemail or message sent by the same number, associated icons display and are selectable.

The Call log displays. Missed calls are identified by the icon next to the number.

### Calling Back a Missed Call

To call back a missed call number:

- - A list of recent calls displays. If the number or caller is listed in your Address Book, the associated name displays.
- **2.** Tap the desired missed call. The call detail page displays.
- 3. Tap 📞

# Saving a Recent Call to your Address Book

- 2. Tap the call you want to save to your Address Book.
- The call detail page displays. Tap Create contact to add the call to your Address Book.

The Create contact screen displays.

- or -

Tap **Update existing** if you want to replace the number for an existing contact.

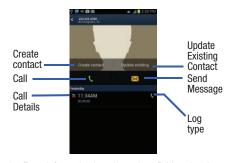

- **4.** Enter information into the various fields using the keypad.
- Tap Save when you are finished.

For further details about the **Address Book** feature, see "Adding a New Contact" on page 74.

# Sending a Message to a Recent Call

- **2.** Tap the call you want to send a message to. The call detail page displays.
- **3.** Tap **≻**✓.
- 4. At the Message screen, tap the empty text field and use the on-screen keypad to type in a message.
- When you are done with your message, tap Send. For more information, refer to "Creating and Sending Messages" on page 107.

# **Deleting a Call from the Call Log**

- Touch and hold the call you want to delete from the Call log.
- Tap Delete.The call is deleted from the Call log.

### Adding a Call to the Reject List

- From the Home screen, tap → 
   A list of recent calls displays.
- 2. Touch and hold the call you want to add to the Reject List.
- Tap Add to reject list.
   Future calls from this number are rejected and sent to your voicemail.

#### **Voice Talk**

With the Voice Talk application you can use your voice to perform operations that you would normally have to do by hand such as dialing a phone number, creating a text message, playing music, and more.

- 1. From the Home screen, tap  $\longrightarrow$  Voice talk  $\bigcirc$
- Read the Samsung Disclaimer then tap Confirm to continue.
- Read the Vlingo Terms of Service then tap Agree to continue.
- Read the information on the About Voice talk screen, then tap Next.

- Read the information on the Wake up Voice talk screen, then tap Next.
- Tap Change now if you want to change the phrase you say to automatically wake up Voice talk.
- 7. Tap Next.
- Speak your command at the Say the command screen and tap Next.
- Read the information on the What can I say? screen, then tap Done.
- At the Voice talk screen, tap on an icon for assistance in using Voice command or tap Tap & Speak to speak what you would like to do.
- Follow the on-screen instructions.

# **Voice Talk Settings**

- 1. From the Home screen, tap → Voice talk .
- **2.** Press  $\blacksquare$  then selection one of these options:
  - Set wake-up command: designates the Voice Talk wake-up commands. Tap Change and follow the on-screen prompts to create a new verbal command.
  - **Driving mode on/off**: activates a verbal readout of all onscreen activity, actions, notifications, and more.

• Settings: Displays the Voice Talk settings screen.

#### **Call Duration**

- 1. From the Home screen, tap
- 3. Press 🧰 to display the Call log sub-menu.
- 4. Tap Call duration.
- 5. The following times display for Voice:
  - Last call: shows the length of time for the last call.
  - Dialed calls: shows the total length of time for all calls made.
  - Received calls: shows the total length of time for all calls received.
  - All calls: shows the total length of time for all calls made and received.
- **6.** Press then tap **Reset** to reset the times to zero.

# **Options During a Call**

Your phone provides a number of control functions that you can use during a call.

# Adjusting the Call Volume

During a call, to adjust the earpiece volume, use the **Volume** keys on the left side of the phone.

Press the Up volume key to increase the volume level and press the Down volume key to decrease the volume level.

From the Home screen, you can also adjust the ringer volume using these same keys.

# **In-Call Options**

During an active call there are several functions available by tapping a corresponding on-screen button.

- Hold: place the current active call on hold.
- Add call: displays the dialer so you can call another person.
- Keypad: displays the on-screen keypad, where you can enter number using DTMF (Dual Tone Multi-Frequency).
- End call: terminates the call.
- Speaker: routes the phone's audio through either the speaker or through the earpiece.
  - Tap Speaker to route the audio through the speaker. (You can adjust the speaker volume using the volume keys.) A green line displays under the Speaker button.
- Tap Speaker again to use the phone's earpiece (see "Using the Speakerphone During an Active Call" on page 61.). The green line will turn grey when Speaker is not activated.
- Mute: turn the onboard microphone either on or off.

- Tap Mute during a call to mute the microphone. A green line displays under the Mute button.
- Tap Mute again to unmute the microphone. The green line will turn grey when Mute is not activated.
- . Headset: connects to a Bluetooth headset.
  - Tap Headset during a call to activate a Bluetooth headset. A green line displays under the Headset button.
  - Tap Headset again to de-activate the Bluetooth headset. The green line will turn grey when the Headset is not activated.
- Press for more options:
- Contacts: allows you to go to your Contact list.
- Memo: allows you to jot down a memo during a call.
- Noise suppression on/off: allows you to turn on the Noise Suppression feature when you are in a noisy area. Turn it Off when not needed to conserve battery power.

# **Placing a Call on Hold**

You can place the current call on hold at any point during a conversation. You can also make another call while you have a call in progress if your network supports this service.

- While on a call, tap Hold II. This action places the current caller on hold (which displays on-screen as a greyed-out box).
- 2. You can later reactivate this call by tapping **Unhold**.

#### To make a new call while you have a call in progress

- 1. Tap Hold II .
- 2. Tap Add call ot display the dialer.
- 3. Enter the new number and tap \_\_\_\_\_. Once connected, the active call displays in a large box in the middle of your screen and the call on hold displays in a small box in the upper right corner of your screen.

### **Switching Between Calls**

When you have an active call and a call on hold, you may switch between the two calls, changing the one on hold to active and placing the other on hold.

1. Tap Swap.

The current call (caller #2) is placed on hold and the previous call on hold (caller #1) is then reactivated so that you can continue conversing with that person. The active call displays in a green box.

2. Tap \_\_\_ to end the currently active call.

#### To end a specific call

 Tap Swap until the call you want to end displays in a green box.

- 2. Tap 🔝 to end the specific call.
- 3. Tap a to end the remaining call.

# To answer a call while you have a call in progress

- 1. Touch and slide to the right to answer another call
- Tap Putting "Number" on hold to put the first call on hold.
- 3. To switch between the two calls, tap Swap.
  - Swap: Places the current call on hold and then activates the previous call. The active call displays in a green box. Tap Swap again to switch back.

#### To end a call on hold

- 1. Tap at to disconnect the active call.
- The call on hold, will now become the active call. Tap to end the call.

# 3-Way Calling (Multi-Party Calling)

The 3-Way or Multi-Party feature allows you to answer a series of incoming calls and place them on hold. If this service is supported by the network, all calls can be joined together. You are notified of an incoming call by a call waiting tone.

Note: The Merge option combines all of the calls you have established with your phone (both active and on hold).

Swap places the current call on hold and then activates the previous call.

This feature joins all of the calls you have established with your phone (both active and on hold) into a multi-party call.

- 1. Touch and drag in any direction to answer the call.
- Touch and drag in any direction to answer the next call.
- 3. Tap Putting Number on hold.
- Join the first two callers into a single multi-party call by tapping Merge.
- To temporarily leave the conference call, tap Hold.To rejoin the conference call tap Unhold.
- 6. Tap 🔝 to end the call.

# **Using the Speakerphone During an Active Call**

While in an active call, it is possible to enable the speakerphone feature.

1. Tap Speaker Speaker

The **Speaker** button displays as Speaker and the speakerphone is activated.

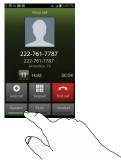

- Use the Volume keys (located on the left side of your phone) to adjust the volume.
- 3. To deactivate the speakerphone, tap **Speaker**

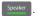

**Important!** For more information, For more information, refer to "Responsible Listening" on page 224.

# Switching off the Microphone (Mute)

You can temporarily switch your phone's microphone off, so that the other person cannot hear you.

**Example:** You wish to say something to person in the room, but do not want the person on the phone to hear you.

# To mute your phone during a call

- 1. Tap Mute Mute
  - The **Mute** button displays as \_\_\_\_\_ and Mute is activated.
- **2.** Tap **Mute** \_\_\_\_\_\_ to deactivate the Mute function and reactivate the microphone.

#### **Bluetooth headset**

- 1. Tap Headset Headset
- **2.** The phone will scan for your Bluetooth headset. When found, connect to the headset.
  - The **Headset** button displays as Headset and the Bluetooth headset is activated.
- **3.** Tap **Headset** Headset to deactivate the Bluetooth headset and reactivate the phone speaker.

### **Searching for a Number in Address Book**

- 1. During the active call, press 🖃 then tap **Contacts**
- 2. Tap the Address Book entry.

For further details about the **Address Book** feature, see *"Finding an Address Book Entry"* on page 77.

# **Call Waiting**

The Call Waiting feature allows you to answer an incoming call while you have a call in progress, if this service is supported by the network, and you must first activate the Call Waiting feature:

Tap → Settings → Call → Additional settings →
 Call waiting.

A checkmark displays in the box when activated. You are notified of an incoming call by a call waiting tone.

# **Section 5: Entering Text**

This section describes how to select the desired text input method when entering characters into your phone. This section also describes the predictive text entry system that reduces the amount of key strokes associated with entering text.

Your phone comes equipped with an orientation detector that can tell if the phone is being held in an upright (Portrait) or sideways (Landscape) orientation. This is useful when entering text.

# **Text Input Methods**

There are four text input methods available:

- Android Keyboard: an on-screen QWERTY keypad used in both portrait and landscape orientation.
- Samsung Keyboard (default): Samsung's on-screen QWERTY keypad used in both portrait and landscape orientation.
- Google voice typing: uses Google voice recognition to convert your spoken words into on-screen text.

 Swype: a new way to enter text on touch screens. Instead of tapping each key, use your finger to trace over each letter of a word.

To change the input method, see "Text Input Methods" on page 63.

# **Selecting the Text Input Method**

You can assign a Text Input Method using the following:

- From the Home screen, tap 
   → Settings →
   Language and input.
- Tap Default and select a keyboard.
   Select either Android keyboard, Samsung keyboard, or Swype.

# **Entering Text Using the Android Keyboard**

From a screen where you can enter text, rotate your phone counterclockwise to a Landscape orientation.

■ From the Home screen, tap → Settings → Language and input → Default → Android keyboard.

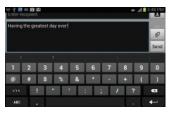

# **Changing the Text Input Mode**

- 1. From a screen where you can enter text, tap the text input field to display the keyboard.
- 2. Select one of the following text mode options:
  - Symbol/Numeric 2123 to enter numbers by pressing the corresponding numbers on the keyboard. ABC displays on-screen when in Symbol/Numeric mode.
  - Abc ABC to use alphabetic characters from the on-screen keyboard. In this mode, the text mode button displays.

**Note:** After typing an initial uppercase character, tap to toggle capitalization.

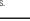

# ⇧

#### All lowercase

Displays when the next character is entered in lowercase.

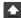

#### Initial Uppercase

Displays when the first character of each word is entered as uppercase but all subsequent characters are lowercase.

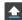

#### All Uppercase

Displays when all characters are entered as uppercase characters.

By default, the first letter of a new entry is capitalized and the following letters are lowercase. After entering a character the cursor automatically advances to the next space.

# **Using ABC Mode**

 From a screen where you can enter text, rotate your phone counterclockwise to a landscape orientation.
 The on-screen QWERTY keypad displays in ABC mode.

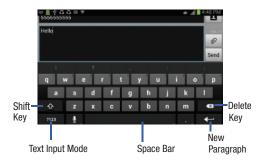

After typing an initial uppercase character, the key changes to and all following letters are in lower case.

- 2. Enter text using the on-screen keyboard.
  - Tap 💌 to erase a single character.
  - Touch and hold to erase an entire word.

# **Using Symbol/Numeric Mode**

Use Symbol/Numeric Mode to add numbers, symbols, or emoticons

 Rotate your phone counterclockwise to a Landscape orientation.

- From a screen where you can enter text, rotate your phone counterclockwise to a landscape orientation. The on-screen QWERTY keypad displays.
- 3. Tap ABC to configure the keyboard for Symbol mode.
  In Symbol mode the ABC key displays.
- 4. Tap a number, symbol, or emoticon character.
- **5.** Tap ABC to return to ABC mode.

#### To enter symbols:

- 1. Tap 7123 to configure the keyboard for Symbol mode.
- 2. Tap the desired symbol key.
- 3. Tap = \< to cycle through additional pages.
- 4. Tap ABC to return to Abc mode.

# Entering Text Using the Samsung Keyboard

This QWERTY keyboard can be used to enter text in either a Portrait or landscape orientation. The only difference between the two orientations are the size of the keys.

From a screen where you enter text, rotate your phone counterclockwise to a landscape orientation. The on-screen QWERTY keyboard displays.

From the Home screen, tap → Settings → Language and input → Default → Samsung keyboard.
- or -

Swipe the Notifications panel downward, tap **Select input method**, then tap **Samsung keyboard**.

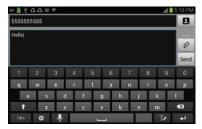

# **Changing the Text Input Mode**

- 1. From a screen where you can enter text, tap the text input field to display the keyboard.
- 2. Select one of the following text mode options:
  - Abc abc to use alphabetic characters from the on-screen keyboard. In this mode, the text mode button displays.

 Symbol/Numeric 2#+ to enter numbers by pressing the corresponding numbers on the keyboard. ABC displays on-screen when in Symbol/Numeric mode.

**Note:** After typing an initial uppercase character, tap to toggle capitalization.

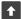

#### All lowercase

Displays when the next character is entered in lowercase.

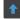

#### Initial Uppercase

Displays when the first character of each word is entered as uppercase but all subsequent characters are lowercase.

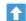

#### All Uppercase

Displays when all characters are entered as uppercase characters.

By default, the first letter of a new entry is capitalized and the following letters are lowercase. After entering a character the cursor automatically advances to the next space.

# **Using ABC Mode**

 From a screen where you can enter text, rotate your phone counterclockwise to a landscape orientation.
 The on-screen QWERTY keypad displays.

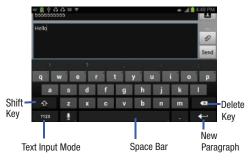

2. Tap \*\* to configure the keyboard for ABC mode. In this mode the ABC key displays.

- 3. Enter text using the on-screen keyboard.
  - Tap 💌 to erase a single character.
  - Touch and hold to erase an entire word.

# **Using Symbol/Numeric Mode**

Use Symbol/Numeric Mode to add numbers, symbols, or emoticons

- Rotate your phone counterclockwise to a Landscape orientation.
- From a screen where you can enter text, rotate your phone counterclockwise to a landscape orientation. The on-screen QWERTY keypad displays.
- Tap \*\*\* to configure the keyboard for Symbol mode.
   In Symbol mode the \*ABC\* key displays.
- **4.** Tap a number, symbol, or emoticon character.
- **5.** Tap ABC to return to ABC mode.

#### To enter symbols:

- **1.** Tap **\*\*\*** to configure the keyboard for Symbol mode.
- 2. Tap the desired symbol key.
- 3. Tap 1/3 to cycle through additional pages.
- 4. Tap ABC to return to Abc mode.

# **Handwriting Mode**

The phone also provides the ability to use the S Pen to handwrite on the screen. This writing converts to text as easily as the voice text feature.

- Tap to enable the Handwriting to Text mode.
   or −
  - Tap enable the Keyboard mode.
- Remove the S Pen from the location at the bottom of the phone.
- Touch the screen in the handwriting area and begin writing.
- Stop after each word and allow one second for the phone to recognize the characters and realize you have stopped writing.
- Press the spacebar to add a space, and proceed writing the next set of characters.

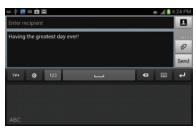

# **Using XT9 Predictive Text**

XT9 is a predictive text system that has next-letter prediction and regional error correction.

Note: XT9 is only available when ABC mode is selected. XT9 advanced settings are available only if the XT9 field has been selected.

- - or -

Tap from the bottom of the screen to display the Samsung keyboard settings screen.

- 2. Set any of the following options:
  - Portrait keyboard types select a keypad configuration (Qwerty Keyboard [default] or 3x4 Keyboard).
  - Input language sets the input language. Tap a language in the list. The keyboard updates to the selected language.
  - Pen detection enables and displays the handwriting pad whenever the S Pen is detected on the screen.
  - One-handed operation sets the on-screen keyboard to reposition and resize for use by either a single left or right hand operation.
  - XT9 enables predictive text entry mode. Enable this option to access to the advanced settings.
  - XT9 advanced settings configuration of more advanced XT9 features. For more information, refer to "XT9 Advanced Settings" on page 146.
  - Keyboard sweeping toggles between input modes without using the Input Mode key. You can "sweep" the displayed keyboard (similar to scrolling through the Home screens).

- Auto-capitalization automatically capitalizes the first letter of the first word in each sentence (standard English style).
- Voice input activates the Voice input feature. This is an experimental feature that uses Google's networked speech recognition application.
- Auto-full stop automatically inserts a full stop when the space bar is tapped twice.
- **Character preview** displays an automatic preview of the current character selection in the text string.
- Handwriting settings modifies available handwriting settings.
- Tutorial displays a brief on-screen tutorial covering the main concepts related to the Samsung keyboard.
- Reset all settings resets all keyboard settings (including handwriting).

# **Using XT9 Predictive Text**

XT9 is a predictive text system that has next-letter prediction and regional error correction, which compensates for users pressing the wrong keys on QWERTY keyboards.

- or -
- Tap from the bottom of the screen to display the Samsung keyboard field.
- Tap the XT9 field. A checkmark indicates activation.
- 3. Tap the XT9 advanced settings and configure any of the following advanced options:
  - Word completion tells your phone to attempt to predict how to complete the word you have started. (A green check mark indicates the feature is enabled.)
  - Word completion point sets how many letters should be entered before a word prediction is made. Choose from 2 letters, 3 letters, 4 letters, or 5 letters.
  - Spell correction enables the automatic correction of typographical errors by selecting from a list of possible words that reflect both the characters of the keys you touched, and those of nearby characters. (A green check mark indicates the feature is enabled.)
  - Next word prediction predicts the next word you are like to enter. (A green check mark indicates the feature is enabled.)

- Auto-substitution allows the phone to automatically replace misspelled or miskeyed words. This option reduce "typos." (A green check mark indicates the feature is enabled.)
- Regional correction automatically tries to correct errors caused when you tap keys adjacent to the correct keys. (A green check mark indicates the feature is enabled.
- **Recapture** sets the phone to redisplay the word suggestion list after selecting the wrong word from the list.
- XT9 my words allows you to add new words to the built-in XT9 dictionary.
  - Tap Add word.
- Use the Edit XT9 my words field to enter the new word.
- Tap Add to store the new word.
- XT9 auto-substitution creates a word rule by adding words for automatic substitution during text entry (for example youve becomes you've).
  - Tap the XT9 auto-substitution field. Flick up or down to review the current list of word substitutions.
  - Press and tap **Add**.
  - Enter the original word to replace in the **Shortcut** field (for example, youve).

- Enter the substitute word to use in the **Substitution** field (for example, you've).
- Tap **Done** to save the substitution rule.
- 4. Press 🔁 to return to the previous screen.

# **Entering Text Using Swype**

To use Swype follow these simple tips:

- Create a squiggle (an S shape) to create a double letter (such as pp in apple).
- Touch and hold a key to view the punctuation menu, then make a selection.
- Move your finger or stylus over the apostrophe to enter contractions.
- Double-tap on the word to change to correct a misspelled word.
- Touch the delete key to erase one character. Told and hold the delete key to erase the entire word.

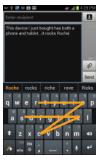

#### **Configuring Swype**

If you configure another text input method you must reenable Swype before using the Swype keyboard.

- From the Home screen, tap 
   → Settings →
   Language and input.
- Tap Swype.
- **3.** For more information about how to configure Swype settings, see "Swype Settings" on page 148.

# Selecting a Text Input Mode in Swype

- From a screen where you can enter text, tap the text input field to display the on-screen keyboard.
- 2. Using Swype as your text entry method, select one of the following options:
  - 123 ABC to use Swype with alphanumeric characters.
  - SYM (Symbol) to enter numbers and symbols from the on-screen keyboard.

Note: After typing an initial uppercase character, the key changes to and all letters that follow are in lower case.

# **Using 123ABC Mode in Swype**

In **123ABC** mode, you can enter only letters and a few common punctuation marks from the on-screen keyboard.

- From a screen where you can enter text, tap the text input field to display the on-screen keyboard.
- 2. Tap ABC to configure the keyboard for 123ABC mode (displays letters and numbers on the on-screen keys). In this mode, the text input type displays [12].

Note: After typing an initial uppercase character, the key changes to and all letters that follow are in lower case.

- Swipe your finger over the letters without lifting them to form a word.
  - Tap 💌 to erase a single character.
  - Touch and hold to erase an entire word.

The following table lists the shift key, displayed for All lowercase, Initial Uppercase, and All Uppercase letters.

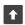

#### All lowercase

Displays when the next character is entered in lowercase. In 123SYM mode, pressing this key displays additional numeric-symbol keys.

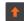

#### **Initial Uppercase**

Displays when the first character of each word is entered as uppercase but all subsequent characters are lowercase.

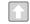

#### **All Uppercase**

Displays when all characters are entered as uppercase characters.

By default. the first letter is capitalized and the following letters are lower case. After entering a word and you lift your finger, the cursor automatically adds a space.

Note: If there are multiple word choices matching your Swype entry, a pop-up displays and provides additional word choices.

# **Entering Numbers and Symbols in Swype**

By using the on-screen keyboard in portrait mode, some symbols are not available (such as Emoticons or Smileys). In SYM mode using Swype, you can only enter symbols and numbers from the on-screen keyboard.

- From a screen where you can enter text, rotate your phone counterclockwise to a Landscape orientation, then tap the text input field to display the on-screen keyboard.
- 2. Tap 123 to configure the keyboard for SYM mode.

  Once in Symbol mode ABG displays.
- 3. Tap the key for the number or symbol to enter.
- **4.** Touch and hold a key to enter the secondary symbol (the symbol located above the main symbol).
- **5.** Tap to select additional symbols.

# **Using Google Voice Typing**

This feature allows the phone to provide a verbal readout of onscreen data such as messages and incoming caller information.

**Note:** You must select Google voice typing as the default input method before managing its settings.

- From the Home screen, tap 
   → Settings →
   Language and input → Google voice typing. A
   checkmark indicates activation.
- 2. Tap to the right of Google voice typing to access the following options:
  - **Select input languages**: allows you set the language you are using for your voice input and output.
  - Block offensive words: allows you to hide recognized offensive words.
- From the keyboard, tap the microphone and speak into the phone's microphone and watch the text enter on the screen.
- Tap **DELETE** if the text is incorrect.
- **5.** Tap **Done** when you are finished entering the message.

# **Section 6: Contacts and Your Address Book**

This section allows you to manage your daily contacts by storing their name and number in your Address Book.

Address Book entries can be sorted by name, entry, or group.

Note: When storing an Address Book entry into your SIM card, note that only the name, phone number, group, and slot location are initially offered as fields (some SIM cards may allow an address as well). Although you may add additional fields to a SIM entry; if you move that same SIM card to another model phone, it is possible that only the basic information will transfer.

#### AT&T Address Book Activation

When you access the AT&T Address Book, the network backup service, contacts are automatically synchronized between your phone and online address book. The changes you make are automatically saved and if you ever upgrade, damage, or lose your phone, you can easily restore your contacts onto your new phone.

To activate the AT&T Address Book:

- From the Home screen, tap Contacts Your Address Book displays.
- If you have not synchronized your phone with your online AT&T Address Book recently, the AT&T Address Book screen displays. Tap Yes if you want to synchronize your Address Book.
- 3. Follow the onscreen instructions.

Your AT&T Address Book is Ready to Use. You can now make a call or send a message through your Address Book.

You can also manage your Address Book on the web at <a href="http://www.att.com/addressbook">http://www.att.com/addressbook</a>.

# **Adding a New Contact**

Use the following procedure to add a new contact to your Address Book.

# Saving a Number from the Home screen

- 1. From the Home screen, tap Contacts  $\square \rightarrow \bigcirc$
- At the Save contact to prompt, tap SIM, Phone, or Account name.

- 3. Tap the image icon and assign a picture to the new entry by choosing one of three options:
  - **Remove photo** although not an option with a new entry, deletes any previously assigned image on an existing contact.
  - Take photo: use the camera to take a new picture and assign it to this entry, then tap Save.
  - Select picture from Gallery: retrieve a previously stored image from your Pictures folder and assign it to this entry. Tap an image to assign the image to the contact, then tap **Save**.
  - S Memo to use an image from S Memo.
- 4. Tap the Name field and use the on-screen keypad to enter the full name. For more information, refer to "Entering Text" on page 63.

- or -

Tap next to the **Name** field to display additional name fields.

Tap the Phone number field. The numerical keypad displays. The **Mobile** button Mobile initially displays next to the Phone number field. If you want to add a phone number that is not a mobile number, tap the Mobile button and select from Mobile, Home, Work, Work fax, Home Fax, Pager, Other, Custom (add your own label), or Callback.

Enter the phone number.

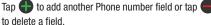

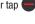

Tap the **Email address** field.

The keypad displays.

The **Home** button | Home | initially displays next to the Email address field. If you want to add an Email address that is not a Home email address, tap the **Home** button and select from Home, Work, Other, Mobile, or Custom (add your own label).

Enter the Email address.

Tap 🜓 to add another Email address field or tap 🛑 to delete a field.

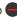

Tap the **Address** field.

The keypad displays.

The **Home** button Home initially displays next to the **Address** field. If you want to add an address that is not a Home address, tap the **Home** button and select from Home, Work, Other, or Custom (add your own label).

10. Enter the address.

Tap • to add another address field or tap • to delete a field.

- 11. Tap any of the following fields that you want to add to your new contact:
  - Events: tap to add a Birthday, Anniversary, Other event, or Custom event.
  - **Groups**: assign the contact to Co-workers, Family, or Friends group.
  - Ringtone: adds a field used to assign a message tone that will sound when messages are received from this contact. Choose between Default, Ringtones, or Go to My files.
  - Add another field: tap this button to add another field such as Phonetic name, Organization, IM, Notes, Nickname, Website, Internet call, or Relationship.
- **12.** Tap to save the new contact.

## **Adding Pauses to Contact Numbers**

When you call automated systems, you are often required to enter a password or account number. Instead of manually entering the numbers each time, you can store the numbers in your Contacts along with special characters called pauses and waits. A pause will stop the calling sequence for two seconds and a wait will pause the calling sequence until you enter a number or press a key.

To add a pause or a wait to a Contact:

- 1. From the Home screen, tap **Contacts** [1.4], and then tap the name or number to open the Contact.
- 2. Tap 🖉 to edit.
- 3. Tap the phone number field.
- Tap the screen at the position where the pause or wait needs to be added.
- **5.** Tap ?#+
- 6. Tap Pause to add a two-second pause or tap Wait to add a wait, and use the keypad to enter the additional numbers. A pause displays as a comma (,) and a wait displayed as a semi-colon (;).
- Tap Save to save your changes, or tap Cancel to discard.

# **Editing an Existing Contact**

When editing an existing contact, you can tap a field and change or delete the information, or you can add additional fields to the contact's list of information.

- **1.** From the Home screen, tap **Contacts** [1.], and then tap the name or number to open the Contact.
- 2. Tap 🗸 to edit.
- 3. Tap to add a new field and tap to delete a field.
- **4.** Tap any of the fields to add, change, or delete information.
- 5. Tap Save to save the edited information.

# **Using Contacts**

# **Dialing or Messaging from Address Book**

Once you have stored phone numbers in the Address Book, you can dial them easily and quickly by either using their SIM card location number or by using the Search field to locate the entry.

From the Address book, you can also send messages.

#### Finding an Address Book Entry

You can store phone numbers and their corresponding names onto your SIM card and phone's onboard memory. The two locations are physically separate but are used as a single entity, called the Address Book.

Depending on your particular SIM card, the maximum number of phone numbers the SIM card can store and how they are stored may differ.

- 1. From the Home screen, tap Contacts [1.].
- Within the Contacts list (sorted alphabetically), tap a letter on the right side of the display to quickly jump to the contacts beginning with that letter.

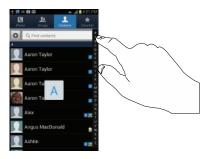

- 3. Tap the contact you wish to call or message.
- **4.** Tap the phone icon to make a phone call or tap the message icon to send a message.

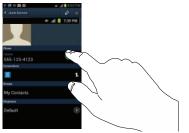

For more information, refer to "Creating and Sending Messages" on page 107.

**Tip:** From the Contact list, sweep right over a listing to make a call. Sweep left over a listing to send a message.

# Joining Contacts

# **Joining Contact Information**

Many people now maintain multiple email accounts, social networking logins, and other similar account information. For example, a Facebook account login name might differ from a corporate email account login because they are maintained separately and for different groups of people.

This phone can synchronize with multiple accounts such as Facebook, Twitter, MySpace, Corporate email, and Google. When you synchronize your phone with these accounts, each account creates a separate contact entry in the Contacts list.

If one of your contacts (Amy Smith, for example) has a regular email account that you maintain in Gmail, but also has a Facebook account under her maiden and married name, as well as a Yahoo! chat account, when you merge these accounts into your Contacts list you can join all of her entries and view the information in one record.

The next time you synchronize your phone with your accounts, any updates that contacts make to email account names, email addresses, etc. automatically update in your contacts list.

For more information about synchronizing accounts, see "Synchronizing Accounts" on page 80.

- 1. From the Home screen, tap Contacts 🔼
- Tap a contact name (the name you want to join to another entry). Note: typically this is the same contact with a different name or account information.
- Press 
   → Join contact.

   The contact list displays.
- 4. Tap the second contact entry (the entry in which to join). The second contact is now joined with the first and the account information is merged into one screen.

**Note:** The information is still maintained in both entries, but displays in one record for easier viewing when you join the contacts.

Tap the Connections bar to view the contact information you joined. The contacts and information displays with an icon next to the contact name to indicate what type of account information is contained in the entry.

## **Unjoining a Contact**

- 1. From the Home screen, tap Contacts [1]
- Tap a contact name (the account name from which you want to unlink an entry). Note: typically this is the same contact with a different name or account information.
- 3. Tap the Connections bar.
- Tap the minus sign next to entry in which you want to unjoin. The contact is now separated and no longer displays in the merged record screen.

# Marking a Contact as Default

When you use messaging type applications, the application needs to know which information is primary (default) in a contact entry list. For example, you may have three different contact records for John Smith, so the application is looking for the "default" number or entry.

- 1. From the Home screen, tap Contacts [2]
- 2. Tap a Contact name.
- Press 
   → Mark as default. The Mark as default screen displays radio buttons next to the contact names or phone numbers of all the linked contacts. The radio button next to the default contact is green.

4. To change the default contact, tap the radio button next to another entry that you want to be the default. The radio button will turn green, then tap

# **Synchronizing Accounts**

From the Accounts menu you decide if you want applications to synchronize, send, and receive data at any given time, or if you want the applications to synchronize automatically. After determining how you want the accounts to synchronize, indicate which account to synchronize with your Contacts list.

- . From the Home screen, tap Contacts [2].
- 2. Press 🖃 then tap Accounts.
- 3. Tap Sync all to synchronize all accounts.
  - or -

Tap Onext to the account you want to sync, then tap Sync Now.

- Tap Add account.
- 5. Tap an account type to add.
- Follow the on-screen instructions. The selected account type synchronizes with your Contacts list.

# Address Book Options

You can access Address Book options while at the main Address Book page or while in the details page for a specific entry.

#### **Options in Address Book**

- 1. From the Home screen, tap **Contacts** then press .
- 2. The following options display:
  - Delete: allows you to delete 1 or more of your contacts.
  - SIM Management: allows you to copy contacts from your phone to your SIM card or from your SIM card to your phone.
     You can also delete contacts from your SIM.
  - Speed dial setting: allows you to set up speed-dialing. For more information, refer to "Making a Call Using Speed Dial" on page 52.
  - Import/Export: allows you to move contacts to or from your memory card. You can also send a namecard via Bluetooth, Email, Gmail, Messaging, or Wi-Fi Direct.
  - **Merge with Google**: allows you to merge your contacts together with your Google account contacts.

- Accounts: allows you to add and manage mobile accounts on Facebook, Google, and Microsoft Exchange ActiveSync. Tap Add account and then follow the on-screen instructions.
- Send email: allows you to send an email using your Google account.
- **Send message**: allows you to send a text or picture message.
- Contacts to display: You can choose to display All contacts, only contacts saved to the SIM or Phone, or a Customized list.
   Tap a selection and tap Done.
- Settings: allows you to choose to display onloy contacts with phone numbers, list contacts by (choose a variable), display your contacts by (variable), display or edit your service numbers, configure the method for sending contacts using Bluetooth, or sync your phone with teh contacts in your online AT&T Address Book

## **Options at Selected Contact Screen**

- 1. From the Home screen, tap Contacts
- 2. Tap a contact and at the contact's display screen, press .
- 3. The following options display:

- History: allows you to view the phone and message history for the contact.
- Edit: allows you to configure the selected contacts name, phone number, and email address.
- Delete: allows you to delete the contact from your Address

  Book
- Join contact: allows you to join contacts with other contacts (only displays when contact is saved to SIM).
- Mark as default: when you have multiple contacts linked together, you can mark one of them as default (only displays when contact is saved to the phone). For more information, refer to "Marking a Contact as Default" on page 79.
- Share namecard via: allows you to send the contact's information via Bluetooth, Email, Gmail, Messaging, or Wi-Fi Direct.
- Add to/Remove from reject list: allows you to add or remove the contact from your reject list. If they call while being on the reject list, the call is sent directly to voice mail.
- Print namecard: allows you to print the contact's namecard to a Samsung printer using Wi-Fi.

#### **Groups**

# Adding an Entry to a Group

- 1. From the Home screen, tap Contacts 🔼
- Press and hold the contact name that you want to add to a group.
- Tap Add to group.
- Tap a group entry.The contact is added to the group.
- 5. Tap to save.

# Removing an Entry From a Group

- From the Home screen, tap Contacts → Groups
- 2. Tap a group entry.
- Press → Remove member.
- Tap all of the contacts you want to remove from this group. A green checkmark displays next to their name.
- Tap to remove.The contacts are now removed from the group.

# **Creating a New Group**

- From the Home screen, tap Contacts → Groups
   New.
- Tap the Group name field and use the on-screen keypad to enter a new group name. For more information, refer to "Entering Text" on page 63.
- Tap Group ringtone to choose an audio file for assignment to this new group. Choose from Default, Ringtones, or Go to My files.
- 4. Tap Add member to add contacts to the new group.
- 5. Tap Save to save the new Group category.

# **Editing a Caller Group**

To edit a Group entry, there must be at least one member as part of the selected group.

- From the Home screen, tap Contacts → Groups
- 2. Tap a group entry.
- 3. Press 

  → Edit.
- Make modifications to the Group name or Group ringtone fields.
- 5. Tap Add member to add more contacts to this group.

to save your changes.

## **Address Book Favorites**

Once you have stored phone numbers in the Address Book, you can add them to your Favorites list.

To view your Favorites list:

Favorites .

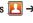

# Adding Favorites to your Address Book

- 1. From the Home screen, tap Contacts
- 2. Within the Contacts list, touch and hold a contact that you want to add to your favorites list.
- 3. Tap Add to favorites on the displayed list.
- 4. A gold star displays next to the contact in the Address Book.

#### Removing Favorites from your Address Book

- 1. From the Home screen, tap Contacts [2].
- 2. Within the Contacts list, touch and hold a contact that you want to remove from your favorites list. Contacts in
- your Favorites list will have a gold star. Tap Remove from favorites on the displayed list.

4. The gold star will no longer display next to the contact in the Address Book.

# **Managing Address Book Entries**

You can copy, delete, and view the memory status for the Phone and SIM entries on your phone.

# Copying an Entry to the SIM Card

**Note:** When storing an Address Book entry into the SIM card, note that only the name, phone number, group, and slot location are initially offered as fields (some SIM cards may allow an address as well). To save additional information for a particular contact, such as other phone numbers, or e-mail, it is important to add new fields to that Contact information. It is also important to note that if you move the SIM card to another phone that does not support additional fields on the SIM card, this additional information may not be available.

- 1. From the Home screen, tap Contacts  $\mathbb{L} \to \square \to$ SIM Management.

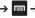

Tap Copy Contacts to SIM.

The phone then displays a list of your current phone contacts.

- 3. Tap the contacts to copy to the SIM card.
  - Repeat this step for each individual copy, or tap Select all.

Note: Some information might be lost during the copy to SIM card.

Tap **OK** at the **Copy Successful** display. The selected numbers are copied to the SIM card.

# Copying an Entry to the Phone

- From the Home screen, tap Contacts ► → □ → More → SIM Management.
- 2. Tap Copy Contacts from SIM. The phone then displays a list of your current contacts stored on your SIM card.
- Tap each contacts to copy to the phone. A check indicates selection.
  - Repeat this step for each individual copy, or tap Select all.
- Tap 🗸
- At the Copy Successful display, tap OK. The selected numbers are copied to your phone.

#### **Deleting Address Book Entries**

You can delete Phone or SIM entries from the phone's memory.

- 1. From the Home screen, tap Contacts [23]
- 2. Within the Contacts list, touch and hold a contact that vou want to delete.
- 3. Tap **Delete** on the displayed list.
- 4. At the **Delete** prompt, tap **OK** to delete the contact or Cancel to exit.

# **Using the Service Dialing Numbers**

You can view the list of Service Dialing Numbers (SDN) assigned by your service provider. These numbers may include emergency numbers, customer service numbers, and directory inquiries.

1. From the Home screen, tap Contacts  $\mathbb{N} \to \mathbb{R} \to \mathbb{R}$ More → Settings.

2. Tap Service numbers.

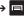

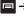

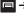

Scroll through the numbers and tap a number to call.

Note: This menu is available only when your SIM card supports Service Dialing Numbers.

#### **Section 7: Multimedia**

#### **Media Hub**

Samsung Media Hub is your one stop for the hottest movie and TV content. With hundreds of titles available at your fingertips, entertaining yourself or your kids on the go has never been easier. You can rent or purchase your favorite content and watch from the convenience of anywhere. Featuring the stunning viewing quality Samsung is known for, Samsung Media Hub is your gateway to mobile video like you've never experienced it before.

Note: Media Hub usage is based on service availability.

# **Using Media Hub**

- Tap 
   → Settings → Security → Unknown sources to activate and allow the Samsung app to run.
- 2. Tap **0K** after reading the disclaimer.

Important! Your phone and personal data are more vulnerable to attack by applications from unknown sources.

Installing these applications may cause damage or loss of data and Samsung does not take any responsibility.

- Tap **→ Media Hub**
- Read the Terms and Conditions screen and tap the I agree to the Terms and Conditions checkbox.
- Tap Accept to continue or Decline to exit.The Media Hub screen displays.
- At the Media Hub screen, What's New displays with recently added media that you can rent or purchase.
- **7.** Tap for the following options:
  - Movies: displays movies that are available for rent or purchase.
     Scroll through the top navigation bar and select a movie category. The movies of that type are displayed below.

- TV Shows: displays TV shows that are available for purchase.
   Scroll through the top navigation bar and select a TV category.
   The TV shows of that type are displayed below.
- My Media: allows you to view all of the media that you have purchased or rented. Tap a media entry to view it.
- Scroll through the media listings and tap on an item to purchase or rent.
- At the Details screen, follow the on-screen instructions to create a Samsung account and make a purchase.
- 10. Media stores in the My Media folder.

#### **Media Hub Notices**

- Any media item (Media Content) may be rented or purchased after you create an account in Media Hub.
- Media Content that is downloaded may be viewed concurrently on up to five (5) devices with Media Hub that are also registered to the same account.
- You may choose to remove a device from your account no more than once every 90 days.

- You may remove Media Content from a device as many times as you'd like. You will have the ability to re-download the Media Content at a later point in time subject to content re-download availability and studio permissions.
- You MUST be in network coverage to license Media Content you have acquired through the Service.
- You can use 3G, 4G, or Wi-Fi connectivity in order to download Media Content.
- Unlike purchased Media Content, rented Media Content will be viewable on only 1 device in your account.
- Media Content is downloaded and saved onto the SD card.
- Your Media Content may pause/stop or not download in networks where there is a weak signal.
- You may begin watching downloaded Media Content as soon as a) license acquisition has occurred and b) sufficient amount of the Media Content has been buffered.
- You must finish watching rented Media Content within 24 consecutive hours of start of playback.
  - Stopping, pausing or restarting rented Media Content does not extend the available viewing time.

- In no event will rented Media Content be available for a period of more than thirty (30) days (or shorter on a title-by-title basis) after the Media Content has been rented (e.g., if you begin viewing rented Media Content on the 29th day after the rental transaction, but do not finish viewing the entire title, that rented Media Content may not be available for the entire twenty-four (24) consecutive hour period if such period would extend the viewable time beyond the thirty (30) day rental window).
- You cannot play any media content downloaded from Media Hub through any output on your mobile phone, including All Share.

#### **Movies**

The Movies application allows you to rent movies to watch on your phone.

- From the Home screen, tap 
   → Settings → Applications → Unknown sources.
  - You are now allowed to download non-Market applications.
- 2. From the Home screen, tap → Movies
- 3. Read the Terms of Service, enter any required information, and tap OK.
- Follow the on-screen instructions to rent movies.

# **Play Movies**

With Google Play Movies, you can rent movies to watch on your phone.

- 1. From the Home screen, tap  $++ \rightarrow$  Play Movies ...
- Log on to your Google account. For more information, refer to "Creating a New Google Account" on page 14.
- **3.** Follow the on-screen instructions for using the Movies applications.

# Live TV

Live TV is a subscription service that allows you to watch your favorite TV shows using your handset.

- 1. Sign up or Sign in to a Google Account. For more information, refer to "Creating a New Google Account" on page 14.
- Tap  $\longrightarrow$  Live TV  $\boxed{\square}$ .

Note: The first time you use Live TV, you will need to download the updated application from the Play Store. When the Play Store page displays, tap Update or Install then follow the on-screen instructions. For more information. refer to "Play Store" on page 199.

- 3. The AT&T U-verse Live TV website displays.
- 4. Tap Accept to accept the Terms and Conditions.
- 5. Tap Start Trial to use the 7 day Trial.
- The Live TV main page displays. Follow the on-screen instructions to watch TV.

Note: Live TV uses a large amount of data and you are responsible for all data charges. It is strongly recommended that you upgrade to an unlimited data plan in addition to this purchase.

#### **Qik Lite**

Qik Lite is a mobile video sharing service that lets you record and share experiences with your friends, family, and your favorite social networks. Your video is automatically saved as you record. You can also use Qik Lite to Video Chat with your friends.

Note: The first time you use Qik Lite, you will need to download the updated application from the Play Store. When the Play Store page displays, tap **Update** or **Install** then follow the on-screen instructions. For more information, refer to "Play Store" on page 199.

- Sign onto a Wi-Fi network first in order to use Qik Lite. For more information, refer to "Wi-Fi Settings" on page 120.
- 2. Tap  $\mathbb{H} \to Qik$  Lite  $\frac{qik}{qik}$ .
- The first time you access Qik Lite, tap Get started! and enter a username and password, then tap Go!

   or –

Tap Sign In and enter your Sign In information.

- Tap Update at the prompt.
- Tap Update to install the latest version of Qik Lite, then tap Accept & download.
- Select one of the following options and follow the on-screen instructions. For more information, visit <a href="http://aik.com/">http://aik.com/</a>.
  - Video Chat: allows you to participate in two-way video chats.
  - Video Mail: allows you to send videos by email.
  - Record & Share: allows you to record videos and have them instantly uploaded to the web for sharing or safe-keeping.
  - Video Gallery: allows you to store your Qik videos in a gallery for easy viewing.

Tap Step up to Qik Premium and do more! to enjoy additional features.

**Important!** Charges apply for Qik Premium. See your service provider for details.

# **Music Player**

The Music Player is an application that can play music files. The music player supports files with extensions AAC, AAC+, eAAC+, MP3, WMA, 3GP, MP4, and M4A. Launching the Music Player allows you to navigate through your music library, play songs, and create playlists (music files bigger than 300 KB display).

# **Playing Music**

- Tap a library category at the top of the screen (All, Playlists, Albums, Artists, or Folders) to view the available music files.
- Scroll through the list of songs and tap an entry to begin playback.
- 4. The following Music Player controls are available:

- Pause the song.
- Start the song after being paused.
- Press and hold to rewind the song. Tap to go to previous song.
- Press and hold to fast-forward the song. Tap to go to next song.
- Volume control.
- **Repeat one**: repeats the currently playing song.
- Repeat all: replays the current list when the list ends.
- A Play All: plays the current song list once.
- Shuffle On: the current list of songs are randomly shuffled for playback.
- Shuffle Off: songs play in order and are not shuffled.
- Allows you to listen to music using 5.1 Virtual Surround Sound.
- ■List Displays your list of songs.

#### **Music Player Options**

To access additional options, follow these steps:

- 1. While in the Music Player, press 🖃 .
- . The follow options are available:
  - Add to quick list: adds the current music file to the Quick list.
  - Via Bluetooth: scans for devices and pairs with a Bluetooth headset.
  - Share music via: allows you to share your music by using AllShare, Bluetooth, Email, Gmail, Messaging, or Wi-Fi Direct.
  - Set as: allows you to set a music file to Phone ringtone, Caller ringtone, or Alarm tone.
  - Add to playlist: allows you to add the current music file to a selected playlist.
  - Settings: allows you to change your music player settings. For more information, refer to "Music Player Settings" on page 90.
  - **Details**: allows you to view media info such as Artist, Title, Album, Track Length, Genre, Recording date, etc.

# Music Player Settings

The Music Player Settings menu allows you to set preferences for the music player such as whether you want the music to play in the background, sound effects, and how the music menu displays.

- 2. Press 

  → Settings.
- 3. Select one of the following settings:
  - **Equalizer**: set a type of equalization. Selections are: Auto, Normal, Pop, Rock, Jazz, Dance, Classic, Live, or Custom.
  - Sound effects: configure the music effects. Selections are: Normal, Wide, Concert Hall, Music clarity, Bass enhancement, or Externalization.
  - Music menu: this menu allows you to select which categories you want to display. Choices are: Albums, Artists, Genres, Folders, Composers, Years, Most played, Recently played, or Recently added. Tap each item that you want to display in the Music menu.
  - Lyrics: when activated, the lyrics of the song display if available.

 Music auto off: when activated, music automatically turns off after a set interval.

# **Using Playlists**

Playlists are used to assign songs to a list of preferred media which can then be grouped into a list for later playback. These Playlists can be created via either the handset's Music Player options menu or from within a 3rd party music application (such as Windows Media Player) and then downloaded to the handset.

# **Creating a Playlist**

- Tap the **Playlists** tab.
- Press **□** → Create.
- Type a name for this playlist in the field and tap **Save**.

# Adding Music to a Playlist

To add files to the playlist:

- 1. From the Home screen, tap 

  → Music player 
  →
- Tap the **Playlists** tab.
- Tap the playlist name in which to add music.
- Tap Add music.

5. Tap a music file, or tap **Select all** to add all the music tracks to this playlist then tap Add.

# Removing Music from a Playlist

To remove music files from a playlist:

- - Tap the **Playlists** tab.
- Tap the playlist name in which to delete music.
- Press 
  → Remove.
- Tap the checkbox to the left of each track you want to remove from this playlist, or tap Select all to remove all the music tracks from this playlist, then tap **Remove**.

# **Editing a Playlist**

Besides adding and removing music files in a playlist, you can also rename the playlist.

To edit a playlist:

- 1. From the Home screen, tap \ → Music player ( ).

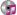

- 2. Tap Playlists.
- Press 

  → Edit title.
- Tap a playlist name to edit.

Tap the Name field for the selected playlist, enter a new name for the playlist then tap Save.

For information on downloading music for your phone, see "Play Store" on page 199.

# **Play Music**

With Google Play Music, you can play music that you have added to your music file as well as any music you copied from your PC. While offline, you can listen to music you have copied from your PC.

- 2. Sweep your screen to the left to see all of your music.
- 3. Touch an icon to play the song.
- Follow the on-screen instructions.

# Assigning the Default Storage Location

- 1. From the main Home screen, tap Camera .
- Tap Settings and scroll down to the Storage entry.
- 3. Select Phone or Memory card as the default storage location.

# **Gallery**

The Gallery is where you view photos and play back videos. For photos, you can also perform basic editing tasks, view a slideshow, set photos as wallpaper or contact image, and share as a picture message.

# **Opening the Gallery**

- Tap 
   → Gallery 
   All of the Albums that hold your pictures, videos, and screen captures display with a folder name and the number of files
- 2. Tap an Album and thumbnails of the contents display.

**Note:** If your phone displays a memory full message when you access Gallery, delete some of the files by using **My Files** or other file management applications and try again. For more information, refer to "My files" on page 194.

#### Camera

This section explains how to use the camera on your phone. You can take photographs and shoot video by using the built-in camera functionality. Your 8 megapixel camera produces photos in JPEG format.

Important! Do not take photos of people without their permission.

Do not take photos in places where cameras are not allowed.

Do not take photos in places where you may interfere with another person's privacy.

# **Using the Camera**

# **Taking Photos**

Taking pictures with your phone's built-in camera is as simple as choosing a subject, pointing the camera, then pressing the camera key.

**Note:** When taking a photo in direct sunlight or in bright conditions, shadows may display on the photo.

1. From the main Home screen, tap **Camera** to activate the camera mode.

Note: The main Home screen initially contains the Camera 
icon. If you delete it, or if you want to access the camera 
from another Home screen, you must tap Applications

☐ → Camera 
.

- Using the phone's main display screen as a viewfinder, adjust the image by aiming the camera at the subject.
- Before you take a picture, use the Up and Down Volume keys to zoom in or out. You can magnify the picture up to x4 (400 percent).
- Tap the screen to move the focus to the area you touch, and press the Camera key ( ) until the shutter sounds.

(The picture is automatically stored in the designated storage location. If no microSD is installed, all pictures are stored on the phone.) For more information, refer to "Camera Options" on page 94.

Note: Tap Settings → GPS tag → On to enable the GPS icon, from the Camera screen.

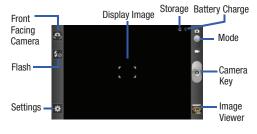

- To view a picture, tap the Image Viewer.
- While viewing a picture, double-tap the screen to zoom in or out.
  - or -

Pinch the screen inwards to zoom out or pinch it outwards to zoom in.

**7.** Press **t** to return to the viewfinder.

# **Camera Options**

Options are represented by icons across both sides of the screen.

**Note:** The options disappear after a few seconds. Tap the screen to make them redisplay.

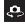

**Self portrait**: allows you to set the front camera so you can take pictures of yourself.

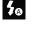

**Flash**: allows you to set the flash options to Off, On, or Auto flash.

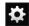

# Settings:

**Edit shortcuts**: sets shortcut icons for the settings that you use the most.

**Self-portrait**: set the front camera so you can take pictures of yourself or video chat.

**Flash**: allows you to set the flash options to Off, On, or Auto flash.

**Shooting mode**: sets the shooting mode. Options are:

- Single shot: takes a single photo and view it before returning to the shooting mode.
- Smile shot: the camera focuses on the face of your subject. Once the camera detects the person's smile, it takes the picture.
- Beauty: adjusts the contrast to smooth facial features.
- Panorama: takes a landscape photo by taking an initial photo then adding additional images to itself. The guide box indicates where to begin the second part of the panoramic picture.
- Share shot: lists the current participants sharing images with you using an active Share shot session.
- Action shot: detects action and creates a panorama of the moving object.

• Cartoon: gives the photo a cartoon look.

Scene mode: sets the Scene to help take the best pictures possible. Options include None, Portrait, Landscape, Night, Sports, Party/Indoor, Beach/Snow, Sunset, Dawn, Fall Color, Firework, Text, Candlelight, and Backlight. Helpful tips are shown for each scene mode at the bottom of the display screen.

**Exposure value**: allows you to adjust the brightness level by moving the slider.

Focus mode: sets this option to Auto focus, Macro, or Face detection. Use Macro mode to take close-up pictures. Face detection causes the camera to automatically recognize if there is a face in the shot. It then optimizes the focus and exposure the face. Use Auto focus for all others.

**Timer**: sets a timer for how long to wait before taking a picture. Options include: Off, 2 sec, 5 sec, and 10 sec.

**Effects**: changes the color tone or applies special effects to the photo. Options include: None, Negative, Grayscale, and Sepia.

**Resolution**: set the image size to:

8M (3264x2448), W6.5M (3264x1968), 3.2M (2048x1536), W2.4M (2048x1232), W0.4M (800x480), 0.3M (640x480).

White balance: sets this option to one of the following choices: Auto, Daylight, Cloudy, Incandescent, or Fluorescent.

ISO: determines how sensitive the light meter is on your digital camera. Choose from Auto, 100, 200, 400, or 800. Use a lower ISO number to make your camera less sensitive to light, a higher ISO number to take photos with less light, or Auto to let the camera automatically adjust the ISO for each of your shots.

**Metering**: sets how the camera measures or meters the light source: Centre-weighted, Spot, or Matrix.

Anti-Shake: compensates for camera movement.

Auto contrast: provides a clear image even under backlight circumstances where intensity of illumination varies.

**Blink detection**: compensates for subject blinking by detecting if a subjects eyes are open before taking the picture.

Guidelines: turns the guidelines On or Off.

**Image quality**: set the image quality to: Superfine, Fine, or Normal.

**GPS tag**: turn GPS On or Off (also known as Geotagging). The location of where the picture is taken is attached to the picture. (Only available in Camera mode).

Shutter sound: sets the Shutter sound On or Off.

Save as flipped: When Self-portrait is activated the photo flips and displays the same as a regular photo when it saves.

**Storage**: sets the storage location for photos to the Phone or Memory card.

**Reset**: resets the camera settings back to factory default settings.

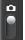

Camera / Camcorder Mode: allows you to take a photo in various modes. Once you change the mode, the corresponding indicator displays at the top left of the display. Slide the button up for Camera, or down for Camcorder.

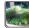

Image viewer: allows you to access the Image viewer and the various viewing options for a selected picture. Image viewer options are described in the following section. The last picture you took, displays as a thumbnail in the Image viewer icon.

#### **Picture Image Viewer Options**

After you take a photo, you can access various options from the Image Viewer.

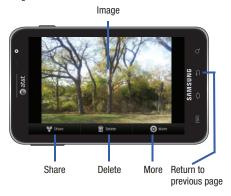

#### Available options are:

- Share: offers several ways to share your picture or video. Options are: AllShare, Bluetooth, Email, Facebook, Gmail, Google+, Messaging, Photo Editor, Picasa, S Memo, Social Hub, and Wi-Fi Direct
- Delete: deletes the current picture. Tap OK to delete or Cancel.
- More: offers the following options:
  - Set as: allows you to assign the current image as either your current Wallpaper or as a Contact icon to display for a specific entry within your Address Book.
- Rename: allows you to rename a picture.
- Return to previous page ( ): takes you back to the
  previously active camera page where you can take another photo
  or shoot a new video.

# **Viewing Pictures from the Gallery**

- 2. Tap Camera, then tap a thumbnail to view the picture.

Note: If no control icons display on the screen in addition to the picture, tap anywhere on the screen to display them.

- **3.** The following options are available:
  - Send via: allows you to send the picture via Bluetooth, Email, Gmail, Messaging, or Wi-Fi Direct.
  - Delete: allows you to delete the picture. Tap Confirm deletions and the picture is deleted.

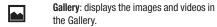

Camera folder: displays the images and videos inside the Camera folder.

List View: toggles from Stacked View to List View.

Stacked View: toggles from List View to Stacked View.

**View Slider**: Slides from List View to Stacked View when each of the views are tapped.

- 4. Press 🖃 for additional options:
  - Share via: allows you to share the picture via AllShare, Facebook, Google+, Picasa, S Memo, or Social Hub.

- **Set as**: allows you to set the picture as a Contact photo, Home screen wallpaper, or Lock screen wallpaper.
- . More: displays additional options for editing and printing.

# **Accessing Pictures from My Files**

When you take a picture, the file is saved in the Camera folder. You can view your pictures immediately or view them anytime in the Camera folder.

- From the Home screen, tap 
   → My Files 
   → DCIM → Camera.
- 2. Tap a photo file to open it in the Image viewer.
- Sweep the screen to the left to see the next picture or to the right to see the previous picture.

Before you select a picture, press in the Camera folder to see the following options:

- Share: lets you share selected pictures with AllShare, Bluetooth, Email, Facebook, Gmail, Google+, Messaging, Photo editor, Picasa, S Memo, Social Hub, Wi-Fi Direct, or YouTube.
- Create folder: create a new sub-folder in the current folder. Can be on either the Phone or Memory Card.
- Delete: allows you to delete selected pictures. Tap the checkmark, to turn it green, next to any file or folder you want to delete, then tap Delete.

- View by: allows you to view the contents of the current folder as a list, as a list and details, or as thumbnails.
- List by: allows you to view the contents of the current folder sorted by Time, Type, Name, or Size.
- Move: allows you to move one or more pictures to a different folder.
- Copy: allows you to copy one or more pictures to a different folder.
- Rename: allows you to rename one or more picture files.
- **Settings**: lets you set several general folder options:
  - Show hidden files: causes files and folders that are normally hidden to display.
- Show file extension: causes file extensions to be displayed. For example, jpg.
- Set Home directory: allows you to choose and set the Home directory.

# **Selecting and Using the Pictures**

From the Image viewer, you have access to both macro functions (zoom, crop, and rotate) and menu options. For more information, refer to "Picture Image Viewer Options" on page 97.

# Assigning an Image to an Address Book Entry

- From the Home screen, tap → My Files → DCIM → Camera → <image>.
- 2. Press → Set as → Contact photo. Tap a contact entry.
- **3.** Touch and drag the orange crop box anywhere on the picture.
- 4. Tap Save.

For more information, refer to "Contacts and Your Address Book" on page 74.

# Assigning an Image as a Wallpaper

- From the Home screen, tap 
   → My Files 
   → DCIM → Camera → <image>.
- 2. Press → Set as → Home screen wallpaper.
  - or –

Press 
→ Set as → Lock screen wallpaper.

- Touch and drag the orange crop box anywhere on the picture.
- Tap Save to assign the wallpaper image. Tap Cancel to stop without updating the wallpaper image.

# **Using the Camcorder**

In addition to taking photos, the camera also doubles as a camcorder that also allows you to record, view, and send videos.

**Note:** The camera may not be able to properly record videos to a memory card with a slow transfer speed.

# **Shooting Video**

Tip: When shooting video in direct sunlight or in bright conditions, it is recommended that you provide your subject with sufficient light by having the light source behind you.

- From the main Home screen, tap Camera to activate the camera mode.
- Tap and slide the Camera mode button down to Camcorder Mode.
- Using the phone's main display screen as a viewfinder, adjust the image by aiming the camcorder at the subject.

- **4.** Tap the Video key ( ) to begin shooting video. The red light will blink while recording.
- **5.** Tap the Video key ( ) again to stop the recording and save the video file to your Camera folder.
- **6.** Once the file is saved, tap the image viewer, then tap by to play your video for review.
- 7. Press **5** to return to the viewer.

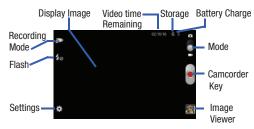

# **Camcorder Options**

Options are represented by icons across both sides of the screen.

**Note:** The options disappear after a few seconds. Tap the screen to make them reappear.

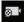

Recording mode: allows you to set the recording mode to: Normal, which is limited only by available space on the destination location, Limitfor MMS, which is limited by MMS size restrictions, and Self recording which activates the front-facing camera so you can video yourself.

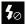

**Flash**: allows you to set the flash options to Off or On. When you set the flash to On, it stays on continually while you are taking a video.

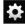

#### Settings:

**Edit shortcuts**: allows you to set shortcut icons for the settings that you use the most.

**Flash**: allows you to set the flash options to Off or On. When you set the flash to On, it stays on continually while you are taking a video.

Recording mode: allows you to set the recording mode to: Normal, which is limited only by available space on the destination location, Limitfor MMS, which is limited by MMS size restrictions, and Self recording which activates the front-facing camera so you can video yourself.

**Exposure value**: allows you to adjust the brightness level by moving the slider

**Timer**: allows you to set a timer for how long to wait before taking a video. Options include: Off, 2 sec, 5 sec, and 10 sec.

**Effects**: allows you to change the color tone or apply special effects to the photo. Options include: None, Negative, Grayscale, and Sepia.

**Resolution**: allows you to set the image size to either: 1920x1080, 1280x720, 720x480, 640x480, 320x240, or 176x144.

White balance: allows you to set this option to one of the following choices: Auto, Daylight, Cloudy, Incandescent, or Fluorescent.

**Video quality**: allows you to set the image quality to: Superfine, Fine, or Normal.

Guidelines: allows you to turn the guidelines On or Off. Save as flipped: when set to On, this option allows you to take and save a mirror-image video when using self-recording mode.

Storage: allows you to configure the default storage location for images or videos as either Phone or Memory card (if inserted).

**Reset**: allows you to reset all camera or camcorder settings to the default values.

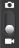

Camera / Camcorder Mode: allows you to take a photo in various modes. Once you change the mode, the corresponding indicator displays at the top left of the display. Slide the button up for Camera, or down for Camcorder.

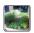

Image viewer: allows you to access the Image viewer and the various viewing options for a selected video. Image viewer options are described in the following section. The last video you took, displays as a thumbnail in the Image viewer icon.

## Video Image Viewer

Note: If no control icons display on the screen in addition to the picture, tap anywhere on the screen to display them.

- After capturing a video, tap the viewer to open the Camera folder.
- Tap a thumbnail to play the video.
   For video player controls, see "Video Player" on page 105.
- **3.** The following options are available:
  - Share: allows you to share the video via AllShare, Bluetooth, Email, Facebook, Gmail, Google+, Messaging, Wi-Fi Direct, or YouTube.
  - **Delete**: deletes this video.
  - More: Play or rename the video.

### **Video Image Viewer Options**

After you take a photo or shoot a video, you can access various options from the Pictures and Videos Image Viewer.

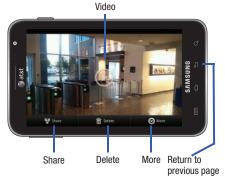

### Available options are:

- Play (>): allows you to play a video
- Share: offers several ways to share your picture or video. Options are: AllShare, Bluetooth, Email, Facebook, Gmail, Messaging, Wi-Fi Direct, and YouTube.

- Delete: allows you to delete the current picture. Tap OK to delete or Cancel
- More: allows you to do the following:
  - Play: allows you to play a video.
  - Rename: allows you to rename a picture or video.
- Return to previous page ( ): takes you back to the previously active camera page where you can take another photo or shoot a new video.

## Viewing Videos from the Gallery

- 1. Tap 
  → Gallery 

  ...
- 2. Tap Camera, then tap a video to view.

# **Accessing Videos from My Files**

When you shoot a video, the file is saved in the Camera folder. You can view your videos immediately or view them anytime in the Camera folder.

- 1. From the Home screen, tap  $++ \rightarrow My$  Files  $\longrightarrow \rightarrow$ DCIM → Camera.
- **2.** Tap a video file to open it in the viewer and tap ( ) to play the video.
- Tap \( \bigcap \) to pause the video.

Before you select a video to play, press in the Camera folder to see the following options:

- Share: lets you share the selected videos with AllShare, Bluetooth, Email, Facebook, Gmail, Google+, Messaging, Photo editor (pictures only), Picasa (pictures only), S Memo (pictures only), Social Hub, Wi-Fi Direct, or YouTube.
- Create folder: create a new sub-folder in the current folder. Can be on either the Phone or Memory Card.
- Delete: allows you to delete selected videos. Tap the checkmark, to turn
  it green, next to any file or folder you want to delete, then tap Delete.
- View by: allows you to view the contents of the current folder as a list, as a list and details, or as thumbnails.
- List by: allows you to view the contents of the current folder sorted by Time, Type, Name, or Size.
- Move: allows you to move one or more videos to a different folder.
- Copy: allows you to copy one or more videos to a different folder.
- Rename: allows you to rename one or more video files.
- Settings: lets you set several general folder options:
  - Show hidden files: causes files and folders that would normally be hidden to be displayed.

- Show file extension: causes file extensions to be displayed. For example, 3qp.
- Set Home directory: allows you to choose and set the Home directory.

Once you have selected a video to play, press to display the following options:

- Share via: to share the current video by way of AllShare,
   Bluetooth, Facebook, Wi-Fi Direct, Messaging, Google+, YouTube,
   Email. or Gmail.
- Video brightness: allows you to set the screen brightness.
- Via Bluetooth: scans for a Bluetooth device on which to play the video.
- Subtitles: allows you to see subtitles on shared media if available.
- Details: displays file information such as file name, format, resolution, and file size.

While viewing a video, you can also adjust the screen view. Screen view allows you to select Original Size, Full-Screen, or Full-Screen in Ratio to view your video. **Note:** The screen view icons are a three-way toggle. The icon that displays, is the mode that displays after the icon is tapped.

- AllShare: connects to an AllShare-ready device.
- Original Size: ( ) the video plays in its original size.
- Full-Screen in Ratio View: ( ) the video is enlarged as much as possible without becoming distorted.
- Full-Screen View: ( ) the entire screen is used, which may cause some minor distortion.
- Pause/Resume: tap [] [] to pause the video being played.
   Tap (b) to resume playing.
- Previous/Next: tap to jump to the previously played video or tap to jump to the next video file in the Camera folder.
- Exit: to return to the videos list, press the 🔁 key twice.

# Video Player

The Videos application plays video files stored on your phone or microSD card.

- Tap → Video player
- **2.** All stored videos display. Tap the video to play. The video begins to play.

- **3.** The following video controls are available:
- AllShare: uses a Wi-Fi connection to share this video using AllShare.
- Pause the video.
- Start the video after being paused.
- Press and hold to rewind the video. Tap to go to previous video.
- Press and hold to fast-forward the video.

  Tap to go to next video.
- Volume control.
- Original size view. The video plays in its original size.
- Full-screen in ratio view. The video is enlarged as much as possible without becoming distorted.
- Full-screen view. The entire screen is used, which may cause some minor distortion.

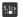

Allows you to listen to music using 5.1 Virtual Surround Sound.

**Note**: The 5.1 channel sound effect works in earphone mode only.

Note: The screen view icons (original size view, ratio view, and full-screen view) are a three-way toggle. The icon that displays, is the mode after the icon is tapped.

For more information on downloading videos for your phone, see "Play Store" on page 199.

## **Sharing Videos**

- Tap → Video player .
- 2. Tap (a) and follow the on-screen procedures to connect to an AllShare-ready device.

## **Using Video Chat**

To use Video Chat, you and the person you want to Video Chat with must have a Qik Video account and be signed in.

- 1. Tap → Qik Lite Qik
- 2. Sign on to your Qik Video account and tap Video Chat.

- At the Video Chat screen, tap Dialpad, then enter the phone number or the Qik user name of the person to start a video chat with; example: johnsmith.
- 4. Tap Start Video Chat.

The phone number you dialed will ring in the usual manner and they must answer the call for the video chat to begin.

Note: If the contact is not a Qik user, you have the option to send them a video mail. Tap Yes to continue, then tap Record new or Browse Gallery.

5. Tap End Chat to end the Video Chat.

# **Section 8: Messaging**

This section describes how to send and receive different types of messages. It also includes the features and functionality associated with messaging. You can also use the Messages application to bring your texts, calls, and voicemail messages together into a single conversation thread and you can access your messages from phone or computer.

# **Types of Messages**

Your phone provides the following message types:

- Text Messages
- Multimedia (Picture, Video, and Audio) Messages
- Email and Gmail Messages
- Google Talk
- Google +
- Messenger

The Short Message Service (SMS) lets you send and receive text messages to and from other mobile phones or email addresses. To use this feature, you may need to subscribe to your service provider's message service.

The Multimedia Messaging Service (MMS) lets you send and receive multimedia messages (such as picture, video, and audio messages) to and from other mobile phones or email addresses. To use this feature, you may need to subscribe to your service provider's multimedia message service.

Important! When creating a message, adding an image, a sound file, or a video clip to a text message changes the message from a text message to a multimedia message.

Messaging icons display at the top of the screen and indicate when messages are received and their type. For more information, refer to "Indicator Icons" on page 26.

# **Creating and Sending Messages**

From the main Home screen, tap Messaging 

New message 

.

- Tap on the Enter recipient field to manually enter a recipient or tap to select a recipient from your Contacts.
- If you tapped the icon, tap the Contacts, Call log, Groups, or Favorites tab. The Contacts tab is the default.
- Tap the desired contact then tap **Done**. A checkmark indicates selection. The recipient is placed in the To field.

Note: For the Group option, if the number of recipients is less than 10, all members in the group are added. Delete any unnecessary members in the list by selecting the trash can icon.

**5.** Tap the recipient field and use a semicolon (;) to separate multiple entries.

- Tap the Tap to enter message field and use the onscreen keypad to enter a message. For more information, refer to "Entering Text" on page 63.
- 7. Review your message and tap Send.

**Note:** If you exit a message before you send it, it is automatically saved as a draft.

# **Quick Messaging a Number from Contacts**

- 1. From the Home screen, tap Contacts [2].
- Locate an entry from the Contacts list and in a single motion, touch and slide your finger left over the number. This addresses a new text message to the selected participant.

# **Message Options**

# Options before composing a message

- **1.** Before composing a message, press and select one of the following options.
  - **Search**: allows you to search through all of your messages for a certain word or string of words. Enter a search string in the Messaging Search window and tap

- Settings: allows you to access Messaging settings. For more information, refer to "Messaging Settings" on page 112.
- Delete threads: allows you to delete any message thread. Select the messages to delete (a checkmark displays to indicate selection). Tap **Delete**.

## **Options while composing a message**

- 2. Before composing a message, press to select one of the following options:
  - Insert smiley: inserts a smiley character into the body of this message.
  - Call: calls the selected recipient (if a phone number is listed in Contacts).
  - Add text: allows you to copy text from a location on a map. from contacts, an S Memo, S Note, Calendar event, or Text template.
    - Location: touch the location and the address text inserted with URL into the body of this message.
    - Contacts: inserts the selected contact's mobile number as text into the body of this message.

- **S Memo**: adds the text from a selected S Memo into the body of this message.
- **S Note**: adds the text from a selected S Note into the body of this message.
- Calendar: adds name, date, and time of a calendar event into the body of this message.
- Text templates: select preloaded text to add to the body of this message.
- **View contact**: displays the recipient's information. This option only appears if the recipient is in your Contacts list.
- Add slide: inserts a blank page into this message.
- Delete: deletes this message.

### Adding attachments to a message

To add an attachment to your message tap one of the following options:

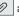

and select

- **Images**: allows you to tap an existing image from your Pictures list to add it to your message.
- Take picture: allows you to temporarily exit the message, take a photo with phone's camera, and then add it to your message by tapping Save.

- Video: allows you to choose an existing video from the Videos list, then add it to your message.
- Record video: allows you to temporarily exit the message, record a video clip using the phone's camera, and then add it to your message by tapping Save.
- Audio: allows you to choose an existing audio file from the Audio list, then add it to your message by tapping the circle to the right of the audio so that it turns green, then tapping OK.
- Record audio: allows you to temporarily exit the message and record an audio clip using the phone's microphone. When you tap Stop, the audio is automatically attached to the message.
- S Memo: allows you to tap on an existing S Memo, then add it to your message.
- S Note: allows you to tap on an existing S Note, then add it to your message.
- Calendar: allows you to tap on an existing Calendar event, (a checkmark displays next to the event), then touch Done.
- Location: allows you to attach a thumbnail of a map showing your location.
- Contacts: allows you to tap on an existing Address Book entry, then add it to your message by tapping Done.

# **Viewing New Received Messages**

- When you receive a new message, the new message icon displays at the top of your screen.
- Open the Notification Bar and select the message. For more information, refer to "Notification Panel" on page 47.
  - or –

From the main Home screen, tap **Messaging** then tap the new message to view it.

The selected message displays on the screen.

- 3. Tap b to play a multimedia message.
  - or –

Tap **III** to pause playback of the multimedia message.

Touch the screen and in a single motion, scroll up or down the page to scroll through the message (if additional text pages were added).

## **Message Threads**

Sent and received text and picture messages are grouped into message threads. Threaded messages allow you to see all the messages exchanged (similar to a chat program) and displays a contact on the screen. Message threads are listed in the order in which they were received, with the latest message displayed at the top.

To open a threaded message follow these steps:

- 1. From the main Home screen, tap Messaging .....
- 2. Tap the message thread to view.
- **3.** Touch and hold the message thread to display the following options:
  - View contact: displays the contact's information. This option only displays if the sender is in your Contacts list.
  - Add to Contacts: displays the Contacts information screen.
     This option only displays if the sender is not in your Contacts list
  - Delete thread: displays a confirmation dialog box that when pressed, deletes the entire thread.

# **Deleting Messages**

## **Deleting a single message**

- 1. From the main Home screen, tap Messaging ......
- 2. Tap the message to delete.
- Touch and hold the message, then tap Delete message when the message screen displays.
- Tap OK to delete at the Delete prompt, or Cancel to cancel.

## **Deleting multiple messages**

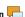

- 1. From the main Home screen, tap Messaging
- 2. Press □ → Delete threads.
- Tap each message to delete. A checkmark displays beside each selected message.
- Tap Delete.
- At the Delete prompt, tap OK to delete or Cancel to cancel.

# **Message Search**

You can search through your messages by using the Message Search feature.

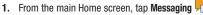

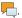

- 2. Tap 

  → Search.
- Use the on-screen keypad to enter a word or phrase to search for.

All messages that contain the entered search string display.

# **Messaging Settings**

To configure the settings for text messages, multimedia messages, Voicemails, and Push messages.

- From the main Home screen, tap Messaging → Settings.
- 2. The following Messaging settings are available:
  - Message font size: allows you to set the size of your message font to: Use device font sizes, Tiny, Small, Normal, Large, or Huge.
  - Text field color: Select Black or White as the text field color.

### Storage settings

- Delete old messages: deletes old messages when the limit is reached, rather than having them overwritten.
- Text message limit: allows you to set a limit on how many text messages are allowed in one conversation.

- Multimedia message limit: allows you to set a limit on how many multimedia messages can be in one conversation.
- **Text templates**: Displays the preloaded text templates. Also allows you to create a custom text template.

### Text message (SMS) settings

- Manage SIM card messages: allows you to manage the messages that you have stored on your SIM card.
- Message center: allows you to enter the number of your Message center where your messages reside while the system is attempting to deliver them.
- Input mode: allows you to set the input mode for your text messages. Choose between GSM Alphabet, Unicode, or Automatic.

### Multimedia message (MMS) settings

- Auto-retrieve: allows the message system to retrieve messages automatically.
- Creation mode: allows you to select the creation mode, Free, Restricted, or Warning.
  - Restricted: you can only create and submit messages with content belonging to the Core MM Content Domain.

- Warning: the phone will warn you via pop up messages that you are creating a multimedia message which does not fit the Core MM Content Domain.
- Free: you may add any content to the message.

### Push message settings

 Push messages: allows you to receive push messages from the network.

## Call Broadcast (CB) settings

- CB activation: allows you to receive Cell Broadcast (CB) messages.
- Channel configuration: allows you to set up the channel that you will receive CB messages on.
- Language: allows you to select all of the languages that you want to receive CB messages in.

### **Notification settings**

- Notifications: allows you to see message notifications on your status bar.
- Select ringtone: allows you to set the ringtone for your message notifications.

# **Using Email**

Email enables you to review and create email using various email services. You can also receive text message alerts when you receive an important email.

## **Creating an Email Account**

Note: If you want to set up a Microsoft Exchange email account, see "Creating a Corporate Email Account" on page 114.

- From the Home screen, tap Email .
   Your accounts screen displays the Set up email screen.
- 2. Enter you email address in the Email address field.
- 3. Enter your password in the Password field.
- If you want to see your password when entering it, tap Show password. A checkmark indicates activation.
- 5. Tap Next.
- Tap the account type from the list: POP3 account or IMAP account.
- 7. Touch **OK** at the Activation screen.
- 8. Touch **OK** at the Remote security administration screen.

- Select account options from pull-down menus from the Account options screen and touch Next.
- Touch Activate after reading the Activate device administrator? screen.
- Enter a name for this account at the Set up email screen and tap **Done**.

Your messages load and the Inbox displays. This may take a few minutes.

# **Creating a Corporate Email Account**

Use the following procedure to configure your phone to synchronize with a corporate email account.

- From the Home screen, tap Email .
   Your accounts screen displays with an Email setup screen displayed.
- 2. Enter you email address in the Email address field.
- 3. Enter your password in the Password field.
- If you want to see your password as it is being typed, tap Show password to create a checkmark.
- Tap Manual setup.
- Tap the Microsoft Exchange ActiveSync field.

- Enter all the Exchange server information, Domain, User name and Password, then tap Next.
- At the Activation prompt, tap OK.
   The Account options screen is displayed.
- Enter the desired information in the different fields, then tap Next.
- Enter an Account name for this account (Optional) and tap Done.

Wait for the Inbox to synchronize before use.

**11.** Press → **Settings** to change the account settings.

# **Creating Additional Email Accounts**

To create additional email accounts after setting up your first account, follow these steps:

- From the Home screen, tap Email .
   Your Email screen displays the active accounts emails.
- Press → Settings then touch + and enter the information required to set up another account. For more information, refer to "Creating an Email Account" on page 113.

## **Switching Between Email Accounts**

- From the Home screen, tap Email .
   Your Email screen displays showing your emails from the active account.
- Tap the box in the upper left corner of your screen that displays the optional name you assigned to your first email account, for example, Work, Gmail, etc. Your Email account screen displays.
- In the Accounts section, tap the Email account in which to switch.
- 4. The new Email account displays.

# **Using Gmail**

Gmail is Google's web-based email. When you first setup the phone, Gmail is configured. Depending on the synchronization settings, Gmail is automatically synchronized with your Gmail account.

### **Signing into Your Gmail**

1. From the Home screen, tap 🔠 → Gmail 🔯

Note: You must sign in to your Gmail account in order to access Gmail.

- Touch Existing (if you have an account) and sign in, or touch New to create an account.
- Follow the on-screen instructions.The Inbox loads conversations and email.

# **Refreshing Gmail**

 Press to send and receive new emails and synchronize your email with the Gmail account.

## **Creating a Gmail Message**

- 1. From the Gmail Inbox, press
- Enter the recipients Email address in the To field. Separate multiple recipient email addresses with a comma.
- Tap and select Add Cc/Bcc to add a carbon or blind copy.
- 4. Enter the subject of this message in the Subject field.
- Tap the Compose email field and begin composing your message.
- Tap to send.

### Viewing a Gmail Message

 From the Gmail Inbox, tap a message to view it. The following options are available:

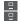

Archives the selected Email.

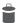

Deletes the Email.

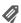

Attaches a label to a message (similar to placing the message in a folder).

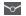

Marks unread messages or threads with unread messages.

**Newer** Swipe your screen to the right to see newer messages.

**Older** Swipe your screen to the left to see older messages.

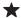

Click a message's star to add or remove the star (just like clicking flags in Outlook).

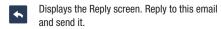

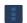

Reply all or Forward this message.

### **Other Gmail Options**

- Press to select one of the following additional options:
  - Mark important: marks (classifies) this Email message as important.
  - Mute: marks the message so new messages added to the conversation will bypass the inbox and keep the conversation archived.
  - Report spam: reports the Email message as spam.
  - Settings: displays Email settings that you can modify.
  - Help: displays the Google.com webpage so you can search the web for help.
  - Send feedback: displays the About Gmail screen so you can Send feedback or Report a problem to Google.

# **Google Talk**

Google Talk is a free Windows and web-based application for instant messaging offered by Google. Conversation logs are automatically saved to a Chats area in your Gmail account. This allows you to search a chat log and store them in your Gmail accounts.

- 1. From the Home screen, tap  $\Longrightarrow$  Talk  $\overset{\text{talk}}{\smile}$ .
- 2. Press Next to set up a Google account or to Sign in.
- Tap ADD ACCOUNT.

- Tap New to create a new Google account.
  - or -

Tap **Existing** if you have an existing Google account.

- After entering your user name and password, press the Down Navigation key.
- Tap Sign in.
- 7. Begin using Google Talk.

**Note:** The Network confirms your login and processes. This could take up to 5 minutes to complete.

# Google +

Google+ makes messaging and sharing with your friends a lot easier. You can set up Circles of friends, visit the Stream to get updates from your Circles, use Messenger for fast messaging with everyone in your Circles, or use Instant Upload to automatically upload videos and photos to your own private album on Google+.

- Sign on to your Google account. For more information, refer to "Creating a New Google Account" on page 14.
- 2. From the Home screen, tap  $\longrightarrow$  Google+  $\nearrow$ .

- **3.** Select the account you want to use to sign in to Google+.
  - or -

Tap **Add account** to create another account.

- 4. Follow the on-screen instructions to use Google+.
- i. Visit <a href="https://www.google.com/mobile/+/">www.google.com/mobile/+/</a> for more information.

# **Messages Application**

AT&T Messages brings your texts, calls, and voicemail messages together into a single conversation thread and is accessible by phone or computer.

- 2. Tap New to create a Google Account.
  - or -
- Tap Existing to sign in. Play Store displays the AT&T Messages screen.
- 4. Tap Update, then tap Accept & download → Open.

**Important!** Any saved or unheard voicemails are deleted when you set up AT&T Messages.

- Tap Setup Voicemail to set up a voicemail greeting and setup a voicemail PIN.
- Enter a 4-15 digit PIN code to use when you dial voicemail.
- 7. Tap Default Greeting, Name Greeting, or Custom Greeting, then tap Continue.
- 8. Tap All, Voice, Messages, Calls, Favorites, or New and begin using the Messages application.

## Messenger

Messenger allows you to bring groups of friends together into a simple group conversation. When you get a new conversation in Messenger, Google+ sends an update to your phone.

- Sign on to your Google account. For more information, refer to "Creating a New Google Account" on page 14.
- refer to "Creating a New Google Account" on page 14. **2.** From the Home screen, tap  $\longrightarrow$  Messenger  $\square$ .
  - or -

From the Google+ application, select Messenger.

3. Select the account you want to use to sign in to Google+.

- or -

Tap **Add account** to create another account.

- **4.** At the **Messenger** screen, tap to start a new message.
- In the upper text field, enter a name, email address, or circle.
- **6.** In the bottom message field, enter a message then tap to send.

# **Section 9: Changing Your Settings**

This section explains the settings used for customizing your phone.

# **Accessing Settings**

- or -

From any Home screen, press  $\blacksquare$   $\rightarrow$  Settings.

The Settings screen displays.

# Wi-Fi Settings

This section describes the Wi-Fi settings. For information on how to use Wi-Fi, see "Wi-Fi" on page 164.

## **Activating Wi-Fi**

- From the Home screen, tap 
   → Settings.

### **Advanced Wi-Fi Settings**

The advanced Wi-Fi settings allow you to set up and manage wireless access points.

From the Home screen, tap 
 → Settings → Wi-Fi.

### Tap Advanced.

The following options are available:

- **Network Notification**: alerts you when a new WAP is available.
- Keep Wi-Fi on during sleep: allows you to specify when to disconnect from Wi-Fi. Options are: Always, Only when plugged in, or Never (increase data usage).
- Auto connect: allows you to be automatically connected to an AT&T Wi-Fi Hotspot as soon as your phone detects it.
- Notify AT&T network: automatically notifies you when you are in the range of an AT&T Wi-Fi network.
- Wi-Fi frequency band: allows you to specify the frequency range of operation. Choose from Auto, 5GHz only, or 2.4 GHz only.
- MAC address: view your phone's MAC address, required when connecting to some secured networks (not configurable).
- IP address: view your phone's IP address.

# **Bluetooth settings**

In this menu you can activate Bluetooth, view or assign a phone name, activate your phone so other Bluetooth devices can discover it, or scan for other, available Bluetooth devices with which to pair.

# **Activating Bluetooth**

- 1. From the Home screen, tap  $\Longrightarrow$  Settings.
- 2. Tap the ON/OFF slider, located to the right of the Bluetooth field, to turn Bluetooth ON NO.

## **Activating the Phone Name**

- 1. From the Home screen, tap  $\Longrightarrow$  Settings.
- 2. Tap the ON/OFF slider, located to the right of the Bluetooth field, to turn Bluetooth ON NO.
- 3. Press and tap Device name.
- Tap the Device name field, erase the name and enter a new name for this phone.
- 5. Touch **OK** to confirm the new name.

## **Activating Bluetooth Visibility**

- 1. From the Home screen, tap  $\longrightarrow$  Settings.

Tap Bluetooth, then touch the checkbox next to the name of this phone. This allows the other device to pair and communicate.

## **Additional Bluetooth Settings**

When Bluetooth is on, additional settings are available.

- From the Home screen, tap 
   → Settings →
   Bluetooth.
- Tap Scan for devices to scan for nearby discoverable devices. After searching, tap a device to pair with it.
   For more information, refer to "Pairing Bluetooth Devices" on page 172.
- 3. Press and select a Bluetooth setting to configure:
  - Device Name: Your phone's default name displays on screen.
     Tap to change the phone name. Available when Bluetooth is turned On.
  - Visible time-out: Use this setting to control when to automatically turn off the Discoverable option: 2 minutes, 5 minutes, 1 hour, or Never timeout.
  - Show received files: Show the list of files received by using Bluetooth.

## **Data Usage**

From this screen you can view your Mobile data usage and turn your Mobile data capability On or Off.

- From the Home screen, tap 
   → Settings → Data usage.
- 2. Tap the ON/OFF slider, located to the right of the Mobile data field, to turn Mobile data usage ON ON.
- Touch Set mobile data limit to disable the mobile data connection when the specified limit is reached.
- 4. Read the Limit data usage message, then touch OK.
- Touch and drag the far right ends of the Red and Orange horizontal lines to manually adjust the Warning and Maximum data limits.
- Touch and drag the bottom gray vertical lines to adjust the time frames.
- Tap the Data usage cycle drop-down menu and select a date.

The data usage displays as a visual (chart) and also displays a list of each application with a breakdown of how many MB were used per application.

**Note:** Data is measured by your phone. Your service provider may account for data usage differently.

# More... Settings

This tab displays additional wireless and network information.

## Airplane mode

Airplane mode allows you to use many of your phone's features, such as Camera, Games, and more, when you are in an airplane or in any other area where making or receiving calls or data is prohibited.

Important! When your phone is in Airplane Mode, it cannot send or receive any calls or access online information or applications.

1. From the Home screen, tap  $\longrightarrow$  Settings  $\rightarrow$  More....

Tap Airplane mode. A check mark displayed next to the feature indicates Airplane mode is active. The Airplane mode icon displays at the top of your screen.

### **USB** utilities

This option allows you to copy files between your PC and the memory card in your phone.

- From the Home screen, tap 
   → Settings → More...
   → USB utilities.
- 2. Tap Connect storage to PC.
- 3. Connect your phone to your PC using a USB cable.
- **4.** From your PC, open the folder to view your files.
- 5. Copy files between your PC and the memory card.
- Touch Turn off USB storage to exit the menu.

### **VPN** settings

The VPN settings menu allows you to set up and manage Virtual Private Networks (VPNs).

**Important!** Before you can use a VPN you must establish and configure one.

## Adding a VPN

Before you add a VPN you must determine which VPN protocol to use: PPTP (Point-to-Point Tunneling Protocol), L2TP (Layer 2 Tunneling Protocol), L2TP/IPSec PSK (Preshared key based L2TP/IPSec), or L2TP/IPSec CRT (Certificate based L2TP/IPSec).

- Set a screen lock/unlock Pattern, PIN, or password before using credential storage. For more information, refer to "Screen Lock" on page 139.
- From the Home screen, tap 
   → Settings → More...
   → VPN.
- Set a Screen Lock PIN or password before using credential storage. For more information, refer to "Screen Lock" on page 139.
- 4. Tap Add VPN network.
- 5. Enter a name for the VPN network in the Name field.
- 6. Select a VPN type from the Type drop-down menu. The options are:
  - PPTP (Point-to-Point Tunneling Protocol)
  - L2TP/IPSec PSK (Layer 2 Tunneling Protocol / Internet Protocol Security Pre-Shared Kev)

- L2TP/IPSec RSA
- IPSec Xauth PSK
- IPSec Xauth RSA
- IPSec Hybrid RSA
- 7. Enter the Server address and any other required fields.
- Tap the Show advanced options check box to display additional VPN options.
- 9. Tap Save to save your VPN settings.

## Connecting to a VPN

- From the Home screen, tap 
   → Settings → More...
   → VPN.
- 2. Tap the VPN entry in which to connect.
- 3. Enter the requested credentials in the pop-up.
- 4. Tap Connect.

### **Deleting a VPN**

- From the Home screen, tap 
   → Settings → More...
   → VPN.
- Touch and hold the VPN to delete.
- 3. Tap Delete network when the pop-up displays.

## Tethering & portable hotspot

This option allows you to share your phones's mobile data connection via USB or as a portable Wi-Fi hotspot.

Important! You can not mount your phone's microSD card to your computer while using the USB tethering feature. If additional software or USB drivers are required, navigate to: <a href="http://www.samsung.com/us/support/">http://www.samsung.com/us/support/</a> downloads.

### **USB Tethering**

- From the Home screen, tap 
   → Settings → More...
   → Tethering and portable hotspots.
- 2. Connect your phone to your PC using a USB cable.
- When prompted for USB mode, press to exit the menu.
- Tap USB tethering to add a checkmark and activate the feature. The USB tethering icon displays at the top of your screen.
- Read the on-screen notification regarding data use and tap **0K**.

### **Portable Wi-Fi hotspot**

- From the Home screen, tap 
   → Settings → More...
   → Tethering and portable hotspot.
- Press and slide the slider so that it changes to the ON position to turn on Portable Wi-Fi Hotspot.
- From the Settings menu, touch Wi-Fi and touch Galaxy Note\_9297 in the network list.
- Touch Show advanced options and enter Proxy and IP settings if necessary, then touch Connect.
- Launch the Web browser to confirm that you have an Internet connection.

# Connecting to Portable Wi-Fi hotspot from other devices

- Activate Wi-Fi on the device that wants to connect to your phone.
- Find [Galaxy Note\_9297] in the Wi-Fi network list and connect to it. XXXX are four randomly generated digits that display when you set up a Portable Wi-Fi hotspot on your phone.

The connected device can now use internet through your Portable Wi-Fi hotspot.

**Note:** Activating Wi-Fi and connecting to your phone is different depending on the type of the other device.

### Help

 From the Tethering and portable hotspot menu, tap Help for additional information.

## **Near Field Communication**

Near Field Communication (NFC) allows data exchange when you touch your phone with another compatible device. This is used for applications such as Android Beam.

To activate NRC, follow these steps:

From the Home screen, tap 
 → Settings → More...
 → NFC. A checkmark displays to indicate activation.

### **Android Beam**

When Android Beam is activated, you can beam application content to another NFC-capable device by holding the devices close together. You can beam browser pages, YouTube videos, contacts, and more.

Note: The NFC feature works when you use the Samsung battery cover, but may not work properly when using a different cover.

- From the Home screen, tap 
   → Settings → More...
   → Android Beam.
- 2. Tap the OFF / ON icon to turn Android Beam on
- **3.** Touch the back of the two NFC-enabled devices together to transfer content.

# **Activating Wi-Fi Direct**

Wi-Fi Direct allows device-to-device connections so you can transfer large amounts of data over a Wi-Fi connection.

- From the Home screen, tap 
   → Settings → More...
   → Wi-Fi Direct.
- Tap the OFF / ON icon to turn Wi-Fi Direct on For more information, refer to "Wi-Fi Direct" on page 166.

### Mobile networks

Before you use applications such as Google Maps and find your location or search for places of interest, you must enable the Mobile networks options.

### **Use Packet Data**

To activate the data network, this option must be selected. It is set on by default.

- From the Home screen, tap 
   → Settings → More...
   → Mobile networks.
- 2. Tap Use packet data to activate the feature.

### **Data Roaming**

Data roaming allows you to connect to your service provider's partner networks and access data services when you are out of your service providers area of coverage.

- From the Home screen, tap 
   → Settings → More...
   → Mobile networks.
- 2. Tap Data roaming to activate the feature.

#### **Access Point Names**

To use Wi-Fi you need access to a wireless access point (hotspot).

From the Home screen, tap 
 → Settings → More...
 → Mobile networks

### 2. Tap Access Point Names.

A list of the Access Point names display. The active access point displays a green, filled circle to the right of the name.

### **Network Operators**

Using this feature you can view the current network connection. You can also scan and select a network operator manually, or set the network selection to Automatic.

- From the Home screen, tap 
   → Settings → More...
   → Mobile networks
- 2. Tap Network operators.

The current network connection displays at the bottom of the list.

**Important!** You must deactivate data service prior to searching for an available network.

- 3. Tap Search networks to manually search for a network.
- Tap Select automatically to automatically select a network connection.

### **Default setup options**

Your phone default is set to Automatic (to automatically search for an available network. You can set this option to Manual to select a network each time you connect.

- From the Home screen, tap 
   → Settings →
   Wireless and network → Mobile networks.
- 2. Tap Network operators.
- Tap Default setup.
- Tap Manual to locate and connect to a network manually, or tap Automatic to allow the phone to automatically select a network.

# **Call Settings**

To access the Call settings menu:

■ From the Home screen, tap  $ext{ } ext{ } ext{ }$ 

## **Configure General Call Settings**

- 1. From the Home screen, tap  $\implies$  Settings  $\rightarrow$  Call.
- 2. Tap one of the following options:
  - Call rejection: manages the rejection mode and rejection list.
    - Auto reject mode: sets the phone to automatically reject incoming calls or messages.

- Auto reject list: displays the current rejection entries and numbers.
- Set reject messages: manages both existing rejection messages and creates new ones.
- Call alert: allows you to assign call alert tones and activate call alerts and vibration.
  - Answer vibration: vibrates the phone when the called party answers.
  - Call status tones: assigns sounds settings during the call.
  - Alerts on call: selects whether alarm and message notification is turned off during a call.
- Call answering/ending: allows you to manage the settings for answering and ending calls.
  - Answering key: press a key to answer the phone.
  - Automatic answering: automatically answers a call via the headset after a period of time. Selections are: Off, after 1 second, after 2 seconds, after 3 seconds, after 4 seconds, or after 5 seconds
  - The power key ends calls: press the power key to end the current call.

- Turn on proximity sensor: turns off the LCD when the phone is near your face during a call so you do not accidentally tap a key.
- Call forwarding: configures call forwarding options.
- TTY mode: configure the TTY settings. For more information, refer to "TTY Mode" on page 129.
- Hearing aids: enables/disables hearing aid mode. For more information, refer to "Hearing aids" on page 130.
- Additional settings: configures additional call settings:
  - Caller ID: chooses whether your number displays when someone answers your outgoing call. Choose from: Network default, Hide number, or Show number.
  - Call waiting: notifies you of an incoming call while you are on another call.
  - Auto redial: automatically redials the dialed number if it is unable to connect or the call is disconnected.
  - Fixed dialing numbers: restricts outgoing calls to a limited set of phone numbers.

## Set reject messages

- From the Home screen, tap 
   → Settings → Call →
   Set reject messages.
- Tap to manually add a reject message.
   or -

Tap one of the pre-written messages to display when you want to reject the call. You can edit the message if desired.

3. Tap Save.

# Turn on proximity sensor

## **Call forwarding**

- From the Home screen, tap 
   → Settings → Call →
   Call forwarding → Voice call.
- 2. Tap one of the following options:
  - Always forward: allows you to forward all voice calls.

- Forward when busy allows you to forward voice calls to a designated number instead of your voice mail number if you are on another phone call.
- Forward when unanswered: allows you to forward voice calls
  to a designated number instead of your voicemail number
  when there is no answer on your phone. You can also select
  the amount of time that the phone delays before forwarding.
- Forward when unreachable: allows you to forward voice calls to a designated number instead of your voicemail number when you are not in an area covered by your service provider or when your phone is switched off.

### **TTY Mode**

This menu is used to activate or deactivate Hearing Aid Compatibility for this phone.

- From the Home screen, tap 
   → Settings → Call →
   TTY mode.
- Tap Full TTY. A checkmark indicates activation. Tap TTY mode off to turn it off.

### **Hearing aids**

This option allows you to turn on Hearing aid compatibility on your phone

■ From the Home screen, tap → Settings → Call → Hearing aids. A checkmark indicates your phone is compatible with a Hearing aid.

### **Additional settings**

- From the Home screen, tap 
   → Settings → Call →
   Additional settings.
- 2. Tap one of the following options:
  - Caller ID: allows you to choose how your Caller ID displays.
     Select Network Default, Hide number, or Show number.
  - Call waiting: the network service informs you when someone is trying to reach you during another call. Tap to activate.
  - Auto redial: automatically redials the last number if the call
    was either cut off or was unable to connect. Tap to activate.
  - Fixed dialing numbers: allows you to restrict outgoing calls to a limited set of phone numbers.

## **Using Fixed Dialing Numbers**

### **Enabling FDN**

- From the Home screen, tap → Settings → Call → Additional settings → Fixed dialing numbers.
- 2. Tap Enable FDN.
- At the prompt, enter your PIN2 code and tap OK. FDN is enabled.
- To enable FDN after it is disabled, tap Disable FDN, enter your PIN2 code and tap OK.

Important! Not all SIM cards use a PIN2 code. If your SIM card does not, this menu does not display.

The PIN2 code is provided by your carrier. Entering an incorrect PIN2 code could cause the phone to lock. Contact customer service for assistance.

### **Changing the PIN2 Code**

- From the Home screen, tap → Settings → Call → Additional settings → Fixed Dialing Numbers.
- 2. Tap Change PIN2.
- 3. At the prompt, enter your old PIN2 code.

At the prompt, enter a new PIN2 code, then confirm the code.

### **Managing the FDN List**

When this feature is enabled, you can make calls only to phone numbers stored in the FDN list on the SIM card.

Note: Before you can manage an FDN list a list must be created.

- From the Home screen, tap 
   → Settings → Call →
   Additional settings → Fixed Dialing Numbers.
- Tap FDN list.A list of all existing FDN numbers display.

### **Voicemail Service**

- - Voicemail service provided by your carrier is the default.
- 2. Tap My carrier to remove the carrier Voicemail service.

### Voicemail

You can view or modify your voicemail number from this menu.

- From the Home screen, tap 
   → Settings → Call →
   Voicemail.
- Tap the Voice mail number field, backspace to erase the digits, and enter a new voicemail number using the keypad, then tap OK.
- Tap 0K.

# **Sound Settings**

From this menu you can control the sounds on the phone.

### **Volume**

The Volume option allows you to change the volume for all phone sounds in one easy location.

- From the Home screen, tap 
   → Settings → Sound
   → Volume.
- Touch and drag the slider to adjust the sound volume for Media, Ringtone, Notifications, and System.
- 3. Tap 0K.

### Vibration intensity

Vibration intensity allows you to select how intense the vibration is for different options.

- From the Home screen, tap 
   → Settings → Sound
   → Vibration intensity.
- Touch and drag the slider to adjust the Vibration intensity for Ringtone, Notification, and Vibrate on screen tap.

### Silent mode

Silent mode is convenient when you wish to stop the phone from making noise, in a theater for example. In Silent Mode the speaker is muted and the phone only vibrates to notify you of incoming calls, or other functions that normally have a defined tone or sound as an alert.

- 1. From the Home screen, tap  $\implies$  Settings  $\rightarrow$  Sound.
- Tap Silent mode.
- 3. Tap Off, Vibrate, or Mute.

- or -

 From the Home screen, press the Lock key until Device options displays. Tap Silent mode to activate or deactivate this mode (the current mode displays).

## **Ringtone and notifications**

Set up the phones ringtone, and ringtones for default notification. You can also set up sound and vibration for the phone and notifications.

- 1. From the Home screen, tap  $\longrightarrow$  Settings  $\rightarrow$  Sound.
- 2. Configure the following options:
  - Phone ringtone: select a ringtone from the list as the phone's default ringtone.
  - Default notifications: sets the ringtone that will sound for notifications and alarms.
  - Sound and vibration: phone always vibrates and rings during notifications and overrides any other Vibration setting.

# **System Tone Settings**

The System tone settings are used when you use the dialing pad, make a screen selection, lock your screen, or tap the screen.

1. From the Home screen, tap  $\blacksquare$   $\rightarrow$  Settings  $\rightarrow$  Sound.

- **2.** Tap any of the following options to activate the feature:
  - Keytones: makes a sound when you tap a key on the keyboard.
  - Touch sounds: makes a sound when you touch the screen.
  - Screen lock sound: makes a sound when your screen is locked or unlocked.
  - Vibrate on screen tap: makes a vibration when you tap the screen.

# **Display Settings**

In this menu, you can change various settings for the display such as the font, orientation, pop-up notifications, puzzle lock feature, animation, brightness, screen timeout, power saving mode, and tv out settings.

■ From the Home screen, tap → Settings → Display.
The following options display:

### Screen display

- Home screen wallpaper: allows you to set the home screen wallpaper.
- Lock screen wallpaper: allows you to set the lock screen wallpaper.
- Clock: allows you to display the clock on the lock screen.

- Weather: allows you to display the weather on the lock screen.
- Weather settings: allows you to have the temperature displayed in Fahrenheit or Celsius. You can also set the Auto refresh rate.
- Clock and weather position: allows you to set the location of the Clock and Weather to Top, Middle, or Bottom.
- Help text: displays Help text when the screen locks.

### General

- Brightness: configures the LCD Brightness levels. Tap
   Automatic brightness to allow the phone to self-adjust or drag
   the slider and tap OK.
- Auto-rotate screen: allows you to switch the display orientation automatically when you rotate the phone.
- Screen timeout: adjusts the delay time before the screen automatically turns off. Selections are: 15 seconds, 30 seconds, 1 minute, 2 minutes, 5 minutes, and 10 minutes.
- Font style: allows you to set the font style that your phone will
  use. You can also tap Get fonts online to choose from a wider
  selection.

- Display battery percentage: allows you to see the battery charge percentage next to the battery charge icon at the top of the display.
- Touch key light duration: allows you to set the time that the touch keys located on the bottom of your phone are lit.
- Auto adjust screen power: allows you to save power because the phone analyzes the displayed screen image and adjusts the LCD brightness.
- Gyroscope calibration: allows you to calibrate the gyro sensors. Place your phone on a level surface and tap Calibrate.

# **Power Saving Mode**

Power Saving Mode allows you to manage your phone to conserve power.

- From the Home screen, tap 
   → Settings → Power saving.
- Tap System power saving to activate the feature. System power saving uses default settings to help save power on your phone.
  - or -

- Tap **Custom power saving** to activate the feature. Custom power saving allows you to select the items used to save power.
- 3. If you selected Custom power saving, tap Custom power saving settings to access the following options:
  - Power saving starts at: allows you to set the battery power level when Power saving mode is enabled.
  - Turn off Wi-Fi: automatically turns off Wi-Fi when you are not connected with Mobile AP.
  - **Turn off Bluetooth**: automatically turns off Bluetooth when it is not in use.
  - Turn off GPS: automatically turns off GPS when it is not in use.
  - Turn off Sync: automatically turns off Sync when the phone is not synchronizing with the server.
  - Brightness: allows you to manually adjust the screen brightness. Tap this option to enable the next Brightness option.
  - Brightness: allows you to set the percentage of screen Brightness.
  - **Screen timeout**: allows you to set the time before the screen times out and goes into lock mode.

4. Tap Learn about power saving to learn about various ways to conserve battery power.

# Storage

From this menu you can view the memory allocation for the memory card and USB as well as mount or unmount the SD card.

For more information about mounting or unmounting the SD card, see "Memory Card" on page 49.

To view the memory allocation for your external SD card:

■ From the Home screen, tap → Settings → Storage. The available memory displays under the Total space, Applications, and Available space headings for both Device memory, USB storage, and SD card.

### SD card

## Mounting the SD card

 Tap Mount SD card to mount the card so you can store data to it.

### Unmounting the SD card

Tap Unmount SD card to unmount your SD card so that you can safely remove it, then tap OK.

## Formatting the SD Card

- Tap Format SD card to re-format your SD card. This will delete all data on your SD card including music, videos, and photos.
- 2. Tap Format SD card again.
- 3. Tap Delete all to continue or press 🗢 to cancel.

# Formatting USB storage

After mounting the SD card, format the SD card to use as storage.

 Tap Format USB storage to erase all data on the phone's USB storage such as music and photos.

### Formatting the SD card

- Tap Format USB storage to re-format your SD card. This
  deletes all data on your SD card including music,
  videos, and photos.
- 2. Tap Format USB storage again.
- 3. Unlock the phone using your Pattern, PIN, or Password.
- 4. Tap **Delete all** to continue or press 🔁 to cancel.

### **Battery**

See how much battery power is used for phone activities.

- From a Home screen, tap 
   → Settings → Battery.
   The battery level displays in percentage. The amount battery use also displays. Battery use displays in percentages per application.
- Tap Screen, Android System, or any other listed application to view how it is affecting battery use.

**Note:** Other applications may be running that affect battery use.

# **Applications**

You can download and install applications from the Play Store or create applications using the Android SDK and install them on your phone. Use Applications settings to manage applications.

Warning! Because this phone can be configured with system software not provided by or supported by Google or any other company, end-users operate these devices at their own risk.

You can also view memory or resources used, as well as remaining memory and resources for each of the applications, as well as clear the data, cache, or defaults.

■ From a Home screen, tap → Settings → Applications.

## **Memory Usage**

See how memory is being used by Downloaded or Running applications.

- From a Home screen, tap 
   → Settings →
   Applications.
- Tap Downloaded, On SD card, Running, or All to display memory usage for that category of applications.
   The graph at the bottom of the Downloaded tab shows used and free phone memory. The graph at the bottom of the Running tab shows used and free RAM.

### **Clearing Application Cache and Data**

**Important!** You must have downloaded applications installed to use this feature.

From a Home screen, tap 
 → Settings →
 Applications.

- 2. Tap and application in which to clear the cache or data.
- 3. Tap Force stop, Clear data, or Clear cache.

### **Downloaded**

Displays apps you have downloaded onto your phone.

- From a Home screen, tap 
   → Settings →
   Applications.
- Tap the Downloaded tab to view a list of all the downloaded applications on your phone.
- Press 
   → Sort by size or Sort by name to switch the order of the lists displayed in the Downloaded tabs.
- Tap an application to view and update information about the application, including memory usage, default settings, and permissions.

### **Uninstalling Third-party Applications**

- From a Home screen, tap 
   → Settings →
   Applications.
- Tap the Downloaded tab and select the application to uninstall.
- Tap Uninstall.
- **4.** Tap **0K** at the prompt to uninstall the application.

### **Moving Third-party Applications to the SD Card**

When the phone's built-in memory capacity is reached, it is possible to move some applications over to the microSD card.

- From a Home screen, tap 
   → Settings →
   Applications.
- Tap the Downloaded tab and select the application to move.
- 3. Tap Move to SD card.

**Note:** When the option is grayed it means the application cannot be stored on the SD card.

Once the application is moved to the microSD card, the button displays "Move to device".

### **Running Services**

View and control services running on your phone.

- From a Home screen, tap 
   → Settings →
   Applications.
- **2.** Tap the **Running** tab. All the applications that are currently running on the phone display.

- Tap Show cached processes to display all the cached processes that are running. Tap Show services in use to switch back.
- **4.** Tap one of the applications to view application information.

The following options display:

• **Stop**: Stops the application from running on the phone. This is usually done prior to uninstalling the application.

Warning! You cannot stop all services. Stopping services may have undesirable consequences on the application or Android System.

• Report: Report failure and other application information.

Note: Options vary by application.

# **Accounts and Sync**

This menu allows you to set up, manage, and synchronize accounts, including your Google and email accounts.

### **Adding an Account**

- From a Home screen, tap 
   → Settings → Accounts
   and sync.
- Tap Add account.
- Tap one of the account types.
- Use the keyboard and follow the prompts to enter your credentials and set up the account.

### **Removing an Account**

Important! Removing an account also deletes all of its messages, contacts, and other data from the phone.

- From a Home screen, tap 
   → Settings → Accounts
   and sync.
- Tap an account to display its settings.
- Tap Remove account, then tap Remove account at the prompt to remove the account and delete all its messages, contacts, and other data.

#### **Data and Synchronization**

To sync account information manually:

- From a Home screen, tap 
   → Settings → Accounts
   and sync.
- 2. Tap on an account.
- Tap Sync all to synchronize all data for the selected account.
- 4. On the Auto-sync field, tap the OFF / ON icon to turn Auto-sync on or off, which controls whether changes you make to information on your phone or on the web are automatically synced with each other.

- or -

Under **Data and synchronization**, tap the account data to synchronize, such as Books, Calendar, Contacts, Email. and so on.

## **Location Services**

The Location services settings allow you to set up how the phone will determine your location and the sensor settings for your phone.

From the Home screen, tap 
 → Settings →
 Location services.

- 2. Tap any of the following options to activate the service:
  - Google location service: allows applications to use data from other sources such as mobile networks and Wi-Fi to help determine your location.
  - GPS satellites: allows applications to use GPS to pinpoint your location.
  - Location and Google search: allows Google to use your location data for improved search results and other services.

## **Security**

The Security settings allow you to determine the security level for your phone.

#### Screen Lock

Choose settings for unlocking your screen. For more information about using the lock and unlock features, see "Locking and Unlocking the Phone" on page 37.

- From the Home screen, tap 
   → Settings →
   Security.
- 2. Tap Screen lock for these options:
  - None: No pattern, PIN, or password is required. The screen will never lock.
  - **Swipe**: Swipe the screen to unlock it.

- Face unlock: The phone recognizes your face and unlocks the phone. Follow the on-screen instructions to set it up.
- Pattern: A screen unlock pattern is a touch gesture you create and use to unlock your phone. Follow the prompts to create or change your screen unlock pattern.
- PIN: Select a PIN to use for unlocking the screen.
- **Password**: Create a password for unlocking the screen.

## **Encryption**

To require a numeric PIN or password to decrypt your phone each time you power it on or encrypt the data on your SD card each time it is connected:

- From the Home screen, tap 
   → Settings →
   Security.
- Tap Encrypt device. For more information, read the displayed help screen.
- Tap Encrypt SD card to enable the encryption on SD card data that requires a password be entered each time the microSD card connects.

**Tip:** Make sure your battery is charged more than 80 percent. Encryption may take an hour or more.

## Set up | Change Password

Use this option to set up your password when one is first required or change your current password.

- From the Home screen, tap 
   → Settings →
   Security → Set up/change password.
- 2. Enter a new password and tap Confirm.
- 3. Enter the new password again and tap Confirm.

## Set up SIM card lock

Prevent another user from using your SIM card to make unauthorized calls or from accessing information stored on your SIM card by protecting the information using a PIN code.

When enabled, your phone will ask for a PIN number each time you use the phone. Using this option you can also change your SIM PIN number.

- From the Home screen, tap 
   → Settings →
   Security.
- 2. Tap Set up SIM card lock.
- **3.** Tap **Lock SIM card**, enter your SIM PIN code, then tap **OK**.

Note: You must activate Lock SIM card before you can change your SIM PIN code.

## **Changing the SIM PIN Number**

- From the Home screen, tap 
   → Settings →
   Security.
- 2. Tap Set up SIM card lock.
- Tap Lock SIM card, enter your SIM PIN code, then tap OK.
- 4. Tap Change SIM PIN.
- Enter your old SIM PIN code and tap OK.
- 6. Enter your new SIM PIN code and tap OK.
- 7. Re-type your new SIM PIN code and tap OK.

## Make passwords visible

When enabled, password characters display briefly as you touch them while entering passwords.

- From the Home screen, tap 
   → Settings →
   Security.
- Tap Make passwords visible to enable or disable the display of password characters.

#### **Device Administrators**

The Device Administration feature allows you to select one or more administration applications that control your phone for security purposes (for example, if your phone is lost of stolen). These applications enforce remote or local device security policies.

Some of the features a device administration application might control are:

- Setting the number of failed password attempts before the phone is restored to factory settings.
- · Automatically locking the phone.
- · Restoring factory settings on the phone.

**Note:** If a phone uses multiple enabled administration applications, the strictest policy is enforced.

- From the Home screen, tap 
   → Settings →
   Security.
- Tap Device administrators.
- Select a device administrator and follow the prompts. If no device administrators are listed, you can download them from the Play Store.

#### Unknown sources

This feature allows you to download and install non-Market applications.

- From the Home screen, tap 
   → Settings →
   Security.
- 2. Tap Unknown sources.
- Tap **0K** after reading the Unknown sources information.A checkmark indicates visit password activation.

Warning! Enabling this option causes your phone and personal data to be more vulnerable to attack by applications from unknown sources.

#### **Trusted Credentials**

If a certificate authority (CA) certificate gets compromised or for some other reason you do not trust it, you can disable or remove the certificate.

- From the Home screen, tap 
   → Settings →
   Security.
- 2. Tap Trusted credentials.

The trusted credentials screen has two tabs:

- System: Displays CA certificates that are permanently installed in the ROM of your phone.
- User: Displays any CA certificates that you installed, for example, in the process of installing a client certificate.
- **3.** Tap a CA certificate to examine its details. A scrolling screen displays the details.
- Scroll to the bottom of the details screen and tap
   Disable to disable a System certificate or Remove to remove a User certificate.

Caution! When you disable a system CA certificate, the Disable button changes to Enable, so you can enable the certificate again, if necessary. When you remove a user-installed CA certificate, it is permanently deleted and must be re-installed, if needed.

Tap **0K** to return to the certificate list. When enabled, a check mark displays in the check box.

## Install from device storage

Install encrypted certificates from an installed memory card.

**Note:** You must have installed a memory card containing encrypted certificates to use this feature.

- From the Home screen, tap 
   → Settings →
   Security.
- **2.** Tap **Install from device storage**, then choose a certificate and follow the prompts to install.

#### **Clear credentials**

Clears stored credentials.

Note: This setting only displays if you have installed encrypted certificates.

- From the Home screen, tap 
   → Settings →
   Security.
- 2. Tap Clear credentials to remove all certificates.

## **Language and Input Settings**

This menu allows you to configure the language in which to display the menus. You can also set onscreen keyboard options.

## **Language Settings**

You can change the language used by your phone by following these steps:

- From the Home screen, tap 
   → Settings →
   Language and input → Language.
- 2. Tap a language from the list.

## **Keyboards and Input Methods**

You can change the keyboard used by your phone by following these steps:

- From the Home screen, tap 
   → Settings →
   Language and input.
- Tap Default and select a keyboard.
   Select either Android keyboard, Samsung keyboard, or Swype.
- 3. Tap Configure input methods.
- 4. Tap the configure the settings.

Based on your selection of input method, the appropriate settings displays and are explained below.

## **Android Keyboard settings**

From this menu you can set Android keyboard options.

- From the Home screen, tap 
   → Settings →
   Language and input → Android keyboard.
- Tap the icon next to Android keyboard.
- **3.** The following options are available:
  - Input languages: tap on a language that you want to input.
  - Auto-capitalization: check this field to have the keyboard automatically capitalize the first letter of the first word after a period, the first word in a text field, and all words in name fields.
  - **Vibrate on keypress**: check this field to have the phone vibrate each time you touch a key on the keyboard.
  - **Sound on keypress**: check this field to play a sound each time you touch a key on the keyboard.
  - Popup on keypress: check this field to show a small popup of each character that you type.
  - Show settings key: allows you to select how the settings key display.

- Voice input key: check this field to be able to enter text in a message by talking.
- Add-on dictionaries: add dictionaries for each additional language used with the keyboard.
- Auto-correction: allows you to correct mistyped words by using the spacebar and punctuation.
- Show correction suggestions: check this field to show suggested words in a field above the keyboard as you type.
- · Advanced settings: the following advanced settings display:
  - Key popup dismiss delay: allows you to set the delay time that key pop-ups are dismissed. Select No delay or Default.
  - Suggest Contact names: allows you to use names from your Contacts for suggestions and corrections.
  - Bigram suggestions: uses the previous word to help improve suggestions.
  - Enable recorrections: allows you to see suggestions when correct something a second time.
  - Keypress vibration duration settings: allows you to set the time that each keypress vibrates. Drag the slider bar to the desired time.

 Keypress sound volume settings: If the keys are set to make a sound when pressed, this setting allows you to set the volume.

## **Google Voice Typing settings**

From this menu you can set Samsung keypad options.

- From the Home screen, tap 
   → Settings →
   Language and input.
- 2. Tap the icon next to Google voice typing.
- 3. The following options are available:
  - Select input languages: select a text input language. Select
     Automatic to use the local language or select a language from
     the list.
  - Block offensive words: tap to block offensive words from the results of your voice-input Google typing.

## **Samsung Keyboard Settings**

From this menu you can set Samsung keyboard options.

- From the Home screen, tap 
   → Settings →
   Language and keyboard.
- 2. Tap the icon next to Samsung keyboard.

- Tap Portrait keypad types and select a text input method:
  - Qwerty Keyboard
  - 3x4 Keyboard
- **4.** Tap **Input language** then tap one of the languages.
- Tap Pen detection to display the handwriting pad whenever the S Pen is detected.
- Tap One-handed operation to set the keyboard for use with one hand.
- **7.** To use XT9 Predictive text method, tap **XT9**.
- If you are using XT9 Predictive text method, tap XT9 advanced settings. For more information, refer to "XT9 Advanced Settings" on page 146.
- Tap Keyboard sweeping to be able to sweep the keypad and change from ABC to ?123 mode.
- Tap Auto-capitalization to enable automatic capitalization.
- 11. Tap Voice input to activate the Voice input feature. Voice input is an experimental feature using Google's networked speech recognition application.

- 12. Tap Auto-full stop to activate the Auto-full stop feature. When you double space in a message, a period and space is added and the keyboard is placed into Uppercase mode so you can start the new sentence with a capital letter.
- 13. Tap Character preview to enable small pop-ups to display as you tap each key to show the character you are entering.
- 14. Tap Handwriting settings to select options for using the Handwriting feature.
- Tap Tutorial for a short tutorial on using the Samsung keypad.
- **16.** Tap **Reset all settings** to reset all Samsung keypad settings to the default values.

#### **XT9 Advanced Settings**

The following XT9 Advanced settings are only available if the XT9 field is selected.

- From the Home screen, tap 
   → Settings →
   Language and keyboard.
- 2. Tap the **s**icon next to **Samsung keyboard** then select **XT9** advanced settings.

- Tap the Word completion field to enable word completion. Your phone will predict how to complete the word you have started.
- **4.** Tap the **Word completion point** field to set how many letters should be entered before a prediction is made.
- 5. Tap the Spell correction field. This option corrects typographical errors by selecting from a list of possible words that reflect the characters of the keys you tapped as well as the characters of nearby keys.
- Tap the Next word prediction field to enable word prediction for the next word.
- Tap the Auto-substitution field to automatically replace words that you are typing. This option will help for accidental misspellings.
- Tap the Regional correction field. This option sets the phone to automatically correct mistyped words according to normal spelling for your region.
- Tap the Recapture field. This option sets the phone to re-display the word suggestion list when you select the wrong word from the list.

- 10. To add a new word to the T9 dictionary: Tap the XT9 my words field, then press → Add. Enter the new word in the Edit XT9 my words field, then tap Add.
- To add words to substitute (for example youve becomes you've) tap XT9 auto-substitution.
- A list of substitutions displays. If you don't see the substitution you want, press → Add, and then input the Shortcut word and Substitution word. Tap Add.
- Enter the Shortcut, then enter the Substitution and touch Add.

## **Assigning Voice Recognition Service**

This menu allows you to set the speech settings for Voice search.

- From the Home screen, tap 
   → Settings →
   Language and input.
- Tap Voice recognizer and select either Google or Samsung powered by Vlingo as your Voice recognition engine.
- 3. Tap Voice search to configure:

- Language: Choose a language for your voice input.
- **SafeSearch**: Set the sensitivity for filtering of explicit images from the results of your voice-input Google searches.
- Block offensive words: Enable or disable blocking of recognized offensive words from the results of your voice-input Google searches.
- Personalized recognition: improves speech recognition and accuracy by allowing Google to associate your recordings with your Google Account.
- Google Account dashboard: allows you to manage your collected data via your Google account.

## **Configuring Text-to-Speech**

Voice output provides audible readout of text, for example, the contents of email messages.

- From the Home screen, tap 
   → Settings →
   Language and input.
- Tap Text-to-speech output and select the preferred TTS engine. Google Text-to-speech Engine is the default.
- 3. Tap next to the preferred TTS engine configure the following settings:
  - Language: allows you to set the language for spoken text.

- Settings for Google Text-to-speech Engine: allows you to view Open Source Licenses.
- **Install voice data**: allows you to install voice data for speech synthesis.
- 4. From the Text-to speech output screen, scroll down to access the following option:
  - **Speech rate**: Set the speed at which the text is spoken.
  - Listen to an example: Play a sample of speech synthesis (available if voice data is installed).
  - **Driving mode**: Incoming calls and new notifications are read aloud when enabled.
  - Driving mode settings: allows you to select items that read out when received or activated.

## **Swype Settings**

To configure Swype settings:

- From the Home screen, tap 
   → Settings →
   Language and keyboard.
- 2. Tap the **significant** icon next to **Swype** and touch one of the following Swype settings:
  - Select Input Method: allows you to switch between different keyboard types.

- How to Swype: provides tips on how to learn to use Swype.
- Personal dictionary: Allows you to setup and manage your own dictionary.
- Preferences: Allows you to view and modify the following Swype options:
  - Audio feedback: When enabled, plays sounds as you enter text.
  - Vibrate on keypress: check this field to have the phone vibrate each time you touch a key on the keyboard.
  - Show tips: When enabled, the phone displays helpful tips.
  - Auto-spacing: When enabled, inserts spaces automatically when you pause entering text.
  - Auto-capitalization: When enabled, automatically capitalizes
    the first letter of the first word in a sentence.
  - Show complete trace: When enabled, briefly display the Swype trace.
  - Word suggestion: When enabled, suggests possible matching words as you enter text.
  - Speed vs. accuracy: Send the sensitivity of Swype text recognition.

- Reset Swype's dictionary: Deletes all of the words you have added and loads the default dictionary.
- Version: View the current Swype software version.
- Language Options: sets the language to use with Swype.

## **Configuring the Mouse/trackpad**

This option sets your Pointer speed.

- From the Home screen, tap 
   → Settings →
   Language and input.
- Tap Pointer speed then drag the slide to the right to go faster or to the left to go slower.
- 3. Tap **OK** to save your setting.

## **Backup and Reset**

## **Back Up My Data**

By setting this option, the Google server will back up all of your settings and data.

- From the Home screen, tap 
   → Settings → Backup
   and reset.
- Tap Back up my data to enable or disable back up of application data, WI-Fi passwords, and other settings to the Google server.

## **Backup Account**

If you enabled the **Back up my data** option, then the **Backup account** option is available.

- From the Home screen, tap 
   → Settings → Backup and reset.
- Tap Backup account and tap your Google Gmail account or tap Add account to set your Google Gmail account to back up to the Google server.

#### **Automatic Restore**

By setting this option, when you reinstall an application, all of your backed up settings and data are restored.

- From the Home screen, tap 
   → Settings → Backup
   and reset
- **2.** Tap **Automatic restore** to enable or disable automatic restoration of settings from the Google server.

## Factory Data Reset

From this menu you can reset your phone and sound settings to the factory default settings.

From the Home screen, tap 
 → Settings → Backup
 and reset.

2. Tap Factory data reset.

The Factory data reset screen displays reset information.

Tap Reset device, then follow the prompts to perform the reset.

Warning! Performing a Factory data reset will erase all data from your phone and internal SD card, including your Google account, system and application data and settings, and downloaded applications. It will not erase current system software, bundled applications, and external SD card files such as music and photos.

## **Dock Settings**

This menu allows you to select the Audio output mode when using a car or desk dock.

- 1. From the Home screen, tap  $\longrightarrow$  Settings  $\rightarrow$  Dock.
- Tap Audio output mode to use the external dock speakers when the phone is docked.

## **Pen Settings**

This menu allows you to change settings for your S Pen.

- From the Home screen, tap 
   → Settings → Pen settings.
- Tap Dominant hand and tap either Left handed or Right handed
- Tap Hovering pen icon if you want the hovering pen icon to display on the screen when the pen tip is near the screen
- **4.** Tap **Pen help** for information concerning your S Pen.

## **One-Handed Operation Settings**

This menu allows you to enable one-handed operation for selected applications and features.

- From the Home screen, tap 
   → Settings → One-handed operation.
- Tap Dialer to enable adjustment of the dialing keypad position for either left or right-handed use.
- Tap Calculator to enable adjustment of the Samsung calculator either left or right-handed use.
- **4.** Tap **Pattern** to enable scale adjustment of the unlock pattern for either left or right-handed use.

Tap Learn about one-handed operation to learn more about using this feature.

## **Date and Time**

This menu allows you to change the current time and date displayed.

- From the Home screen, tap 
   → Settings → Date
   and time
- Tap Automatic date and time to allow the network set the date and time.
- Tap Automatic time zone to allow the network set the time zone.

Important! Deactivate Automatic date and time to manually set the rest of the options.

- Tap Set date and use the plus or minus icons to set the Month, Day, and Year then tap Set.
- Tap Set time and use the plus or minus icons to set the Hour and Minute then tap Set.
- **6.** Tap **Select time zone**, then tap a time zone.
- Optional: Tap Use 24-hour format. If this is not selected the phone automatically uses a 12-hour format.

8. Tap Select date format and tap the date format type.

## **Accessibility Settings**

Accessibility services are special features to make using the phone easier for those with certain physical disabilities. Use the Accessibility settings to activate these services.

**Note:** You can download accessibility applications from the Play Store and manage their use here.

- From the Home screen, tap 
   → Settings →
   Accessibility.
- **2.** Tap **TalkBack** to activate the TalkBack feature.

**Note:** TalkBack, when installed and enabled, speaks feedback to help blind and low-vision users.

 Tap Settings, then tap the ON/OFF slider, located to the right of the Settings, to activate Talkback No. 1, then touch OK. Important! TalkBack can collect all of the text you enter, except passwords, including personal data and credit card numbers. It may also log your user interface interactions with the phone.

#### **TalkBack Services**

Tap one or more of the following options:

## When to Speak

- Ringer volume: determines when to speak for specific volume levels. Selections are: Speak at all ringer volumes, No speech in Silent Mode, or No speech in Vibrate and Silent Mode.
- Speak when screen is off: speaks when the screen is not visible.
- Speak caller ID: speaks the caller ID number.
- Use proximity sensor: silences speech when activated.
- Bluetooth output: silences speech when using a Bluetooth headset.

#### Feedback Settings

Feedback settings are configured to allow you to feel vibration feedback when you touch an on-screen key, vibrate when you hover over an item, click on an item, want to hear sound feedback, adjust sound volume, or assign sounds.

- Tap one or more of the following options:
  - **Vibration feedback**: enables vibration feedback when you touch an on-screen key.
  - Assign vibration patterns: vibrates when you explore by touch or explore clickable items.
  - Sound feedback: plays a sound as feedback.
  - **Sound volume**: adjusts the sound volume to match the speech volume.
  - Assign sounds: assigns sounds whether you are exploring by touch, or clicking on items. Select an action type in which to assign a sound.
    - Explore by touch: hear or see descriptions of what you are touching. This feature is for visually impaired users.
    - Exploring clickable items: hear or see descriptions of what you are clicking/selecting. This feature is for visually impaired users.

## **System Settings**

- Tap one or more of the following options:
  - Auto-rotate screen: automatically rotates the screen from landscape to portrait when you rotate your phone.
  - **Speak passwords**: reads out password information.
  - Tap and hold delay: tap a delay time. Options are: Short, Medium, and Long.
  - Install Web scripts: allows applications to install scripts from Google that make their Web content more accessible.
     Tap Allow.

## **Vision Settings**

 Assistive light: turns on light to assist visibility in low-vision conditions.

#### **Hearing Settings**

 Mono audio: enables stereo audio to compress into a single mono audio stream for use with a single earbud/earphone.

#### **Easy access Settings**

- Call answering/ending: manages call answering/ending settings.
  - Answering key: accepts incoming calls by pressing the Home key.

- Automatic answering: configures the phone to automatically answer and incoming call when a headset is detected.
- The power key ends calls: allows you to end a call by pressing the power key without turning off the screen.
- Accessibility shortcut: allows the accessibility shortcut under the Device options to use by pressing and holding the power key.

## **Motion Settings**

The Motion settings allow you to set up various Motion activation services.

#### To activate motion:

- **2.** Tap **Motion activation** to activate the feature. A checkmark displays.

#### To activate different motion functions:

 Activate and configure any of the following motion features. Tap the ON/OFF icon on the top bar to activate each option.

- Tilt to zoom: allows you to use the Tilt feature to reduce or enlarge the screen when in Gallery or Browser. Tap Tilt to zoom, then tap Sensitivity and set the sensitivity using the slider. A checkmark displays in the Use motion box. Tap Learn about tilt for more information.
- Pan to edit: allows you to use the Panning feature to move icons from one page to another in Home and Application edit mode. Tap Pan to edit, then tap Sensitivity and set the sensitivity using the slider. Tap Learn about panning for more information.
- Double tap: automatically prepares your phone for voice commands in Voice talk. Tap to activate. Tap Learn about double tap for more information.
- Turn over to mute: allows you to mute incoming calls and sounds by turning your phone over. Tap to activate. Tap Learn about turn over for more information.

## **Developer Options**

Use the Developer options to set options for application development.

#### **USB Debugging**

When enabled, allows debugging when the phone is attached to a PC by a USB cable.

Note: This setting is used for development purposes.

- From the Home screen, tap 
   → Settings →
   Developer options.
- Tap USB debugging to enable or disable the setting. A check mark indicates activation.

#### **Development Phone ID**

The identification number for your phone when using it as a development tool displays in this field.

#### **Allow Mock Locations**

This setting is used by developers when developing location-based applications.

Note: This setting is used for development purposes.

From the Home screen, tap 
 → Settings →
 Developer options.

**2.** Tap **Allow mock locations** to enable or disable the setting.

A check mark indicates activation.

## **Desktop Backup Password**

Protect the desktop with a backup password ID.

- From the Home screen, tap 
   → Settings →
   Developer options.
- 2. Tap Desktop backup password.
- In the Settings screen, enter the current full backup password, the new password for full backups, then enter the new password again.
- Tap Set backup password to save the password change.

#### **User Interface Options**

Configure the user interface by setting the behavior for the way the screen behaves when using applications or displaying data.

- From the Home screen, tap 
   → Settings →
   Developer options.
- 2. Tap the check box next to each option to enable:

- **Strict mode**: Makes the screen flash when applications perform long operations on the main thread.
- Show pointer location: Highlights the data that was touched on the screen.
- Show touches: Displays touch interactions on the screen.
- Show screen updates: Areas of the screen flash when they update.
- **Show CPU usage**: Screen highlights the current CPU usage.
- Force GPU rendering: Uses a 2D acceleration in applications.
- Window animation scale: Configure the scale for animation (ranges from off to 10x).
- Transition animation scale: Configure the scale for transitioning when using animation (ranges from off to 10x).

#### **Application Options**

- From the Home screen, tap 
   → Settings →
   Developer options.
- 2. Tap **Do not keep activities** to destroy every activity as soon as the application closes.

- Tap Limit background processes to set the number of processes that can run in the background. Options are: Standard limit, No background processes, and 1 to 4 processes at most.
- Tap Show all ANRs to display a prompt when applications running in the background do not respond.

#### **About Phone**

This menu contains legal information, system tutorial information, and other phone information such as the model number, firmware version, baseband version, kernal version, and software build number.

To access phone information:

■ From the Home screen, tap → Settings → About phone.

The following information displays:

 Software update: allows you to update your phone software, if available. For more information, refer to "Software Update" on page 157.

- Status: displays the battery status level, the battery (in percentage), network, signal strength, mobile network type, service state, roaming status, mobile network state, the phone number for this phone, IMEI number, IMEI SV, IP address, Wi-Fi MAC address, Bluetooth address, Serial number, and Up time.
- Legal information: This option displays information about
  Open source licenses as well as Google legal information and
  License settings. This information clearly provides copyright
  and distribution legal information and facts as well as Google
  Terms of Service, Terms of Service for Android-powered
  Phones, and much more pertinent information as a reference.
  Read the information and terms, then press to return to
  the Settings menu.
- Model number: displays the phone's model number.
- Android version: displays the installed android version.
- Baseband version: displays the installed baseband version.
- **Kernel version**: displays the installed kernel version.
- Build number: displays the software, build number.

Note: Baseband, kernal and build numbers are usually used for updates to the handset or support. For additional information please contact your AT&T service representative.

## **Software Update**

The AT&T Software Update feature enables you to use your phone to connect to the network and upload any new phone software directly to your phone. The phone automatically updates with the latest available software when you access this option.

- From the Home screen, tap 
   → Settings → About phone → Software update.
- 2. Tap Check for updates.
- 3. At the Software update prompt, tap OK to continue.
- The phone automatically updates the software (if available), otherwise, when the Current software is up to date prompt displays, tap OK.

5. When updating software, once the update file is downloaded, you can delay the update on the start screen by postponing it for a certain period of time. If you want to resume the update before the selected time, tap Continue update.

## **Section 10: Connections**

This section describes the various connections your phone can make including accessing the Internet with your Browser, Wi-Fi, Bluetooth, and Connecting your PC.

#### Web

The Browser is your access to the mobile web. This section explains how to navigate the Browser and introduces you to the basic features.

## **Accessing the Mobile Web**

To access the Browser:

From the Home screen, tap Web .
The AT&T/YAH00! mobile homepage displays.

## Navigating with the Browser

- 1. Tap an entry to select an item.
- Sweep the screen with your finger in an up or down motion to scroll through a website.
- Sweep the screen left to right to move laterally across a web page.
- **4.** Press **5** to return to the previous page.

#### **Zooming in and out of the Browser**

There are several ways to Zoom in and out on your browser. After tapping on a link or article, use one of these methods:

- Tilting: Tap and hold the screen at two points then tilt the device back and forth to reduce or enlarge the screen. You must first enable motion in the Settings section. For more information, refer to "Motion Settings" on page 153.
- Double tap: Quickly tap the screen twice on the web page to zoom in or out.
- Pinching: Sweep in opposite directions at the same time to zoom in or out (use a pinching-in or pinching-out motion).

## **Browser Options**

- 1. From the home page, press to access the following options:
  - Forward: displays the next page.
  - New window: displays a new window so you can browse multiple URLs.
  - Add bookmark: allows you to add a URL to your bookmark list.

- Add shortcut to home: allows you to add a shortcut to your Home screen.
- Share page: allows you to share the page using Gmail or as a message.
- Find on page: allows you to search in the current page.
- Desktop view: Your browser displays a website in a modified format that makes it easier to read. Desktop view displays a website the same way it would display on your PC.
- Save for offline reading: saves the web page so you can read
  it later even when offline.
- Brightness and Color: allows you to adjust the brightness and color of your display.
- Downloads: displays the download history.
- Print: allows you to print the screen or web page on a Samsung printer using Wi-Fi.
- Settings: allows you to modify your web settings. For more information, refer to "Browser Settings" on page 127.

#### Enter a URL

You can access a website quickly by entering the URL. Websites are optimized for viewing on your phone.

To enter a URL and go to a particular website, follow these steps:

- I. Tap the **URL** field at the top of your screen.
- Enter the URL using the on-screen keypad. The website displays.

#### Search the Internet

To perform an internet search using keywords, follow these steps:

- 1. From the Google homepage, tap the **Web Search** field.
- Enter the keyword(s) to search using the on-screen keypad and tap Go.
- 3. Tap a link to view the website.

## **Adding and Deleting Windows**

You can have up to eight Internet windows open at one time. To add a new window, follow these steps:

- From your browser, press 
   → New window.
   A new browser window is opened.
- 2. Tap 🔟 to see thumbnails of all open windows.
- 3. Tap a window listing to open up that Internet window.

**4.** Tap at the top right corner of the web page thumbnail to delete the window.

## **Using Bookmarks**

While navigating a website, you can bookmark a site to quickly and easily access it at a future time. The URLs (website addresses) of the bookmarked sites display in the Bookmarks page. From the Bookmarks page you can also view your Most visited websites and view your History.

- 1. From the Home webpage, tap ...
  The Bookmarks page displays.
- 2. Press to display the following options:
  - List/Thumbnail view: You can select Thumbnail view (default) to see a thumbnail of the webpage with the name listed, or you can select List view to see a list of the bookmarks with Name and URL listed.
  - Create folder: Creates a new bookmark folder.
  - Change order: Allows you to move pages around on the Bookmarks page. Touch and hold a bookmark icon, then move it to the desired location.
  - Move to folder: Allows you to move a page to a folder.
  - **Delete**: Deletes the selected bookmark.

- **3.** Tap a bookmark to view the webpage, or touch and hold a bookmark for the following options:
  - Open: Opens the webpage of the selected bookmark.
  - Open in new window: Opens the webpage in a new window.
  - Edit bookmark: Allows you to edit the name or URL of the bookmark. For more information, refer to "Editing Bookmarks" on page 161.
  - Add shortcut to Home: Adds a shortcut to the bookmarked webpage to your phone's Home screen.
  - Share link: Allows you to share a URL address via Bluetooth, Gmail, or Messaging.
  - Copy link URL: Allows you to copy the URL address to use in a message.
  - Delete bookmark: Allows you to delete a bookmark. For more information, refer to "Deleting Bookmarks" on page 161.
  - Set as homepage: Sets the bookmark to your new homepage.

## **Adding Bookmarks**

- 1. From any webpage, tap  $\Rightarrow$   $\Rightarrow$  Add bookmark.
- Use the on-screen keypad to enter the name of the bookmark, the URL, and the Folder. The URL field automatically fills.

3. Tap Save.

The URL saves to the appointed folder.

## **Editing Bookmarks**

- From the Bookmarks page, tap and hold the bookmark you want to edit.
- 2. Tap Edit bookmark.
- 3. Use the on-screen keypad to edit the name of the bookmark or the URL.
- 4. Tap Save.

## **Deleting Bookmarks**

- From the Bookmarks page, tap and hold the bookmark you want to delete.
- 2. Tap Delete bookmark.
- 3. At the Delete confirmation window, tap OK.

## **Clearing Data**

You can clear the cache, history, cookie data, form data, location access, and passwords using the Settings menu.

- 1. From any webpage, press 

  → Settings.
- 2. Tap Privacy and security, tap one of the following, then tap OK at the "Clear" prompt:
  - Clear cache: deletes all the cached content and databases.

- Clear history: deletes all the web navigation history.
- Clear all cookie data: deletes all the browser cookies.
- Clear form data: deletes all the saves form data.
- Clear location access: deletes location access for all websites.
- Clear passwords: deletes all the saved passwords.

## **Using your History**

The History list provides you with a list of the most recently visited websites. These entries can be used to return to previously unmarked web pages.

- 1. From the Home webpage, tap From any webpage, tap

A list of your most recently visited websites displays with Name and URL address.

- Tap on a category such as Today, Yesterday, or Most visited.
- 3. Tap any entry to display the webpage.
- 4. Press 
  → Clear history to delete the History list.
- **5.** Tap **0K** at the "Clear" prompt.
  - or –
- Press → Settings → Privacy and security.

7. Tap Clear history, then tap OK at the "Clear" prompt.

## **Saved Pages**

The Saved pages list provides you with a list of the websites that you saved for offline reading.

- From the Home webpage, tap → Saved pages.
   A list of your saved webpages displays with the Name beneath the website icon. The webpages that were visited the most display at the top.
- 2. Tap any entry to display the webpage.

## **Browser Settings**

To make adjustments in your browser settings, follow these steps:

- 1. Tap Web  $\bigcirc$   $\rightarrow$   $\blacksquare$   $\rightarrow$  Settings.
- **2.** The following options are available:

#### **Privacy and security**

#### General

- Set home page: Sets the current home page for the Web browser.
- Form auto-fill: allows you to fill in web forms with a single tap.

 Auto-fill text: allows you to enter text to be used in the Form auto-fill feature.

#### Privacy and security

- Clear cache: Deletes all currently cached data. Tap OK to complete the process.
- Clear history: Clears the browser navigation history. Tap OK to complete the process.
- **Show security warnings**: Notifies you if there is a security issue with the current website.

#### Cookies

- Accept cookies: Allows sites, that require cookies, to save and read cookies from your phone.
- Clear all cookie data: Deletes all current browser cookie files.

#### Form data

- Remember form data: Allows the device to store data from any previously filled out forms. Remove the checkmark to disable this function.
- Clear form data: Deletes any stored data from previously filled out forms. Tap OK to complete the process.

#### Location

- Enable location: Allows websites to request access to your location.
- Clear location access: Clears location access for all websites.
   Tap OK to complete the process.

#### **Passwords**

- Remember passwords: Stores usernames and passwords for visited sites. Remove the checkmark to disable this function.
- Clear passwords: Deletes any previously stored usernames or passwords. Tap OK to complete the process.

#### **Accessibility**

 Force zoom: allows you to override the website's request to control zoom. For more information, refer to "PC Connections" on page 174.

#### Text size

- Scale text up and down: use the slider bar to scale text up or down
- Zoom amount on double tap: use the slider bar to set the percentage of zoom when you double tap the screen.
- Minimum font size: use the slider bar to set the smallest font size allowed to display.

#### Inverted screen rendering

- Inverted rendering: allows you to preview a website page with inverted colors. Black becomes white and vice versa.
- Contrast: allows you to set the contrast when using Inverted rendering. You must select Inverted rendering to activate this option.

#### Advanced

- Select search engine: allows you to set your default search engine to Google, Yahoo!, or Bing.
- Open in background: New pages are launched in a separate page and displayed behind the current one. Remove the checkmark to disable this function.
- Enable JavaScript: Enables Javascript for the current Web page. Without this feature, some pages may not display properly. Remove the checkmark to disable this function.
- Enable plug-ins: Allows the download of plug-ins such as Adobe Flash.
- **Default storage**: Allows you to set your default storage to Phone or Memory Card.
- Website settings: View advanced settings for individual websites

- **Default zoom**: Adjusts the zoom feature. Set to Far, Medium, or Close.
- Open pages in overview: Shows an overview of newly opened web pages.
- **Auto-fit pages**: Allows web pages to be resized to fit as much of the screen as possible.
- Block pop-ups: Prevents popup advertisement or windows from displaying onscreen. Remove the checkmark to disable this function.
- **Text encoding**: Adjusts the current text encoding.
- Reset to default: Clears all browser data and resets all settings to default.

#### **Bandwidth management**

- Preload search results: Allows the browser to preload high confidence search results in the background to help speed up searches.
- Load images: Allows web page images to be loaded along with the other text components of a loaded website.

#### Labs

- Quick controls: allows you to open quick controls and hide the app and URL bars by swiping your thumb from the left or right edge of the screen.
- Full screen: allows you to access Full screen mode and hide the status bar.

## Wi-Fi

#### **About Wi-Fi**

Wi-Fi (short for "wireless fidelity" and sometimes referred to as wifi) is a term used for certain types of Wireless Local Area Networks (WLAN). These device types use an 802.11 wireless specification to transmit and receive wireless data. Wi-Fi communication requires access to an existing and accessible Wireless Access Point (WAP). These WAPs can either be Open (unsecured) as within most Hot Spots, or Secured (requiring knowledge of the Router name and password).

## **Turning Wi-Fi On**

By default, your phone's Wi-Fi feature is turned off. Turning Wi-Fi on makes your phone able to discover and connect to compatible in-range WAPs.

From the Home screen, tap 
 → Settings.

2. Tap the ON/OFF slider, located to the right of the Wi-Fi field, to turn Wi-Fi ON ON.

#### Connect to a Wi-Fi Network

- From the Home screen, tap 
   → Settings → Wi-Fi.
   The network names and security settings (Open network or Secured with WEP) of detected Wi-Fi networks display in the Wi-Fi networks section.
- 2. Tap the network in which to connect.

**Note:** When you select an open network, you are automatically connected to the network.

3. Enter a wireless password if necessary.

## Manually add your new network connection

- Tap Add network.
- Enter the Network SSID. This is the name of your Wireless Access Point.
- Tap the Security field and select a security option. This must match the current security setting on your target WAP.
- 4. Enter your WAP's password i the WAP is secured.

**5.** Tap **Save** to store the new information and connect to your target WAP.

Note: The next time your phone connects to a previously accessed or secured wireless network, you are not prompted to enter the WAP key again, unless you reset your phone back to its factory default settings.

## **Turning Wi-Fi Off**

- 1. From the Home screen, tap  $\implies$  Settings.

Note: Wireless data connections such as Wi-Fi and Bluetooth can cause added battery drain and reduces use time.

## Manually Scan for a Wi-Fi Network

- Tap Scan.All available Wi-Fi networks display.

#### Wi-Fi Status Indicators

The following icons show your Wi-Fi connection status at a glance:

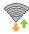

Displays when Wi-Fi is connected, active, and communicating with a Wireless Access Point (WAP).

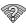

Displays when Wi-Fi is active but has a communication issue with the target Wireless Access Point (WAP).

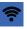

Displays when connected to another device using Wi-Fi Direct. For more information, refer to "Wi-Fi Direct" on page 166.

## Wi-Fi Advanced Settings

The Wi-Fi settings - Advanced menu allows you to set up many of your phone's Wi-Fi service, including:

- Setting your Wi-Fi sleep policy
- Checking for Wi-Fi Internet service
- Automatically connecting to an AT&T Wi-Fi hotspot when detected
- Viewing your phone's MAC and IP Address

To access the Bluetooth Settings menu:

For more information, refer to "Advanced Wi-Fi Settings" on page 120.

#### Wi-Fi Direct

Wi-Fi Direct allows device-to-device connections so you can transfer large amounts of data over a Wi-Fi connection.

Note: See your service plan for applicable charges for Wi-Fi Direct.

#### **Wi-Fi Direct Setup**

Note: Activating this feature disconnects your current Wi-Fi network connection.

See your service plan for applicable charges for Wi-Fi Direct.

- From the Home screen, tap 
   → Settings → More...
   → Wi-Fi Direct.
- Tap the ON/OFF slider, located to the right of the Wi-Fi Direct field, to turn Wi-Fi Direct ON
- Tap OK to start Wi-Fi Direct operation. This turns off Wi-Fi or hotspot connections.

- Repeat steps 1 3 on the other device in which to connect. The steps may differ on a different model of phone.
- Tap Wi-Fi Direct to start scanning. Wi-Fi Direct devices list on the screen.
- 6. Tap Accept from the other device to connect. The other device has 2 minutes to respond.
  The other device displays with a Connected status in your list of Wi-Fi Direct devices and the icon displays at the top of your screen.
- 7. Press → Help for additional information about Wi-Fi Direct.

## Name your Wi-Fi Direct connection:

It is difficult to pair to an external device if all you have is a generic name or number. It is better to provide a unique connection name to your phone.

- From the Home screen, tap 
   → Settings → More...
   → Wi-Fi Direct
- 2. Press 
  → Device name to change your phone name.

Backspace to erase the current label and enter a new name for your phone.

#### **Sharing Information with Connected Device**

To share Videos, Photos, or other information with the connected device, follow these steps:

- View the information that you want to share. For example, if you want to share a photo, find the photo in your camera viewer or My Files folder, then tap the Share, Share via, or Send via option.
- Tap the Wi-Fi Direct option.
- Tap the connected device name. For example, Android 49b.
- The other device receives a prompt to receive the information and must tap **OK**.
- The file transfers and the other device receives a screen notification that a Wi-Fi file was received. The file is located in My Files in the ShareViaWifi folder.

**Note:** Depending on the other device model, the prompts and shared folder information may differ.

#### AT&T Smart Wi-Fi

With AT&T Smart Wi-Fi, you can maximize your battery performance, maximize your data, simplify access to AT&T Hot Spots and Wi-Fi networks, automate your Wi-Fi connections, and track your data use.

Note: The first time you use the AT&T Smart Wi-Fi, you will need to download the application from the Play Store. For more information, refer to "Play Store" on page 199.

- 2. At the Install screen, tap OK.
- Sign on to your Google account if you have not already done so. For more information, refer to "Creating a New Google Account" on page 14.
- Follow the on-screen instructions to download the updated application from the Play Store.
- Read the License Agreement and tap Accept to continue.
- At the Welcome screen, tap OK.

- At the Initial Setting screen, tap Yes if you want AT&T Smart Wi-Fi to automatically connect to any hotspot that is available for public use. Otherwise, tap No.
- 8. Follow the onscreen instructions to use AT&T Wi-Fi.
- For more information on how to use this application, go to www.att.com/smartwifi.

## **Portable Hotspot**

This option allows you to share your phones's mobile data connection via USB or as a portable Wi-Fi hotspot.

Important! You can not mount your phone's microSD card to your computer while using the USB tethering feature. If additional software or USB drivers are required, navigate to: <a href="http://www.samsung.com/us/support/downloads">http://www.samsung.com/us/support/downloads</a>.

## **USB Tethering**

- From the Home screen, tap 
   → Settings → More...
   → Tethering and portable hotspots.
- 2. Connect your phone to your PC using a USB cable.
- 3. When prompted for USB mode, press to exit the menu.

- Tap USB tethering to add a checkmark and activate the feature. The USB tethering icon displays at the top of your screen.
- Read the on-screen notification regarding data use and tap **0K**.

#### **Portable Wi-Fi hotspot**

- From the Home screen, tap 
   → Settings → More...
   → Tethering and portable hotspot.
- Press and slide the slider so that it changes to the ON position to turn on Portable Wi-Fi Hotspot.
- From the Settings menu, touch Wi-Fi and touch Galaxy Note\_XXXX in the network list. XXXX are four randomly generated digits.
- Touch Show advanced options and enter Proxy and IP settings if necessary, then touch Connect.
- 5. Launch the Web browser to confirm that you have an Internet connection

## Connecting to Portable Wi-Fi hotspot from other devices

- Activate Wi-Fi on the device that wants to connect to your phone.
- Find [Galaxy Note\_9297] in the Wi-Fi network list and connect to it. XXXX are four randomly generated digits that display when you set up a Portable Wi-Fi hotspot on your phone.

The connected device can now use internet through your Portable Wi-Fi hotspot.

**Note:** Activating Wi-Fi and connecting to your phone is different depending on the type of the other device.

## **Near Field Communication**

Near Field Communication (NFC) allows data exchange when you touch your phone with another compatible device. This is used for applications such as Android Beam.

To activate NRC, follow these steps:

From the Home screen, tap 
 → Settings → More...
 → NFC. A checkmark displays to indicate activation.

#### **Android Beam**

When Android Beam is activated, you can beam application content to another NFC-capable device by holding the devices close together. You can beam browser pages, YouTube videos, contacts, and more.

- From the Home screen, tap 
   → Settings → More...
   → Android Beam.
- 2. Tap the OFF / ON icon to turn Android Beam on
- Touch the back of the two NFC-enabled device together to transfer content.

#### **Bluetooth**

#### **About Bluetooth**

Bluetooth is a short-range communications technology that allows you to connect wirelessly to a number of Bluetooth devices, such as headsets and hands-free car kits, and Bluetooth-enabled handhelds, computers, printers, and wireless devices. The Bluetooth communication range is usually up to approximately 30 feet.

## **Turning Bluetooth On and Off**

To turn Bluetooth on:

- From the Home screen, tap 
   → Settings.
- Tap the ON/OFF slider, located to the right of the Bluetooth field, to turn Bluetooth ON None on .
   When active, displays within the Status area.

To turn Bluetooth off:

- From the Home screen, tap 
   → Settings.
- 2. Tap the ON/OFF slider, located to the right of the Bluetooth field, to turn Bluetooth OFF OFF OFF

#### **Bluetooth Status Indicators**

The following icons show your Bluetooth connection status at a glance:

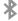

Displays when Bluetooth is active.

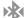

Displays when Bluetooth is connected (paired) and communicating.

## **Bluetooth Settings**

The Bluetooth settings menu allows you to set up many of the characteristics of your phone's Bluetooth service, including:

- Entering or changing the name your phone uses for Bluetooth communication and description
- Setting your phone's visibility (or "discoverability") for other Bluetooth devices
- Displaying your phone's Bluetooth address

To access the Bluetooth Settings menu:

- From the Home screen, tap 
   → Settings.
- 3. Tap Bluetooth.

To change your Bluetooth name:

- Enter a new name.
- Tap OK to complete the rename process.

To make your phone visible:

- - Making your phone visible allows it to be detected by other devices for pairing and communication.
- Select a visibility time-out value. Selections are: 2 min, 5 min, 1 hour, or Never timeout.

To view received files:

■ From the Bluetooth settings page, press → Show received files.

A list of all files received from Bluetooth displays.

To scan for Bluetooth devices:

- From the Home screen, tap 
   → Settings.
- 2. Verify your Bluetooth is ON N
- Tap Bluetooth.
- Tap Scan for devices to search for visible external Bluetooth-compatible devices such as headsets, devices, printers, and computers.

## **Pairing Bluetooth Devices**

The Bluetooth pairing process allows you to establish trusted connections between your phone and another Bluetooth device. When you pair devices, they share a passkey, allowing for fast, secure connections while bypassing the discovery and authentication process.

To pair your phone with another Bluetooth device:

- 1. From the Home screen, tap  $\longrightarrow$  Settings.
- 2. Tap the ON/OFF slider, located to the right of the Bluetooth field, to turn Bluetooth ON NO.
- Tap Bluetooth → Scan for devices. Your phone displays a list of discovered in-range Bluetooth devices.
- 4. Tap a device from the list to initiate pairing.

Note: Pairing between two Bluetooth devices is a one-time process. Once a pairing is established, the devices continue to recognize their partnership and exchange information without having to re-enter a passcode again.

5. Enter the passkey or PIN code, if needed, and tap OK.

6. The external device will then have to also accept the connection and enter your phone's PIN code.
Once successfully paired to an external device, displays within the Status area.

Note: Due to different specifications and features of other Bluetooth-compatible devices, display and operations may be different, and functions such as transfer or exchange may not be possible with all Bluetooth compatible devices.

## **Disconnecting a paired device**

Disconnecting a paired device breaks the connection between the device and your phone, but retains the knowledge of the pairing. At a later point when you wish to reconnect the device, there is no need to setup the connection information again.

- From the Home screen, tap 
   → Settings.

- Tap Bluetooth, then tap the previously paired device (from the bottom of the page) and tap Unpair.
   or -
- From the Bluetooth settings page, touch and hold the name of the previously paired device, and select disconnect.

Note: Disconnections are manually done but often occur automatically if the paired device goes out of range of your phone or it is powered off. 0

## **Deleting a paired device (unpair)**

Deleting a device from your list removes its "connection record" and upon reconnection would require that you reenter all the previous pairing information.

- From the Home screen, tap 
   → Settings.
- From the Bluetooth settings page, select the Setting icon to the right of the Paired device name. This opens the connected device's menu options.
- 4. Tap Unpair.

**Note:** Disconnections are usually manual but often will automatically disconnect if the paired device goes out of range of the phone or if the other device is turned off.

## **Sending Contacts via Bluetooth**

Depending on your paired devices' settings and capabilities, you may be able to send pictures, Contact information, or other items using a Bluetooth connection.

Note: Prior to using this feature, Bluetooth must first be enabled, and the recipient's device must be visible.

- From the Home screen, tap 
   → Settings.
- 2. Tap the ON/OFF slider, located to the right of the Bluetooth field, to turn Bluetooth ON NO.
- From the Home screen, tap 

  → Contacts
- Press 
   → Import/Export → Send namecard via.
- Tap each contact that you would like to send via Bluetooth. A checkmark indicates selection.
- 6. Tap Done.
- Tap Bluetooth.
- **8.** Select the paired device in which to send the contacts.

**Note:** The external Bluetooth device must be visible and communicating for the pairing to be successful.

A Bluetooth share notification displays in your notifications list.

# **Enable Downloading for Web Applications**

Important! Before you can download a web application you must insert an SD into the phone and enable the Unknown sources feature (enables downloading). For more information, refer to "Mounting the SD Card" on page 49.

- From the Home screen, tap 
   → Settings → Security
   → Unknown sources.
- 10. Tap OK to allow non-Market applications to install. Tap OK again to remove the check mark and disable non-Market installations.

Caution! Not all web applications are safe to download. In order to protect your phone and data, use Google Play Store to install web applications.

#### **PC Connections**

You can to connect your device to a PC with a USB cable in various USB connection modes. By connecting the device to a PC, you can synchronize files with Windows Media Player, transfer data to and from your device directly, and use the Samsung Kies program.

For best results, connect the USB cable directly to a USB port on a PC. Data transfers may fail when using a USB hub.

Important! Do not disconnect the USB cable from a PC while the device is transferring or accessing data. Doing so may result in data loss or damage to the device. Note: To sync your device to your PC, it is highly recommended that you install Samsung Kies which is available at <a href="http://www.samsung.com/kies">http://www.samsung.com/kies</a> (for Windows/Mac).

If you are a Windows XP user, ensure that you have Windows XP Service Pack 3 or higher installed on your computer. Also, ensure that you have Samsung Kies 2.0 or Windows Media Player 10 or higher installed on your computer.

### **Connect with Kies air**

Kies air allows you to sync your Windows PC wirelessly with your phone provided they are both on the same Wi-Fi network. You can view and share call logs, videos, photos, music, bookmarks, ringtones, and even send SMS messages from your PC.

To use Samsung Kies, follow these steps:

 Ensure that Samsung Kies is installed on your PC. You can download the program from the Samsung website. Note: Samsung Kies works on both Windows and Macintosh computers.

- Connect your device to a PC with a USB cable. Kies air launches automatically. If Samsung Kies does not automatically launch, double-click the Samsung Kies icon on your PC.
- Copy files from the PC to the device.Refer to Samsung Kies help for more information.

# Synchronize with Windows Media Player

- Ensure that Windows Meida Player is installed on your PC.
- Connect your device to a PC with a USB cable.
- Open Windows Media Player and synchronize music files.

#### Connect as a Media Device

You can connect your device to a PC and access media files stored on your device.

1. Connect your device to a PC with a USB cable.

From the AutoPlay screen on your PC, select Sync digital media files to this device using Windows Media Player.

3.

## **Connecting as a Mass Storage Device**

You can connect your phone to a PC as a removable disk and access the file directory. If you insert a memory card in the device, you can also access the files directory from the memory card by using the device as a memory card reader.

**Note:** The file directory of the memory card displays as a removable disk, separate from the internal memory.

- Insert a memory card into the device to transfer files from or to the memory card to your PC.
- Connect the USB cable to the device and connect the other end of the cable to the computer. After a few seconds, a pop-up window displays when the PC is connected.
- 3. Click Open device to view files from the pop-up window.
- 4. Copy files from the PC to the memory card.

# **Section 11: Applications**

This section contains a description of each application that is available in the Applications Menu, its function, and how to navigate through that particular application. If the application is already described in another section of this user manual, then a cross reference to that particular section is provided.

Tip: To open applications quickly, add the icons of frequentlyused applications to one of the Home screens. For details, see "Customizing Your Home Screen" on page 41. You can also add an application icon as a Primary Shortcut that displays on all Home screens. If you add an application as a primary shortcut, the application icon will not be displayed in the Applications menu. For more information, refer to "Adding and Removing Primary Shortcuts" on page 42.

#### **AllShare**

AllShare allows your phone to stream photos, music and videos from its memory to other Digital Living Network Alliance (DLNA) certified devices. Your phone can also play digital content streamed from other DLNA certified devices.

**Note:** To view more information about DLNA certified products visit <a href="http://www.dlna.org/home">http://www.dlna.org/home</a>.

- Connect to a Wi-Fi network. For more information, refer to "AT&T Smart Wi-Fi" on page 168.
- From the Home screen, tap → AllShare oi).
   The AllShare screen displays.
- 3. To share media, tap Videos, Photos, or Music and tap on the media that you would like to share.
- At the Select device screen, any devices that you can share with display.
- Tap on a device to share media.
- Tap the Remote device tab at the top of the screen.All devices that you can receive media from display.
- Tap a device name. Media that you can receive from the other device is listed.
- 8. Tap an item that you want to stream to your phone.

- 9. Press ⇒ Settings to configure the following settings:
  - Device name: defaults to your phone. Use the keypad to enter a new Media server if desired, and tap Save.
  - Share videos/photos/music: allows you to restrict what is shared from your phone. Tap the items you want to share.
  - Upload from other devices: allows you set the phone to select how uploads from other devices are started. Tap Always accept, Always ask, or Always reject.
  - Default memory: allows you to have media saved to your
     Phone or Memory Card. Tap an option.
  - Subtitles: allows you to see subtitles on shared media.
     Depending on the setting you changed, a pop-up screen may display to restart AllShare. Tap Yes to continue.

#### **Amazon Kindle**

This application allows you to download books, magazines, and newspapers to read on your phone.

- 1. From the Home screen, tap  $\longrightarrow$  Amazon Kindle  $\bigcirc$ .
- 2. At the Kindle display, tap Get Kindle for Android.

- 3. Sign on to your Google account. For more information, refer to "Creating a New Google Account" on page 14.
- Follow the on-screen instructions to download the application from the Play Store.

#### **AT&T Code Scanner**

AT&T Code Scanner allows you to scan two-dimensional (QR and datamatrix codes) and one-dimensional (UPC and EAN) barcodes found in magazines, stores, and online.

From the Home screen, tap 
 → AT&T Code Scanner

 .

Note: The first time you use the AT&T Code Scanner, you will need to download the updated application from the Play Store. When the Play Store page displays, tap **Update**. For more information, refer to "Play Store" on page 199.

- Sign on to your Google account if you are not already signed on. For more information, refer to "Creating a New Google Account" on page 14.
- Read the Terms and Conditions and tap Accept to continue.

- At the My Profile screen, tap OK to allow your location information to be used or tap Don't Allow to bypass.
- **5.** Enter your information in the My Profile section.
- 6. Tap ON to activate your profile. This allows the application to customize your results. For example, your zip code may help to deliver a coupon for a restaurant in your neighborhood. You can toggle the activation button between ON and OFF.
- 7. Tap Done.
- Read the tutorial and tap Next until you are at the end of the tutorial. Tap Finish.
- Position your phone approximately 2-5 inches from the barcode. Ensure that the barcode is completely within the window. Keep your phone steady for best results.
- The scanner will automatically scan the barcode. It may take several seconds.
- 11. After the scan, tap Yes to open the web page to view the information on the barcode that was scanned.

# AT&T FamilyMap

AT&T FamilyMap provides peace of mind by being able to conveniently locate a family member from your wireless phone or PC and know that your family's location information is secure and private.

**Note:** The first time you use AT&T Family Map, you will need to download the application from the Play Store. For more information, refer to "Play Store" on page 199.

At the AT&T FamilyMap Sign In webpage, enter your Phone Number and Password in the appropriate fields and tap Submit.

Note: To sign up for service, visit <a href="http://www.att.com/familymap">http://www.att.com/familymap</a> for more information.

Follow the on-screen instructions.

## **AT&T Navigator**

AT&T Navigator provides you with access to real-time GPS-driven applications. These programs not only allow you to achieve turn-by-turn navigation, but also access local searches.

Important! You must have a data plan to use this feature.

These services require the purchase of a subscription.

# Launching AT&T Navigator

- 2. Read the Terms of Service and tap Accept to acknowledge the terms of use.

The first time that you use AT&T Navigator, the necessary files are downloaded. The AT&T Navigator main screen displays.

- **3.** Tap an AT&T Navigator plan that you choose to purchase.
- 4. Follow the on-screen instructions.

## **Using AT&T Navigator**

Although your phone does not come with left and right softkeys, these are available as on-screen buttons so you can activate their corresponding features.

Note: These services require the purchase of a subscription.

- Select an option and follow the on-screen instructions to activate a Navigator feature.
  - Maps: provides access to 2D and 3D maps for both your current location and for several categories of locations such as Airports and Contacts.
  - Drive To: lets you get driving directions from wherever you are to wherever you're going. Choices include:
    - Set Up Home: allows you to set up your Home address.
  - Set Up Work: allows you to set up your Work address.
  - Favorites: displays your favorite (marked) GPS navigation sites.
  - Recents: displays your recently entered locations.
  - Airports: allows you to use either local airports based on current a GPS location or manually enter the 3-letter airport code or name.

- Contacts: allows you to access a contact to get address information. When the prompt is available, tap Resume Trip to continue.
- Voice search (located at bottom of display): tap use your voice to search for directions, such as "Drive home" and "Search gas station".
- Places: allows you to use Google Maps and your location to help you find Restaurants, Coffee, Bars, Hotels, Attractions, ATMs, Gas Stations, Wi-Fi, and other places. For more information, refer to "Places" on page 198.
- Extras: allows you to search for local movies, see the local weather, and check local Commute Alerts.
- Search bar (located at top of display): allows you to search for the address by either speaking it or by entering the information manually. This function lets you search for locations from options such as: Food/Coffee, Gas Stations, Gas By Price, Banks/ATMs, WiFi Spots, Parking Lots Hotels & Motels, Movie Theaters, Car Rentals, and more.
- 2. Press ち to exit.

## **Obtaining Driving Directions**

Your phone's built-in GPS hardware allows you to get realtime driving directions to selected locations or establishments based on your current location.

#### **Using a Physical Address**

- From the Home screen, tap 
   → AT&T Navigator 
   → Drive To.
- 2. Type the address into the Drive To search bar or tap to use your voice to enter a destination.
- 3. If typing in the address, enter the address, city, state, and zip code. As you type, similar addresses begin to display. When the address you want displays, tap it. The destination displays.
- **4.** Tap the destination.
- Tap Map, Share, or Seach Nearby to refine or improve your search results. Follow both the on-screen and audio directions.

## AT&T Ready2Go

AT&T Ready2Go allows you to quickly and easily setup your phone by using the web browser on your PC. You can set-up email accounts, import contacts, set wallpaper, configure Wi-Fi and many more features. For more information, refer to "Setting up your Phone with Ready2Go" on page 15.

### AT&T Smart Wi-Fi

With AT&T Smart Wi-Fi, you can maximize your battery performance, maximize your data, simplify access to AT&T Hot Spots and Wi-Fi networks, automate your Wi-Fi connections, and track your data use. For more information, refer to "AT&T Smart Wi-Fi" on page 168.

#### Calculator

With this feature, you can use the phone as a calculator. The calculator provides the basic arithmetic functions; addition, subtraction, multiplication, and division. The Calculator also keeps a history of recent calculations.

- 2. Enter the first number using  $\overline{\text{the on-screen numeric}}$  keys.
- Enter the operation for your calculation by tapping the corresponding on-screen arithmetic function key.

- 4. Enter the second number.
- **5.** To view the result, tap equals (=).
- 6. To view calculator history, tap located at the top of the calculator buttons. A history of your past calculations displays. Tap again to display the calculator keypad.
- To clear the calculator history, press 
   → Clear history.
- 8. To change the text size, press 
  → Text size. Tap Small, Medium, or Large.
- Touch Enable one-handed operation to shift the keyboard to the right so you can use the calculator using one hand.

#### Calendar

With the Calendar feature, you can consult the calendar by day, week, or month, create events, and set an alarm to act as a reminder, if necessary.

To access the Calendar:

- 1. From the Home screen, Calendar ......
- Tap the arrow to the right of the word Calendars and tap Month (view).

- **3.** The following options are available:
  - Year: the calendar displays the year view.
  - Month: the calendar displays the selected month with today's date highlighted. At the bottom of the calendar, scheduled events display in the order that they occur.
  - Week: the calendar displays the selected week with today's time and date highlighted.
  - 3 days: displays three days of the selected month, beginning the current day. Scroll to the right to view the next 3 days.
  - **Day**: the calendar displays the selected day with any events highlighted.
  - Agenda: tap to display events before or after a certain date.
  - Task: displays tasks for the selected date, or search tasks.

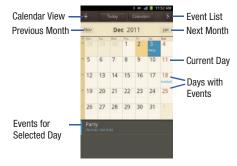

Updated image pending completion.

## **Calendar Options**

- From any Calendar view, press to display the following options:
  - **Create**: allows you to create a new event for any day or time period.
  - Go to: allows you to go to any date on your calendar.
  - Delete: displays the event list, where you can select events to delete.

- **Search**: allows you to search through your calendar for a particular word or words.
- **Settings**: displays the following calendar settings:
  - Calendars: displays all calendars they you have created.
  - Default view: allows you to set the default view to Month, Week, Day, or List.
  - Day view: allows you to set the Day view to display with times listed or as a list of events. Select Time grid or Event List.
  - First day of week: allows you to set the first day of the week to Sunday or Monday. This will affect how the Month view calendar displays.
  - Hide declined events: will not display events you have received from others if you have declined them.
  - Hide birthdays from Contacts: will not display the birthdays of your contacts.
  - Lock time zone: allows you to lock the event times and dates to the time zone that you select.
  - Select time zone: allows you to set the time zone to which event times and dates are locked.
  - Set alerts and notifications: allows you to turn on audio alerts, set Status bar notification, or turn alerts off.

- Vibration: allows you to set the Event notification tone to vibrate Always, Only in Silent mode or Never.
- Select ringtone: allows you to set the ringtone for the Event notification tone.
- Calendar sync: allows you to sync your calendar with other accounts such as email or social accounts.

#### **Event List**

The Event List displays all events that you have added for all dates in the order that they display.

- 1. From the Calendar, tap the **List** icon.
- 2. Tap any event to display it.
- **3.** Press **t** to display the following options:
  - Edit: allows you the change the Event name, date, time, location, participants, alarm, alarm details, and description. Tap Save.
  - **Delete**: allows you to delete any event. Tap **OK** at the prompt.
  - Send via: allows you to send event information via Bluetooth, Email, Messaging, or Wi-Fi.

#### Camera

Use your 8.0 megapixel camera feature to produce photos in a JPEG format. Your phone also functions as a Camcorder to take videos.

For more information, refer to "Camera" on page 92.

## Clock

The Clock application allows you to access alarms, view the World Clock, set a stopwatch, and use a timer.

#### **Alarm**

This feature allows you to set an alarm to ring at a specific time.

- 1. From the Home screen, tap  $\longrightarrow$  Clock  $\bigcirc$   $\rightarrow$  Alarm
  - ightharpoonup Create alarm. The following options display:
  - **Time**: tap the (+) or (-) to set the new time for the event, at which time an alarm will sound.
  - Alarm repeat: use this option to set the repeating status for the alarm by tapping the letter for each day of the week in which you want the alarm to repeat, or touch Repeat weekly.
  - Alarm type: sets the way in which the alarm sounds when activated (Melody, Vibration, Vibration and melody, and Briefing).

- Alarm volume: drag the slider to adjust the alarm's volume.
- Alarm tone: sets the sound file which is played when the alarm is activated. Select Sounds or Go to My files.
- **Snooze**: use this option to set a Duration (3, 5, 10, 15, or 30 Minutes) and Snooze repeat (1, 2, 3, 5, or 10 Times).
- Smart alarm: tracks body movements and calculates the best time for sounding the alarm. Place the phone somewhere on your bed then the phone's movement sensor (also known as accelerometer) is sensitive enough to work from any part of the bed. Set the Duration and the Tone.
- Name: allows you to use a specific name for the alarm. The name displays on the display when the alarm activates.
- 2. Tap Save to store the alarm details.

### **Turning Off an Alarm**

 To stop an alarm when it sounds, touch and drag the icon in any direction.

## **Setting the Snooze Feature**

To activate the Snooze feature after an alarm sounds, touch and drag the icon in any direction. Snooze must first be set in the alarm settings. For more information, refer to "Alarm" on page 185.

#### **Deleting Alarms**

To delete an alarm, follow these steps:

- Tap the alarm or alarms you wish to delete. A green checkmark displays next to each selection.
- 3. Tap Delete.

#### **World Clock**

World Clock allows you to view the time of day or night in other parts of the world. World Clock displays time in hundreds of different cities, within all 24 time zones around the world.

- From the Home screen, tap 
   → Clock 
   → World clock. The clock for your time zone displays.
- 2. Tap Add city to add another city to the World Clock.
- Scroll through the list of cities to find the city you want to add, or tap the Search bar and use the keypad to enter a city to search for.
- Tap the city you want to add. The clock for that city displays.

- To set Daylight Savings time, press and hold a city, then tap DST settings.
- 6. Select Automatic, Off, 1 hour, or 2 hours.
- If Daylight Savings Time is selected, the sun symbol on the World Clock listing displays orange.

## **Deleting a World Clock Entry**

- From the Home screen, tap → Clock → World clock → □ → Delete.
- 2. Tap the city clocks you wish to delete.
- 3. Tap Delete.

## Stopwatch

You can use this option to measure intervals of time.

- From the Home screen, tap 
   → Clock → Stopwatch.
- Tap Start to start the stopwatch and tap Lap to mark a unit of time per lap.
- 3. Tap Stop to stop the stopwatch.
- Tap Restart to continue or tap Reset to erase all times recorded.

#### **Timer**

You can use this option to set a countdown timer. Use a timer to count down to an event based on a preset time length (hours, minutes, and seconds).

- 1. From the Home screen, tap  $\longrightarrow$  Clock  $\longrightarrow$  Timer.
- The min field is highlighted and set to 1 minute. Use the keypad to set the number of minutes you want.
- **3.** Tap the **hr** field to set hours if desired. As you tap different fields, they highlight.
- 4. Tap the sec field to set seconds.
- Tap Start to begin the timer and tap Stop to pause the timer.
- After stopping, tap Restart to continue or tap Reset to set the timer back to the original setting.

#### Desk clock

You can use the Desk clock when you have a desk dock and you want your phone to display the time, day, date, location, and weather conditions when it is docked.

From the Home screen, tap 
 → Clock → Desk
clock.

The default Desk clock displays.

- Tap the expand icon (uppr right corner of the screen) to view more options such as: Alarm, Music player, Gallery, Voice Search, and Web.
- **4.** The following options display:
  - Hide status bar: hides the status bar on the display.
  - Wallpaper: select Default, Gallery, or Same as home screen.
  - Time/Calendar display: when this is checked, the time, day, and date displays. Tap to uncheck.
  - AccuWeather: when this is checked, the location, temperature, and weather condition displays. Tap to uncheck.
  - Brightness: sets your Desk clock display brightness.
  - **Dock settings**: tap Audio output mode if you want to use the external dock speakers when the phone is docked.

## **Contacts**

You can manage your daily contacts by storing their name and number in your Address Book. Address Book entries can be sorted by name, entry, or group.

For more information, refer to "Contacts and Your Address Book" on page 74.

## **Crayon Physics**

Crayon Physics Deluxe is a game the uses two-dimensional physics, including gravity, mass, kinetic energy and transfer of momentum. The objective of the game is to guide a ball from a starting point so that it touches all of the stars placed on each level.

- From the Home screen, tap 
   → Crayon physics

   ∴
- **2.** Follow the on-screen instructions to play the game.

# **DeviceHelp**

DeviceHelp provides online information to help with your phone questions.

- Follow the on-screen instructions for accessing helpful information.

### **Downloads**

The Downloads application allows you to manage all of your downloads from the Play Store and the Browser.

From the Home screen, tap 
 → Downloads.
 All of your downloads are listed.

- Tap the Internet Downloads tab to see all of the downloads you have made from the Browser.
- Tap the Other Downloads tab to see all other downloads.
- Tap Sort by size to see your downloads sorted in size order.
- Tap Sort by time to see your downloads sorted in time order.

## **Facebook**

You can use the Facebook app to go directly to your Facebook account rather than accessing it from the Browser.

- 1. From the Home screen, tap  $\longrightarrow$  Facebook  $\blacksquare$ .
- If you already have a facebook account, tap on the
   Email and Password fields and enter your information
   using the on-screen keyboard, then tap Login.

– or –

If you don't have a Facebook account, tap **Sign up for Facebook** and follow the on-screen instructions.

# **Gallery**

The Gallery is where you view photos and play back videos. For photos, you can also perform basic editing tasks, view a slideshow, set photos as wallpaper or contact image, and share as a picture message. For more information, refer to "Gallery" on page 92.

## **Gmail**

Gmail is a web-based email service. Gmail is configured when you first set up your phone. Depending on your synchronization settings, Gmail can automatically synchronize with your Gmail account on the web. For more information, refer to "Using Gmail" on page 115.

# Google +

Google+ makes messaging and sharing with your friends a lot easier. You can set up Circles of friends, visit the Stream to get updates from your Circles, use Messenger for fast messaging with everyone in your Circles, or use Instant Upload to automatically upload videos and photos to your own private album on Google+. For more information, refer to "Google+" on page 117.

#### Kies air

Kies air allows you to sync your Windows PC wirelessly with your phone provided they are both on the same Wi-Fi network. You can view call logs, videos, photos, bookmarks, IMs, and even send SMS messages from your home computer. For more information, refer to "Connect with Kies air" on page 175.

#### Latitude

With Google Latitude, you can see the location of all of your friends on a map or on a list. You can also share or hide your location.

You must first set up your phone to use wireless networks to help pinpoint your location. Also, Latitude works best when Wi-Fi is enabled.

- Log on to your Google account. For more information, refer to "Creating a New Google Account" on page 14.
- From the Home screen, tap 
   → Latitude .
   Your location displays on the map, accurate to 30 meters.

## **Sharing your Location with Friends**

- From the Latitude map screen, tap FRIENDS LIST to display your Latitude friends. At first, only your name displays.
- 2. Tap 🛂
- Tap Select from Contacts or Add via email address.
- Tap a contact or enter an email address and tap Add friends.
- 5. At the Send sharing requests prompt, tap Yes. Your friend receives an email or text message with your location marked on a map. They also receive instructions on how to view your location from the web or use Latitude on their phone or tablet (if available). Once they acknowledge the request, their location displays on your phone. They can share their location from their computer, phone, or tablet. For more information, go to http://www.google.com/latitude.
- 6. To view the map, tap MAP VIEW.

### **Latitude Options**

- From the map display (upper, left corner) tap Maps and select Latitude from the menu.
- From the bottom, left corner of the screen, tap MAP VIEW. (Latitude) should display in the lower, right corner of the screen.
- 3. Tap to display the following options:
  - Clear Map: allows you to remove all markings and layers from the map.
  - Search: allows you to search for a place of interest.
  - Directions: displays navigation directions to a location from a starting point.
  - Layers: Layers are additional items that you can have displayed on your map. They include Traffic, Satellite, Terrain, Transit Lines, Latitude, My Maps, Bicycling, and Wikipedia.
  - **Settings:** displays the Google Mobile Help web page where you can receive help on Google Maps.
    - Display: allows you to display the Zoom Buttons and Scale Bar on the screen.

- Cache: allows you to set options to pre-fetch map tiles when not using WiFi and to clear the cache that holds the map tiles.
- Location settings: allows you to manage the settings for your Background location reporting, Location history, Latitude location sharing, and Check-ins.
- Labs: this is a testing ground for experimental features that aren't ready for primetime. They may change, break or disappear at any time. Click on a Lab to enable or disable it.
- What's New: allows you to see the latest changes in Play Store and update your app.
- About: displays general information about Google maps such as Version, Platform, Locale, Total data sent, Total data received, Free memory, etc.
- Feedback: allows you to send feedback to Google.
- Terms, Privacy & Notices: displays the Terms and Conditions, Privacy Policy, or Legal Notices information.
   Select the desired information from the pop-up menu.
- **Help:** displays the Google Mobile Help web page where you can receive help on Google Maps.

## **Live TV**

Live TV is a subscription service that allows you to watch your favorite TV shows using your handset. For more information, refer to "Live TV" on page 87.

# **Maps**

Depending on your location, you can view basic, custom, and satellite maps and local business information, including locations, contact information, and driving directions. You can also post public messages about a location and track your friends.

Important! Before using Google Maps you must have an active data connection. The Maps application does not cover every country or city.

## **Enabling a Location Source**

Before you use Google Maps and find your location or search for places of interest, you must enable a location source. To enable the location source you must enable the wireless network, or enable the GPS satellites.

From the Home screen, tap 
 → Settings 
 → Location services.

2. Tap the GPS satellites field. A green checkmark displays next to the field.

Note: Selecting GPS satellites allows you to locate places of interest at the street-level. However, this also requires a clear view of the sky and uses more battery power.

To receive better GPS signals, avoid using your phone in the following conditions:

- inside a building or between buildings
- in a tunnel or underground passage
- in poor weather
- around high-voltage or electromagnetic fields
- in a vehicle with tinted windows

## **Using Maps**

- From the Home screen, tap 
   → Maps 
   Maps 
   ...
   A map displays with your location in the very center.
- 2. Select one of the following options:
  - Search: allows you to search for a place of interest.
  - Directions: displays navigation directions to a location from a starting point.

- Places: allows you to that use Google Maps and your location to help you find Restaurants, Cafes, Bars, Attractions, etc.
- Layers: Layers are additional items that you can have displayed on your map. They include Traffic, Satellite, Terrain, Transit Lines, Latitude, My Maps, Bicycling, and Wikipedia.
- **3.** Press to display the following options:
  - Clear Map: allows you to remove all markings and layers from the map.
  - **Settings**: displays the Google Mobile Help web page where you can receive help on Google Maps.
    - Display: allows you to display the Zoom Buttons and Scale Bar on the screen.
    - Cache: allows you to set options to pre-fetch map tiles when not using WiFi and to clear the cache that holds the map tiles.
    - Labs: this is a testing ground for experimental features that aren't ready for primetime. They may change, break or disappear at any time. Click on a Lab to enable or disable it.
    - What's New: allows you to see the latest changes in Play Store and update your app.

- **About**: displays general information about Google maps such as Version, Platform, Locale, Total data sent, Total data received. Free memory, etc.
- Feedback: allows you to send feedback to Google.
- Terms, Privacy & Notices: displays the Terms and Conditions, Privacy Policy, o r Legal Notices information. Select the desired information from the pop-up menu.
- **Help**: displays the Google Mobile Help web page where you can receive help on Google Maps.

For more options, see "Latitude Options" on page 190.

## Media Hub

Samsung Media Hub is your one stop for the hottest movie and TV content. You can rent or purchase your favorite content and watch from the convenience of anywhere. For more information, refer to "Media Hub" on page 85.

# Messages

The AT&T Messages app brings your texts, calls, and voicemail messages together into a single conversation thread and is accessible by phone or computer. For more information, refer to "Messages Application" on page 118.

# Messaging

You can send and receive different types of messages. For more information, refer to "Messaging" on page 107.

# Messenger

Messenger allows you to bring groups of friends together into a simple group conversation. When you get a new conversation in Messenger, Google+ sends an update to your phone. For more information, refer to "Messenger" on page 118.

# Mini diary

The Mini Diary allows you to keep a diary of your daily activities and also attach pictures. You can publish your diary entries to Facebook.

Important! A network connection is required to use Mini diary. This may incur charges.

- 1. From the Home screen, tap 
  → Mini diary

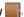

- Tap Create diary and touch Yes at the Network information screen to acknowledge possible charges for Mini diary use.
- Tap the **Tap to add photo** field to add a photo.

- Tap Camera to take a new picture, Gallery to add a photo from your Gallery, or S Memo to add an image from S Memo.
- Tap the Add location field to add your location then tap Done.
- Tap the Tap to add text field to add text to your diary then tap Done.
- 7. Tap Save.

The dairy entry is added to your Mini Diary with today's date.

- 8. At the Mini Diary screen, press to display the following options:
  - Search: allows you to search your diaries for a particular word or words
  - List by: allows you to sort by Date or Location.
  - Delete all: allows you to delete all diary entries.
  - Settings: allows you to select Auto update which will update vour Selected city based on GPS.

#### **Movies**

The Movies application allows you to rent movies to watch on your phone. For more information, refer to "Movies" on page 87.

## **Music Player**

Music allows you to play music files that you have stored on your phone and memory card. You can also create playlists. For more information, refer to "Music Player" on page 89.

# My files

My files allows you to manage your sounds, images, videos, bluetooth files, Android files, and other memory card data in one convenient location.

- 1. From the Home screen, tap  $\bigoplus$   $\rightarrow$  My files  $\bigsqcup$ .
- 2. The following folders display:
  - DCIM: this is the default location for pictures and videos taken by the device. Tap DCIM → Camera to view the picture or video files. For more information, refer to "Accessing Pictures from My Files" on page 98. Also, see "Accessing Videos from My Files" on page 103.
  - Android: the Android folder stores files that are used in Android applications.

- external\_sd: this folder displays all of the files that you have on your memory card.
- Bluetooth: this folder stores files sent via a Bluetooth device.

**Note:** Different folders may display depending on how your phone is configured.

# myAT&T

The myAT&T application allows you to manage your own AT&T account. You can review and pay your bill, check minutes and data usage, upgrade to a new device, or change your rate plan.

## **Initial Setup**

- From the Home screen, tap 
   → myAT&T
- Sign into your Google Account. If you haven't set up an account, see "Creating a New Google Account" on page 14.
- After signing into your Google Account, the Google Play Store displays the myAT&T application.
- **4.** Follow the on-screen instructions to download the app.

## Using myAT&T

- Read the Terms and Conditions and tap Accept to continue.
- Enter your Wireless # and Password using the onscreen keypad, then tap Login.
- 4. Follow the on-screen instructions.

# **Navigation**

Navigation is an internet-connected GPS navigation system with voice guidance. You can type or speak your destination.

**Note:** For voice-guided navigation, you need to install text-to-speech support from the Google Play Store.

To receive better GPS signals, avoid using your phone in the following conditions:

- inside a building or between buildings
- in a tunnel or underground passage
- in poor weather
- · around high-voltage or electromagnetic fields
- in a vehicle with tinted windows

### **Launching Navigation**

- **1.** From the Home screen, tap  $\longrightarrow$  Navigation  $\triangle$ .
- 2. Read the Navigation information page and tap **Accept** to continue or **Don't Accept** to exit.
- **3.** Select one of the following options:
  - **Speak Destination**: allows you to speak your destination.
  - Type Destination: allows you to use the keypad to enter your destination.
  - Contacts: displays a list of all of your contacts that have addresses listed
  - Starred Places: allows you to keep a list of favorite destinations, locations, restaurants, etc. Just tap a starred item to get directions.
  - Recent Destinations: allows you to access information on previous destinations you have used. This option only displays after you have entered one or more destinations.

## **Navigation Options**

- The map displays with your location in the center.
  Press for the following options:
  - Exit Navigation: exits the Navigation application and returns you to the Application Menu screen.

- Route Info: displays your route on a map.
- **Set Destination**: displays the Choose Destination screen where you can speak or type your destination.
- Search: allows you to speak or type a destination, place, or service to search for.
- **Layers**: are additional items that you can have displayed on your map. They include:
  - Traffic view: displays real-time traffic conditions so you can plan the fastest route.
  - Satellite: allows you to see you the map as a satellite image.
- Parking: allows you to see registered parking areas.
- Gas Stations: allows you to see registered gas stations.
- ATMs & Banks: allows you to see registered ATMs and Banks.
- Restaurants: allows you to see registered restaurants.
- Directions List: displays the written directions on how to arrive at your destination.
- Help: takes you to the Google Mobile Help web page.
- Terms, Privacy & Notices: displays Terms and Conditions for Google mobile products, the Google Privacy Policy, and Google legal notices.

- Settings: includes the following options:
  - Screen Dimming: set this option to dim the screen between instructions in order to conserve battery power.

# **Obtaining Driving Directions**

Your phone's built-in GPS hardware allows you to get realtime driving directions to selected locations or establishments based on your current location.

### **Using a Physical Address**

- 1. From the Home screen, tap  $\longrightarrow$  Navigation  $\bigwedge$ .
- 2. Tap either Speak Destination or Type Destination.
- If typing in the address, enter the address, City, and State using the keypad. As you type, possible address matches display. Tap on one when you see the address you want.

The route displays.

4. If speaking the address, the Voice guidance screen displays. For voice-guided navigation you need to install text-to-speech support from the Google Play Store. Tap Install to install the application or tap Skip to exit. Note: You must sign in to your Google account to download applications from the Play Store. For more information, refer to "Creating a New Google Account" on page 14.

As you drive the route display updates and you receive voice-guided navigation directions.

#### **News & Weather**

The News & Weather application allows you to view the news and weather in your area.

- 1. From the Home screen, tap  $\Longrightarrow$  News & Weather  $\Longrightarrow$ .
  - The Weather screen displays with current temperature, conditions, Humidity, and Wind speed.
- Tap the temperature to display a graph mapping the days temperature and humidity.
- 3. While on the Weather screen, press to display the following options:
  - Refresh: allows you to refresh the screen. Your location and the weather is updated if there were any changes.
  - **Settings**: allows you to set weather, news, and refresh settings.

- Weather settings: allows you to choose location(s) and set the metric for temperature displays.
- **News settings**: allows you to choose topics, configure settings for fetching articles and images, and view the terms of service for news service.
- Refresh settings: allows you to choose options for updating content.
- **Application version**: displays the application version number.
- 4. To view the news, sweep the screen to the left to display TOP STORES, U.S., SPORTS, and ENTERTAINMENT.

### **Places**

Places is an application that uses Google Maps and your location to help you find Restaurants, Cafes, Bars, Attractions, and other businesses. You can also add your own locations.

The Places application allows you to find the best sources for business information across the web, including business listing details, reviews, photos, nearby public transit, and other related information. Business owners can provide additional details, like photos, hours of operation, and coupons.

- 1. From the Home screen, tap  $\longrightarrow$  Places  $\bigcirc$ .
- Tap on one of the business categories to search for a particular business.
  - All of the business categories that are close to you display.
- 3. Tap on a business that you want to see the details for.
- 4. The business details such as address, phone, website. and location display. You can also see reviews from around the web and from Google users.

# **Play Books**

With Google Play Books, you can find more than 3 million free e-books and hundreds of thousands more to buy in the eBookstore.

- 1. From the Home screen, tap  $\longrightarrow$  Play Books  $\longrightarrow$ .

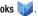

- 2. Log on to your Google account. For more information, refer to "Creating a New Google Account" on page 14.
- 3. Follow the on-screen instructions for using the Books applications.

# **Play Movies**

With Google Play Movies, you can rent movies to watch on your phone.

- 1. From the Home screen, tap → Play Movies .....
- 2. Log on to your Google account. For more information, refer to "Creating a New Google Account" on page 14.
- Follow the on-screen instructions for using the Movies applications.

# **Play Music**

With Google Play Music, you can play music that you have added to your music file as well as any music you copied from your PC. While offline, you can listen to music you have copied from your PC.

- 1. From the Home screen, tap  $\implies$  Play Music  $\implies$ .
- Log on to your Google account. For more information, refer to "Creating a New Google Account" on page 14.
- **3.** Follow the on-screen instructions for using the Music applications.

# **Play Store**

Play Store provides access to downloadable applications and games to install on your phone. Play Store also allows you to provide feedback and comments about an application, or flag an application that might be incompatible with your phone.

Before using the Play Store you must have a Google Account. For more information, refer to "Using Gmail" on page 115.

- 1. Sign in to your Google account.
- 2. From the main Home screen, tap Play Store 🗊.
- The first time you sign in, the Play Store Terms of Service display. Tap Accept to continue or Decline to exit.
- 4. Tap Apps, Music, Books, Movies, Games, or any other category displayed to download or purchase games or applications. You can also download updates to existing applications.
- **5.** Follow on the on-screen instructions.

Note: To use any downloaded Play Store application that requires a USB connection between your phone and your PC, you should first set the USB utilities setting to Connect storage to PC. For more information, refer to "USB utilities" on page 123.

## **Polaris Office**

Polaris<sup>®</sup> Office Mobile for Android is a Microsoft OfficeFor more information, refer to "USB utilities" on page 123. compatible office suite. This application provides a central place for managing your documents online or offline.

The application can also open Adobe PDF (Portable Document Format) files.

- 2. Enter your Email information (if desired) and touch Register to complete the process.
  - or -

Touch Later to ignore this registration.

The main Polaris Office screen displays. **My files** displays a list of all the files on your phone.

- 3. Touch Search to search for document files by using a text string.
- Several options are listed under Category. Touch one of the following:
  - My Files: Where you keep documents on this device. You can manage documents or send them to others, and upload the documents. For more information, refer to "My files" on page 194.
  - Recent documents: Displays documents that you have recently created or modified.
  - Web files: Provides your online storage information at <u>Box.net</u>.
     You can also share your documents to others without using email attachments.
- **5.** Press 
  → to access these additional options:
  - Manage files: allows you to manage your files. You can Move, Copy, and Delete.
  - Sort by: Allows you to sort by File name, Date, Size, or Type.
  - **Settings**: Displays the following options:
    - Create back-up file: Touch the check box to enable creating a back-up file when you save documents.

- Display file extensions: Touch the check box to enable the display of file extensions.
- Pivot lock: allows you to lock the screen so that it won't move between landscape and portrait mode when you rotate your phone.
- Custom zoom: allows you to enter a customized zoom level between 50 and 200 that you can access from the zoom option.
- Accounts: Touch to manage the accounts you have created.
- Live update: Touch to make sure you have the latest version of Polaris Office.
- **About**: Displays the Polaris Office version and build numbers.

## **Qik Lite**

Allows you to record and share live video from your phone with your friends, family and your favorite social networks. For more information, refer to "Qik Lite" on page 88.

#### **S Memo**

The S Memo application allows you to create memos using the keypad, the S Pen tool, or both. You can add images, voice recordings, and text all in one place.

## **Creating a New Memo**

- From the main Home screen, tap S Memo S.
   The S Memo screen displays.
- Tap an existing Memo to open it then tap the screen to enter edit mode.

— or —

Tap +T to start a new memo in text mode with the keypad displayed or tap to start a new memo in drawing mode using the S Pen. You can change back and forth in a memo to add text with the keypad and the pen.

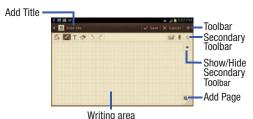

The icons that you see displ ayed on the screen are described in the following table:

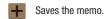

Displays the full screen.

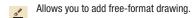

Displays the keypad to you can add text.

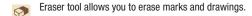

Undo the last action.

Redo the last action that was undone.

Make a voice recording to add to the memo.

Mark the memo as a favorite.

Hide the secondary toolbar.

Show the secondary toolbar.

Add an additional page to the memo.

**3.** Press to access the following options:

Note: Depending on whether you have saved the memo, are in keypad mode, or in S Pen mode, the options display differently. The following is a list of the options you may see.

- Save as: allows you to save the memo with a different name.
- Share via: allows you to share your memo using Bluetooth, Facebook, Wi-Fi Direct, Picasa, Messaging, Photo editor, Google+, Social Hub, Email, or Gmail.
- Handwriting-to-text: allows you to transcribe handwriting into text
- Add tag: allows you to set tags to add in searches.

- Link to Calendar: allows you to link the memo to your calendar.
- **Export**: allows you to save the memo to your Gallery or as a PDF.
- Change background: allows you to set the background for your memo. Swipe the screen to the left or right to select a background and then tap Set skin.
- Lock: allows you to lock an email by using a PIN number.
- Print: allows you to print the screen or web page on a Samsung printer using Wi-Fi.
- Set as: allows you to set a memo as a contact icon, Contact icon, Home screen wallpaper, Lock screen wallpaper, or Widget.

Note: You can share an S Memo using Gmail but any voice recording that was attached to the S Memo does not send with the rest of the memo.

**4.** When you are finished creating your memo, tap **Save** on the top menu bar.

#### **S** Memo Lite

S Memo Lite is an application that you can launch from any screen to take quick notes or jot down ideas. It's a great way to take notes during a phone call or write down ideas while surfing the web.

To launch S Memo Lite, follow these steps:

 From any screen, hold the S Pen button and double-tap the screen.

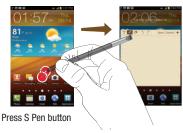

Enter your memo using the keypad or the S Pen. Icons and options are the same as S Memo. For more information, refer to "S Memo" on page 201.

- Tap Save when you are finished. Memos are saved in the S Memo folder.
  - From the main Home screen, tap S. to see all of your memos.

## **S Note**

Use S Note to create notes with productivity tools that turn handwriting into typed text and correct drawn shapes, lines, and formulas to make them perfect.

- 1. From the Home screen, tap  $\longrightarrow$  S Note  $\bigcirc$ .
  - . Tap **0K** to remove the Learn about application pop-up.

# **Samsung Apps**

The Samsung Apps application allows you to easily download an abundance of applications to your phone. This includes games, news, reference, social networking, navigation, and more.

**Note:** To use this feature you must login to your Samsung account application. For more information, refer to "Creating a Samsung Account" on page 13.

- **2.** Read the on-screen disclaimer and agree to the information.
- 3. Follow the on-screen instructions.

## Search

The Search application is the same on-screen Internet search engine that is on the Google Search Bar on your main Home screen. For more information, refer to "Google Search Bar" on page 36.

# **Settings**

This widget navigates to the sound and phone settings for your phone. It includes such settings as: display, security, memory, and any extra settings associated with your phone. For more information, refer to "Changing Your Settings" on page 120.

### **Social Hub**

With Social Hub, you can now easily and intuitively satisfy all of your relevant communication needs from one integrated user experience. E-mails, instant messaging, social network contents, and calendar contents from all major service providers are available.

To access Social Hub. follow these steps:

- 1. From the Home screen, tap  $\longrightarrow$  Social Hub  $\longrightarrow$ . The Social Hub Welcome page describes all of the available features.
- 2. To setup your Social Hub account, tap **Setup now**.
- Tap on the Social Hub account type that you would like to setup.
- 4. Read the SNS disclaimer, tap the I accept all the terms above checkbox, then tap Agree to continue.
- Tap Next.
- 6. Follow the on-screen instructions for adding an account.
- 7. From the Social Hub main screen, tap the **Feeds** or Messages tabs to see information pertaining to your account.
- To add another account, press  $\implies$  Add account.
- To refresh your status, press **□** → **Status update**.

#### Talk

Google Talk is a free Windows and web-based application for instant messaging offered by Google. Conversation logs are automatically saved to a Chats area in your Gmail account.

This allows you to search a chat log and store them in your Gmail accounts. For more information, refer to "Google Talk" on page 117.

# Task manager

The Task manager application provides information about the processes and programs running on your phone, as well as the memory status. It can also be used to terminate processes and applications.

To access the Task manager, follow these steps:

- The Task Manager options are located at the top of the screen. The following options are available:
  - Active applications: displays all of the applications that are presently running on your phone. Tap Exit to end an application. or tap Exit all to end all running applications.
  - **Downloaded**: displays the size of your downloaded application programs.
  - RAM: displays the Random Access Memory (RAM) and allows vou to clear RAM.
  - Storage: displays a summary of your phone's storage (used and available).
  - **Help**: displays information on how to extend battery life.

**Applications** 

# Video Player

The Video Player application plays video files stored on your memory card. For more information, refer to "Video Player" on page 105.

## Voice recorder

The Voice recorder allows you to record an audio file up to one minute long and then immediately share it using AllShare, Messaging, Gmail, or via Bluetooth. Recording time will vary based on the available memory within the phone.

- From the Home screen, tap 
   → Voice
   recorder ...
- 2. To start recording, tap and speak into the microphone.
- 3. During the recording process you can either tap Stop
  to stop and save the recording or Pause
  to temporarily halt the recording. After pausing, tap
  to resume recording. Once the audio
  recording has stopped, the message is automatically saved. Tap
  to cancel the recording without saving.
- **4.** Press **t** to display the following options:

- Share: allows you to share your recording using Bluetooth, Email, Gmail, Messaging, or Wi-Fi Direct.
- Delete: allows you to delete 1 or more voice recordings. Tap
  the recordings to delete and tap Done.
- Rename: allows you to rename your recordings.
- **Settings**: the following settings are available:
  - Storage: allows you to choose where your recordings are saved. Select between Phone or memory card.
  - Default name: allows you to choose the name prefix for your recordings. For example, if your Default name is Voice, your recordings would be named Voice 001, Voice 002, Voice 003, etc.
  - Recording quality: allows you to set the recording quality to High or Normal.
  - Limit for MMS: allows you to select On or Off. If you Limit MMS by selecting On, you are assured that the recording can be sent in a message.

#### **Voice Talk**

With the Voice Talk application you can use your voice to perform operations that you would normally have to do by hand such as dialing a phone number, texting a message, playing music, etc.

For more information, refer to "Voice Talk" on page 57.

## YouTube

YouTube<sup>TM</sup> is a video sharing website on which users can upload and share videos. The site is used to display a wide variety of user-generated video content, including movie clips, TV clips, and music videos, as well as video content such as video blogging, informational shorts and other original videos.

Note: YouTube is a data-intensive feature. It is recommended that you upgrade to an unlimited data plan to avoid additional data charges.

- Tap the search field to search for specific videos, scroll down to browse through the main page thumbnails, or scroll to the bottom to explore additional options.

- To view a video, tap an available preview thumbnail or tap the title link.
- If you prefer high quality video, as the video starts to play, tap HQ.
- Tap to go to your camcorder so you can take your own videos.

Note: It is not necessary to sign in to the YouTube site to view content. However, if you wish to sign in to access additional options, access the page via the Web browser and tap Sign in at the top right corner, enter your YouTube or Google username and password, and tap Sign in.

## YP

The Yellowpages Mobile application provides quick and ready access to businesses, map locations, and storage of your favorite searches. This application allows you to tap into local businesses, locations, and events, connecting you to your search in real-time.

Note: The first time you use YP, you will need to download the updated application from the Play Store. When the Play Store page displays, tap **Update** or **Install** then follow the onscreen instructions. For more information, refer to "Play Store" on page 199.

- . From the Home screen, tap  $\longrightarrow$  YPmobile  $\stackrel{\text{VP}}{\longrightarrow}$ .
- Read the End-User License Agreement (EULA) and tap Accept to continue.
- 3. Read the introduction information and tap Continue.
- Your location is found using GPS. Tap **OK** to allow YP to use your current location.
- Enter a subject or business name, city, and state in the search field and tap Search.
   Results display.
- **6.** Tap the globe icon to see the locations marked with pins on the map.
- Pinch the map screen inwards to zoom out or pinch it outwards to zoom in.
- 8. Tap a pin to read information about the location.
- Tap to display additional options.

# **Section 12: Health and Safety Information**

This section outlines the safety precautions associated with using your phone. The terms "mobile device" or "cell phone" are used in this section to refer to your phone. **Read this information before using your mobile device**.

# **Exposure to Radio Frequency (RF) Signals**

The U.S. Food and Drug Administration (FDA) has published information for consumers relating to Radio Frequency (RF) exposure from wireless phones. The FDA publication includes the following information:

# Do cell phones pose a health hazard?

Many people are concerned that cell phone radiation will cause cancer or other serious health hazards. The weight of scientific evidence has not linked cell phones with any health problems.

Cell phones emit low levels of Radio Frequency (RF) energy. Over the past 15 years, scientists have conducted hundreds of studies looking at the biological effects of the radio frequency energy emitted by cell phones. While some researchers have reported biological changes associated with RF energy, these studies have failed to be replicated. The majority of studies published have failed to show an association between exposure to radio frequency from a cell phone and health problems.

The low levels of RF cell phones emit while in use are in the microwave frequency range. They also emit RF at substantially reduced time intervals when in the stand-by mode. Whereas high levels of RF can produce health effects (by heating tissue), exposure to low level RF that does not produce heating effects causes no known adverse health effects.

The biological effects of radio frequency energy should not be confused with the effects from other types of electromagnetic energy.

Very high levels of electromagnetic energy, such as is found in X-rays and gamma rays, can ionize biological tissues. Ionization is a process where electrons are stripped away from their normal locations in atoms and molecules. It can permanently damage biological tissues including DNA, the genetic material.

The energy levels associated with radio frequency energy, including both radio waves and microwaves, are not great enough to cause ionization of atoms and molecules. Therefore, RF energy is a type of non-ionizing radiation. Other types of non-ionizing radiation include visible light, infrared radiation (heat), and other forms of electromagnetic radiation with relatively low frequencies.

While RF energy does not ionize particles, large amounts can increase body temperatures and cause tissue damage. Two areas of the body, the eyes and the testes, are particularly vulnerable to RF heating because there is relatively little blood flow in them to carry away excess heat.

# Research Results to Date: Is there a connection between RF and certain health problems?

The results of most studies conducted to date say no. In addition, attempts to replicate and confirm the few studies that have shown a connection have failed.

The scientific community at large therefore believes that the weight of scientific evidence does not show an association between exposure to Radio Frequency (RF) from cell phones and adverse health outcomes. Still the scientific community has supported additional research to address gaps in knowledge. Some of these studies are described below.

## **Interphone Study**

Interphone is a large international study designed to determine whether cell phones increase the risk of head and neck cancer. A report published in the International Journal of Epidemiology (June, 2010) compared cell phone usage for more than 5,000 people with brain tumors (glioma and meningioma) and a similar number of healthy controls.

Results of this study did NOT show that cell phones caused brain cancer. In this study, most people had no increased risk of brain cancer from using cell phones. For people with the heaviest use of cell phones (an average of more than ½ hour per day, every day, for over 10 years) the study suggested a slight increase in brain cancer. However, the authors determined that biases and errors prevented any conclusions being drawn from this data. Additional information about Interphone can be found at

http://www.iarc.fr/en/media-centre/pr/2010/pdfs/pr200\_E.pdf.

Interphone is the largest cell phone study to date, but it did not answer all questions about cell phone safety. Additional research is being conducted around the world, and the FDA continues to monitor developments in this field.

# International Cohort Study on Mobile Phone Users (COSMOS)

The COSMOS study aims to conduct long-term health monitoring of a large group of people to determine if there are any health issues linked to long-term exposure to radio frequency energy from cell phone use. The COSMOS study will follow approximately 300,000 adult cell phone users in Europe for 20 to 30 years. Additional information about the COSMOS study can be found at

http://www.ukcosmos.org/index.html.

## Risk of Brain Cancer from Exposure to Radio Frequency Fields in Childhood and Adolescence (MOBI-KIDS)

MOBI-KIDS is an international study investigating the relationship between exposure to radio frequency energy from communication technologies including cell phones and brain cancer in young people. This is an international multi-center study involving 14 European and non-European countries. Additional information about MOBI-KIDS can be found at

http://www.creal.cat/programes-recerca/en\_projectes-creal/view.php?ID=39.

# Surveillance, Epidemiology, and End Results (SEER) Program of the National Cancer Institute

The National Cancer Institute (NCI) actively follows cancer statistics in the United States to detect any change in rates of new cases for brain cancer. If cell phones play a role in risk for brain cancer, rates should go up, because heavy cell phone use has been common for quite some time in the U.S. Between 1987 and 2005, the overall age-adjusted incidence of brain cancer did not increase. Additional information about SEER can be found at

http://seer.cancer.gov/.

## **Cell Phone Industry Actions**

Although the existing scientific data do not justify FDA regulatory actions, the FDA has urged the cell phone industry to take a number of steps, including the following:

- Support-needed research on possible biological effects of RF for the type of signal emitted by cell phones;
- Design cell phones in a way that minimizes any RF exposure to the user: and
- Cooperate in providing users of cell phones with the current information on cell phone use and human health concerns.

The FDA also is working with voluntary standard-setting bodies such as the Institute of Electrical and Electronics Engineers (IEEE), the International Commission on Non-Ionizing Radiation Protection (ICNIRP), and others to assure that safety standards continue to adequately protect the public.

# Reducing Exposure: Hands-Free Kits and Other Accessories

## Steps to Reduce Exposure to Radio Frequency Energy

If there is a risk from being exposed to radio frequency energy (RF) from cell phones - and at this point we do not know that there is - it is probably very small. But, if you are concerned about avoiding even potential risks, you can take a few simple steps to minimize your RF exposure.

- Reduce the amount of time spent using your cell phone;
- Use speaker mode or a headset to place more distance between your head and the cell phone.

#### **Hands-Free Kits**

Hands-free kits may include audio or Bluetooth® headsets and various types of body-worn accessories such as belt-clips and holsters. Combinations of these can be used to reduce RF energy absorption from cell phones.

Headsets can substantially reduce exposure because the phone is held away from the head in the user's hand or in approved body-worn accessories. Cell phones marketed in the U.S. are required to meet RF exposure compliance requirements when used against the head and against the body.

Because there are no known risks from exposure to RF emissions from cell phones, there is no reason to believe that hands-free kits reduce risks. Hands-free kits can be used for convenience and comfort. They are also required by law in many states if you want to use your phone while driving.

# Cell Phone Accessories that Claim to Shield the Head from RF Radiation

Because there are no known risks from exposure to RF emissions from cell phones, there is no reason to believe that accessories which claim to shield the head from those emissions reduce risks. Some products that claim to shield the user from RF absorption use special phone cases, while others involve nothing more than a metallic accessory attached to the phone.

Studies have shown that these products generally do not work as advertised. Unlike "hands-free" kits, these so-called "shields" may interfere with proper operation of the phone. The phone may be forced to boost its power to compensate, leading to an increase in RF absorption.

## **Children and Cell Phones**

The scientific evidence does not show a danger to any users of cell phones from RF exposure, including children and teenagers. The steps adults can take to reduce RF exposure apply to children and teenagers as well.

- · Reduce the amount of time spent on the cell phone;
- Use speaker mode or a headset to place more distance between the head and the cell phone.

Some groups sponsored by other national governments have advised that children be discouraged from using cell phones at all. For example, The Stewart Report from the United Kingdom made such a recommendation in December 2000. In this report, a group of independent experts noted that no evidence exists that using a cell phone causes brain tumors or other ill effects. Their recommendation to limit cell phone use by children was strictly precautionary; it was not based on scientific evidence that any health hazard exists.

Additional information on the safety of RF exposures from various sources can be obtained from the following organizations (updated 10/1/2010):

- FCC RF Safety Program: http://www.fcc.gov/oet/rfsafety/.
- Environmental Protection Agency (EPA): http://www.epa.gov/radtown/wireless-tech.html.
- Occupational Safety and Health Administration (OSHA): <a href="http://www.osha.gov/SLTC/radiofrequencyradiation/">http://www.osha.gov/SLTC/radiofrequencyradiation/</a>. (Note: This web address is case sensitive.)
- National Institute for Occupational Safety and Health (NIOSH): http://www.cdc.gov/niosh/.
- World Health Organization (WHO): http://www.who.int/peh-emf/en/.
- International Commission on Non-lonizing Radiation Protection: http://www.icnirp.de.
- Health Protection Agency: http://www.hpa.org.uk/Topics/Radiation/.

US Food and Drug Administration:
 <a href="http://www.fda.gov/Radiation-EmittingProducts/">http://www.fda.gov/Radiation-EmittingProducts/</a>
 RadiationEmittingProductsandProcedures/
 HomeBusinessandEntertainment/CellPhones/default.htm.

# Specific Absorption Rate (SAR) Certification Information

Your wireless phone is a radio transmitter and receiver. It is designed and manufactured not to exceed the exposure limits for Radio Frequency (RF) energy set by the Federal Communications Commission (FCC) of the U.S. Government.

These FCC RF exposure limits are derived from the recommendations of two expert organizations: the National Council on Radiation Protection and Measurement (NCRP) and the Institute of Electrical and Electronics Engineers (IEEE). In both cases, the recommendations were developed by scientific and engineering experts drawn from industry, government, and academia after extensive reviews of the scientific literature related to the biological effects of RF energy.

The RF exposure limit set by the FCC for wireless mobile phones employs a unit of measurement known as the Specific Absorption Rate (SAR). The SAR is a measure of the rate of absorption of RF energy by the human body

expressed in units of watts per kilogram (W/kg). The FCC requires wireless phones to comply with a safety limit of 1.6 watts per kilogram (1.6 W/kg).

The FCC SAR limit incorporates a substantial margin of safety to give additional protection to the public and to account for any variations in measurements.

SAR tests are conducted using standard operating positions accepted by the FCC with the phone transmitting at its highest certified power level in all tested frequency bands. Although the SAR is determined at the highest certified power level, the actual SAR level of the phone while operating can be well below the maximum reported value. This is because the phone is designed to operate at multiple power levels so as to use only the power required to reach the network. In general, the closer you are to a wireless base station antenna, the lower the power output of the phone. Before a new model phone is available for sale to the public, it must be tested and certified to the FCC that it does not exceed the exposure limit established by the FCC. Tests for each model phone are performed in positions and locations

(e.g. at the ear and worn on the body) as required by the

FCC. For body-worn operation, this phone has been tested

and meets FCC RF exposure guidelines when used with an accessory that contains no metal and that positions the mobile device a minimum of 1.0 cm from the body.

The FCC has granted an Equipment Authorization for this mobile phone with all reported SAR levels evaluated as in compliance with the FCC RF exposure guidelines. The maximum SAR values for this model phone as reported in the FCC equipment authorization grant are:

#### GSM/GPRS/EDGE/ WCDMA/LTE

The highest reported SAR values are:

Head: 0.27 W/kg

Body: 1.04 W/kg

Product Specific (Hotspot): 1.04 W/kg

Simultaneous Transmission: 1.43 W/Kg

#### WLAN

The highest reported SAR values are:

Head: 0.14 W/kg

Body: 0.39 W/kg

Product Specific (Hotspot): <0.1 W/ka</li>

Simultaneous Transmission: 1.43 W/Kg

SAR information on this and other model phones can be accessed online on the FCC's website through http:// transition.fcc.gov/oet/rfsafetv/sar.html. To find information that pertains to a particular model phone, this site uses the phone FCC ID number which is usually printed somewhere on the case of the phone. Sometimes it may be necessary to remove the battery pack to find the number. Once you have the FCC ID number for a particular phone, follow the instructions on the website and it should provide values for typical or maximum SAR for a particular phone. Additional SAR information can also be obtained at http://www.fcc.gov/encvclopedia/specific-absorption-rate-sar-

cellular-telephones.

# FCC Part 15 Information to User

Pursuant to part 15.21 of the FCC Rules, you are cautioned that changes or modifications not expressly approved by Samsung could void your authority to operate the device.

This device complies with part 15 of the FCC Rules. Operation is subject to the following two conditions: (1) This device may not cause harmful interference, and (2) this device must accept any interference received, including interference that may cause undesired operation.

Note: This equipment has been tested and found to comply with the limits for a Class B digital device, pursuant to part 15 of the FCC Rules. These limits are designed to provide reasonable protection against harmful interference in a residential installation. This equipment generates, uses and can radiate radio frequency energy and, if not installed and used in accordance with the instructions, may cause harmful interference to radio communications.

However, there is no guarantee that interference will not occur in a particular installation. If this equipment does cause harmful interference to radio or television reception, which can be determined by turning the equipment off and on, the user is encouraged to try to correct the interference by one or more of the following measures:

- Reorient or relocate the receiving antenna.
- Increase the separation between the equipment and receiver.
- Connect the equipment into an outlet on a circuit different from that to which the receiver is connected.
- Consult the dealer or an experienced radio/TV technician for help.

# Smart Practices While Driving On the Road - Off the Phone

The primary responsibility of every driver is the safe operation of his or her vehicle.

Responsible drivers understand that no secondary task should be performed while driving whether it be eating, drinking, talking to passengers, or talking on a mobile phone - unless the driver has assessed the driving conditions and is confident that the secondary task will not interfere with their primary responsibility. Do not engage in any activity while driving a moving vehicle which may cause you to take your eyes off the road or become so absorbed in the activity that your ability to concentrate on the act of driving becomes impaired. Samsung is committed to promoting responsible driving and giving drivers the tools they need to understand and address distractions.

Check the laws and regulations on the use of mobile devices and their accessories in the areas where you drive. Always obey them. The use of these devices may be prohibited or restricted in certain areas. For example, only hands-free use may be permitted in certain areas.

Before answering calls, consider your circumstances. Let the call go to voicemail when driving conditions require.

Remember, driving comes first, not the call!

If you consider a call necessary and appropriate, follow these tips:

- · Use a hands-free device;
- Secure your phone within easy reach;
- Place calls when you are not moving;
- · Plan calls when your car will be stationary;
- Do not engage in stressful or emotional conversations;
- Let the person with whom you are speaking know that you are driving and will suspend the call if necessary;
- Do not take notes or look up phone numbers while driving;

Notice regarding legal restrictions on mounting this device in an automobile:

Laws in some states may prohibit mounting this device on or near the windshield of an automobile. In other states, the law may permit mounting this device only in specific locations in the automobile. Be sure to consult the state and local laws or ordinances where you drive before mounting this device in an automobile. Failure to comply with these restrictions could result in fines, penalties, or other damages. Never mount this device in a manner that will obstruct the driver's clear view of the street and traffic.

Never use wireless data services such as text messaging, Web browsing, or e-mail while operating a vehicle.

Never watch videos, such as a movie or clip, or play video games while operating a vehicle.

For more information, go to <a href="http://www.ctia.org">http://www.ctia.org</a>.

# **Battery Use and Safety**

Important! Handle and store batteries properly to avoid injury or damage. Most battery issues arise from improper handling of batteries and, particularly, from the continued use of damaged batteries.

 Do not disassemble, crush, puncture, shred, or otherwise attempt to change the form of your battery. Do not put a high degree of pressure on the battery. This can cause leakage or an internal short-circuit, resulting in overheating.

- Do not let the phone or battery come in contact with liquids.
  Liquids can get into the phone's circuits, leading to corrosion.
  Even when the phone appears to be dry and appears to operate normally, the circuitry could slowly corrode and pose a safety hazard. If the phone and/or battery get wet, have them checked by your service provider or contact Samsung, even if they appear to be working properly.
- Do not place your battery in or near a heat source. Excessive
  heating can damage the phone or the battery and could cause the
  phone or the battery to explode. Do not dry a wet or damp battery
  with an appliance or heat source such as a microwave oven, hair
  dryer, iron, or radiator. Avoid leaving your phone in your car in
  high temperatures.
- Do not dispose of the phone or the battery in a fire. The phone
  or the battery may explode when overheated.
- Do not handle a damaged or leaking battery. Do not let leaking battery fluid come in contact with your eyes, skin or clothing. For safe disposal options, contact your nearest Samsung-authorized service center.

- Avoid dropping the cell phone. Dropping the phone or the battery, especially on a hard surface, can potentially cause damage to the phone and battery. If you suspect damage to the phone or battery, take it to a service center for inspection.
- Never use any charger or battery that is damaged in any way.
- Do not allow the battery to touch metal objects. Accidental
  short-circuiting can occur when a metallic object (coin, key,
  jewelry, clip, or pen) causes a direct connection between the +
  and terminals of the battery (metal strips on the battery), for
  example when you carry a spare battery in a pocket or bag.
  Short-circuiting the terminals may damage the battery or the
  object causing the short-circuiting.

Important! Use only Samsung-approved batteries, and recharge your battery only with Samsung-approved chargers which are specifically designed for your phone.

#### WARNING!

Use of a non-Samsung-approved battery or charger may present a risk of fire, explosion, leakage, or other hazard. Samsung's warranty does not cover damage to the phone caused by non-Samsung-approved batteries and/or chargers.

- Do not use incompatible cell phone batteries and chargers.
   Some websites and second-hand dealers not associated with reputable manufacturers and carriers, might be selling incompatible or even counterfeit batteries and chargers.
   Consumers should purchase manufacturer or carrier-recommended products and accessories. If unsure about whether a replacement battery or charger is compatible, contact the manufacturer of the battery or charger.
- Misuse or use of incompatible phones, batteries, and charging devices could result in damage to the equipment and a possible risk of fire, explosion, or leakage, leading to serious injuries, damages to your phone, or other serious hazard.

# Samsung Mobile Products and Recycling

Samsung cares for the environment and encourages its customers to recycle Samsung mobile devices and genuine Samsung accessories.

Proper disposal of your mobile device and its battery is not only important for safety, it benefits the environment. Batteries must be recycled or disposed of properly.

Recycling programs for your mobile device, batteries, and accessories may not be available in your area.

We've made it easy for you to recycle your old Samsung mobile device by working with respected take-back companies in every state in the country.

## Drop It Off

You can drop off your Samsung-branded mobile device and batteries for recycling at one of our numerous Samsung Recycling Direct (SM) locations. A list of these locations may be found at:

http://pages.samsung.com/us/recyclingdirect/ usactivities\_environment\_samsungrecyclingdirect\_locations.jsp

.

Samsung-branded devices and batteries will be accepted at these locations for no fee.

Consumers may also recycle their used mobile device or batteries at many retail or carrier-provided locations where mobile devices and batteries are sold. Additional information regarding specific locations may be found at: <a href="http://www.epa.gov/epawaste/partnerships/plugin/cellphone/index.htm">http://www.epa.gov/epawaste/partnerships/plugin/cellphone/index.htm</a> or at <a href="http://www.call2recycle.org/">http://www.call2recycle.org/</a>.

#### Mail It In

The Samsung Mobile Take-Back Program will provide Samsung customers with a free recycling mailing label. Just go to

http://www.samsung.com/us/aboutsamsung/citizenship/ usactivities\_environment\_samsungrecyclingdirect.html?INT=ST A\_recyle\_your\_phone\_page and follow the instructions to print out a free pre-paid postage label and then send your old mobile device or battery to the address listed, via U.S. Mail, for recycling.

Dispose of unwanted electronics through an approved recycler.

To find the nearest recycling location, go to our website: www.samsung.com/recyclingdirect Or call, (877) 278-0799.

# Follow local regulations regarding disposal of mobile devices and batteries

Dispose of your mobile device and batteries in accordance with local regulations. In some areas, the disposal of these items in household or business trash may be prohibited. Help us protect the environment - recycle!

**Warning!** Never dispose of batteries in a fire because they may explode.

# **UL Certified Travel Charger**

The Travel Charger for this phone has met applicable UL safety requirements. Please adhere to the following safety instructions per UL guidelines:

FAILURE TO FOLLOW THE INSTRUCTIONS OUTLINED MAY LEAD TO SERIOUS PERSONAL INJURY AND POSSIBLE PROPERTY DAMAGE.

IMPORTANT SAFETY INSTRUCTIONS - SAVE THESE INSTRUCTIONS.

DANGER - TO REDUCE THE RISK OF FIRE OR ELECTRIC SHOCK, CAREFULLY FOLLOW THESE INSTRUCTIONS.

FOR CONNECTION TO A SUPPLY NOT IN NORTH AMERICA, USE AN ATTACHMENT PLUG ADAPTOR OF THE PROPER CONFIGURATION FOR THE POWER OUTLET.

THIS POWER UNIT IS INTENDED TO BE CORRECTLY ORIENTED IN A VERTICAL OR HORIZONTAL OR FLOOR MOUNT POSITION.

# **Display / Touch-Screen**

Please note the following information when using your mobile device:

### WARNING REGARDING DISPLAY

The display on your mobile device is made of glass or acrylic and could break if your mobile device is dropped or if it receives significant impact. Do not use if screen is broken or cracked as this could cause injury to you.

WARRANTY DISCLAIMER: PROPER USE OF A TOUCH-SCREEN MOBILE DEVICE

If your mobile device has a touch-screen display, please note that a touch-screen responds best to a light touch from the pad of your finger or a non-metallic stylus. Using excessive force or a metallic object when pressing on the touch-screen may damage the tempered glass surface and void the warranty. For more information, please refer to the "Standard Limited Warranty".

## **GPS & AGPS**

Certain Samsung mobile devices can use a Global Positioning System (GPS) signal for location-based applications. A GPS uses satellites controlled by the U.S. Government that are subject to changes implemented in accordance with the Department of Defense policy and the 2008 Federal Radio navigation Plan (FRP). Changes may affect the performance of location-based technology on your mobile device.

Certain Samsung mobile devices can also use an Assisted Global Positioning System (AGPS), which obtains information from the cellular network to improve GPS performance. AGPS uses your wireless service provider's network and therefore airtime, data charges, and/or additional charges may apply in accordance with your service plan. Contact your wireless service provider for details.

### **Your Location**

Location-based information includes information that can be used to determine the approximate location of a mobile device. Mobile devices which are connected to a wireless network transmit location-based information. Additionally, if you use applications that require location-based information (e.g. driving directions), such applications transmit location-based information. The location-based information may be shared with third-parties, including your wireless service provider, applications providers, Samsung, and other third-parties providing services.

## **Use of AGPS in Emergency Calls**

When you make an emergency call, the cellular network may activate AGPS technology in your mobile device to tell the emergency responders your approximate location.

AGPS has limitations and **might not work in your area**. Therefore:

 Always tell the emergency responder your location to the best of your ability; and  Remain on the mobile device for as long as the emergency responder instructs you.

## **Navigation**

Maps, directions, and other navigation-data, including data relating to your current location, may contain inaccurate or incomplete data, and circumstances can and do change over time. In some areas, complete information may not be available. Therefore, you should always visually confirm that the navigational instructions are consistent with what you see before following them. All users should pay attention to road conditions, closures, traffic, and all other factors that may impact safe driving or walking. Always obey posted road signs.

# **Emergency Calls**

This mobile device, like any wireless mobile device, operates using radio signals, wireless and landline networks, as well as user-programmed functions, which cannot guarantee connection in all conditions, areas, or circumstances.

Therefore, you should never rely solely on any wireless mobile device for essential communications (medical emergencies, for example). Before traveling in remote or underdeveloped areas, plan an alternate method of contacting emergency services personnel. Remember, to

make or receive any calls, the mobile device must be switched on and in a service area with adequate signal strength.

Emergency calls may not be possible on all wireless mobile device networks or when certain network services and/or mobile device features are in use. Check with local service providers.

## To make an emergency call:

- 1. If the mobile device is not on, switch it on.
- 2. From the Home screen, tap and use the on-screen keypad.
- Key in the emergency number for your present location (for example, 911 or other official emergency number). Emergency numbers vary by location.
- 4. Tap to make the call.

If certain features are in use (call blocking, for example), you may first need to deactivate those features before you can make an emergency call. Consult your User Manual and your local cellular service provider. When making an emergency call, remember to give all the necessary information as accurately as possible. Remember that your mobile device

may be the only means of communication at the scene of an accident; do not cut off the call until given permission to do so.

## **Care and Maintenance**

Your mobile device is a product of superior design and craftsmanship and should be treated with care. The suggestions below will help you fulfill any warranty obligations and allow you to enjoy this product for many years:

## Keep your Samsung Mobile Device away from:

## Liquids of any kind

Keep the mobile device dry. Precipitation, humidity, and liquids contain minerals that will corrode electronic circuits. If the mobile device does get wet, do not accelerate drying with the use of an oven, microwave, or dryer, because this may damage the mobile device and could cause a fire or explosion.

Do not use the mobile device with a wet hand. Doing so may cause an electric shock to you or damage to the mobile device.

#### Extreme heat or cold

Avoid temperatures below 0°C / 32°F or above 45°C / 113°F.

### Microwaves

Do not try to dry your mobile device in a microwave oven. Doing so may cause a fire or explosion.

### **Dust and dirt**

Do not expose your mobile device to dust, dirt, or sand.

## **Cleaning solutions**

Do not use harsh chemicals, cleaning solvents, or strong detergents to clean the mobile device. Wipe it with a soft cloth slightly dampened in a mild soap-and-water solution.

### Shock or vibration

Do not drop, knock, or shake the mobile device. Rough handling can break internal circuit boards.

### **Paint**

Do not paint the mobile device. Paint can clog the device's moving parts or ventilation openings and prevent proper operation.

# **Responsible Listening**

### Caution! Avoid potential hearing loss.

Damage to hearing occurs when a person is exposed to loud sounds over time. The risk of hearing loss increases as sound is played louder and for longer durations. Prolonged exposure to loud sounds (including music) is the most common cause of preventable hearing loss. Some scientific research suggests that using portable audio devices, such as portable music players and cell phones, at high volume settings for long durations may lead to permanent noise-induced hearing loss.

This includes the use of headphones (including headsets, earbuds, and Bluetooth® or other wireless devices). Exposure to very loud sound has also been associated in some studies with tinnitus (a ringing in the ear), hypersensitivity to sound, and distorted hearing. Individual susceptibility to noise-induced hearing loss and potential hearing problem varies. Additionally, the amount of sound produced by a portable audio device varies depending on the nature of the sound, the device settings, and the headphones

that are used. As a result, there is no single volume setting that is appropriate for everyone or for every combination of sound, settings, and equipment.

You should follow some common sense recommendations when using any portable audio device:

- Always turn the volume down before plugging the earphones into an audio source.
- Set the volume in a quiet environment and select the lowest volume at which you can hear adequately.
- Be aware that you can adapt to higher volume settings over time, not realizing that the higher volume may be harmful to your hearing.
- When using headphones, turn the volume down if you cannot hear the people speaking near you or if the person sitting next to you can hear what you are listening to.
- Do not turn the volume up to block out noisy surroundings. If you
  choose to listen to your portable device in a noisy environment,
  use noise-cancelling headphones to block out background
  environmental noise. By blocking background environment noise,
  noise cancelling headphones should allow you to hear the music
  at lower volumes than when using earbuds.

- Limit the amount of time you listen. As the volume increases, less time is required before you hearing could be affected.
- Avoid using headphones after exposure to extremely loud noises, such as rock concerts, that might cause temporary hearing loss.
   Temporary hearing loss might cause unsafe volumes to sound normal.
- Do not listen at any volume that causes you discomfort. If you
  experience ringing in your ears, hear muffled speech, or
  experience any temporary hearing difficulty after listening to your
  portable audio device, discontinue use and consult your doctor.

You can obtain additional information on this subject from the following sources:

### American Academy of Audiology

11730 Plaza American Drive, Suite 300

Reston, VA 20190

Voice: (800) 222-2336

Email: info@audiology.org

Internet:

http://www.audiology.org/Pages/

default.aspx

## National Institute on Deafness and Other Communication Disorders

National Institutes of Health 31 Center Drive, MSC 2320 Bethesda, MD 20892-2320

Email: nidcdinfo@nih.gov

Internet:

http://www.nidcd.nih.gov/

# National Institute for Occupational Safety and Health (NIOSH)

395 E Street, S.W., Suite 9200 Patriots Plaza Building Washington, DC 20201

Voice: 1-800-35-NIOSH (1-800-356-4674)

1-800-CDC-INFO (1-800-232-4636) Outside the U.S. 513-533-8328 Email: cdcinfo@cdc.gov

Internet:

http://www.cdc.gov/niosh/topics/noise/default.html

1-888-232-6348 TTY

# **Operating Environment**

Remember to follow any special regulations in force in any area, and always switch your mobile device off whenever it is forbidden to use it, or when it may cause interference or danger. When connecting the mobile device or any accessory to another device, read its user's guide for detailed safety instructions. Do not connect incompatible products.

# Using Your Mobile Device Near Other Electronic Devices

Most modern electronic equipment is shielded from Radio Frequency (RF) signals. However, certain electronic equipment may not be shielded against the RF signals from your wireless mobile device. Consult the manufacturer to discuss alternatives.

## **Implantable Medical Devices**

A minimum separation of six (6) inches should be maintained between a handheld wireless mobile device and an implantable medical device, such as a pacemaker or implantable cardioverter defibrillator, to avoid potential interference with the device.

Persons who have such devices:

- Should ALWAYS keep the mobile device more than six (6) inches from their implantable medical device when the mobile device is turned ON:
- Should not carry the mobile device in a breast pocket;
- Should use the ear opposite the implantable medical device to minimize the potential for interference;
- Should turn the mobile device OFF immediately if there is any reason to suspect that interference is taking place;
- Should read and follow the directions from the manufacturer of your implantable medical device. If you have any questions about using your wireless mobile device with an implantable medical device, consult your health care provider.

For more information see: <a href="http://www.fcc.gov/oet/rfsafety/rf-fags.html#">http://www.fcc.gov/oet/rfsafety/rf-fags.html#</a>.

#### **Other Medical Devices**

If you use any other personal medical devices, consult the manufacturer of your device to determine if it is adequately shielded from external RF energy. Your physician may be able to assist you in obtaining this information. Switch your mobile device off in health care facilities when any regulations posted in these areas instruct you to do so. Hospitals or health care facilities may be using equipment that could be sensitive to external RF energy.

#### **Vehicles**

RF signals may affect improperly installed or inadequately shielded electronic systems in motor vehicles. Check with the manufacturer or its representative regarding your vehicle before using your mobile device in a motor vehicle. You should also consult the manufacturer of any equipment that has been added to your vehicle.

#### **Posted Facilities**

Switch your mobile device off in any facility where posted notices require you to do so.

## **Potentially Explosive Environments**

Switch your mobile device off when in any area with a potentially explosive atmosphere and obey all signs and instructions. Sparks in such areas could cause an explosion

or fire resulting in bodily injury or even death. Users are advised to switch the mobile device off while at a refueling point (service station).

Users are reminded of the need to observe restrictions on the use of radio equipment in fuel depots (fuel storage and distribution areas), chemical plants, or where blasting operations are in progress. Areas with a potentially explosive atmosphere are often, but not always, clearly marked. They include below deck on boats, chemical transfer or storage facilities, vehicles using liquefied petroleum gas (such as propane or butane), areas where the air contains chemicals or particles, such as grain, dust, or metal powders, and any other area where you would normally be advised to turn off your vehicle engine.

## When your Device is Wet

Do not turn on your device if it is wet. If your device is already on, turn it off and remove the battery immediately (if the device will not turn off or you cannot remove the battery, leave it as-is). Then, dry the device with a towel and take it to a service center.

# FCC Hearing Aid Compatibility (HAC) Regulations for Wireless Devices

The U.S. Federal Communications Commission (FCC) has established requirements for digital wireless mobile devices to be compatible with hearing aids and other assistive hearing devices.

When individuals employing some assistive hearing devices (hearing aids and cochlear implants) use wireless mobile devices, they may detect a buzzing, humming, or whining noise. Some hearing devices are more immune than others to this interference noise, and mobile devices also vary in the amount of interference they generate.

The wireless telephone industry has developed a rating system for wireless mobile devices to assist hearing device users find mobile devices that may be compatible with their hearing devices. Not all mobile devices have been rated. Mobile devices that are rated have the rating on their box or a label located on the box.

The ratings are not guarantees. Results will vary depending on the user's hearing device and hearing loss. If your hearing device happens to be vulnerable to interference, you may not be able to use a rated mobile device successfully. Trying out the mobile device with your hearing device is the best way to evaluate it for your personal needs.

M-Ratings: Wireless mobile devices rated M3 or M4 meet FCC requirements and are likely to generate less interference to hearing devices than mobile devices that are not labeled. M4 is the better/higher of the two ratings. M-ratings refer to enabling acoustic coupling with hearing aids that do not operate in telecoil mode.

**T-Ratings:** Mobile devices rated T3 or T4 meet FCC requirements and are likely to generate less interference to hearing devices than mobile devices that are not labeled. T4 is the better/higher of the two ratings. T-ratings refer to enabling inductive coupling with hearing aids operating in telegoil mode.

Hearing devices may also be rated. Your hearing aid manufacturer or hearing health professional may help you find this rating. Higher ratings mean that the hearing device is relatively immune to interference noise.

Under the current industry standard, American National Standards Institute (ANSI) C63.19, the hearing aid and wireless mobile device rating values are added together to indicate how usable they are together. For example, if a

hearing aid meets the M2 level rating and the wireless mobile device meets the M3 level rating, the sum of the two values equals M5.

Under the standard, this should provide the hearing aid user with normal use while using the hearing aid with the particular wireless mobile device. A sum of 6 or more would indicate excellent performance.

However, these are not guarantees that all users will be satisfied. T ratings work similarly.

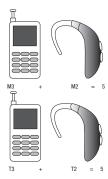

The HAC rating and measurement procedure are described in the American National Standards Institute (ANSI) C63.19 standard.

## **HAC for Newer Technologies**

This phone has been tested and rated for use with hearing aids for some of the wireless technologies that it uses. However, there may be some newer wireless technologies used in this phone that have not been tested yet for use with hearing aids.

It is important to try the different features of this phone thoroughly and in different locations, using your hearing aid or cochlear implant, to determine if you hear any interfering noise. Consult your service provider or the manufacturer of this phone for information on hearing aid compatibility. If you have questions about return or exchange policies, consult your service provider or phone retailer.

# Restricting Children's Access to Your Mobile Device

Your mobile device is not a toy. Do not allow children to play with it because they could hurt themselves and others, damage the mobile device, or make calls that increase your mobile device bill

Keep the mobile device and all its parts and accessories out of the reach of small children.

# FCC Notice and Cautions

The mobile device may cause TV or radio interference if used in close proximity to receiving equipment. The FCC can require you to stop using the mobile device if such interference cannot be eliminated. Vehicles using liquefied petroleum gas (such as propane or butane) must comply with the National Fire Protection Standard (NFPA-58). For a copy of this standard, contact the National Fire Protection Association.

### **Cautions**

Any changes or modifications to your mobile device not expressly approved in this document could void your warranty for this equipment and void your authority to operate this equipment. Only use approved batteries, antennas, and chargers. The use of any unauthorized accessories may be dangerous and void the mobile device warranty if said accessories cause damage or a defect to the mobile device.

Although your mobile device is quite sturdy, it is a complex piece of equipment and can be broken. Avoid dropping, hitting, bending, or sitting on it.

# **Other Important Safety Information**

- Only qualified personnel should service the mobile device or install the mobile device in a vehicle. Faulty installation or service may be dangerous and may invalidate any warranty applicable to the device.
- Ensure that any mobile devices or related equipment installed in your vehicle are securely mounted.
- Check regularly that all wireless mobile device equipment in your vehicle is mounted and operating properly.
- When using a headset in dry environments, static electricity can build up in the headset and cause a small quick static electrical shock. To minimize the risk of electrostatic discharge from the headset avoid using the headset in extremely dry environments or touch a grounded unpainted metal object to discharge static electricity before inserting the headset.
- Do not store or carry flammable liquids, gases, or explosive materials in the same compartment as the mobile device, its parts, or accessories.

- For vehicles equipped with an air bag, remember that an air bag inflates with great force. Do not place objects, including installed or portable wireless equipment near or in the area over the air bag or in the air bag deployment area. If wireless equipment is improperly installed and the air bag inflates, serious injury could result.
- Switch your mobile device off before boarding an aircraft. The use
  of wireless mobile devices in aircraft is illegal and may be
  dangerous to the aircraft's operation. Check with appropriate
  authorities before using any function of a mobile device while on
  an aircraft.
- Failure to observe these instructions may lead to the suspension or denial of cell phone services to the offender, or legal action, or both.
- While using your device, leave some lights on in the room and do not hold the screen too close to your eyes.
- Seizures or blackouts can occur when you are exposed to flashing lights while watching videos or playing games for extended periods. If you feel any discomfort, stop using the device immediately.

- Reduce risk of repetitive motion injuries. When you repetitively
  perform actions, such as pressing keys, drawing characters on a
  touch screen with your fingers, or playing games, you may
  experience occasional discomfort in your hands, neck, shoulders,
  or other parts of your body. When using your device for extended
  periods, hold the device with a relaxed grip, press the keys lightly,
  and take frequent breaks. If you continue to have discomfort
  during or after such use, stop use and see a physician.
- If your device has a camera flash or light, do not use the flash or light close to the eyes of people or pets. [122011]

# **Section 13: Warranty Information**

# **Standard Limited Warranty**

## What is covered and for how long?

SAMSUNG TELECOMMUNICATIONS AMERICA, LLC ("SAMSUNG") warrants that SAMSUNG's handsets and accessories ("Products") are free from defects in material and workmanship under normal use and service for the period commencing upon the date of purchase by the first consumer purchaser and continuing for the following specified period of time after that date:

Phone 1 Year Batteries 1 Year

Case/Pouch/Holster 90 Days

Other Phone Accessories 1 Year

### What is not covered?

This Limited Warranty is conditioned upon proper use of the Product.

This Limited Warranty does not cover: (a) defects or damage resulting from accident, misuse, abnormal use, abnormal conditions, improper storage, exposure to liquid, moisture. dampness, sand or dirt, neglect, or unusual physical, electrical or electromechanical stress; (b) scratches, dents and cosmetic damage, unless caused by SAMSUNG: (c) defects or damage resulting from excessive force or use of a metallic object when pressing on a touch screen; (d) equipment that has the serial number or the enhancement data code removed, defaced, damaged, altered or made illegible; (e) ordinary wear and tear; (f) defects or damage resulting from the use of Product in conjunction or connection with accessories, products, or ancillary/peripheral equipment not furnished or approved by SAMSUNG: (a) defects or damage resulting from improper testing, operation, maintenance, installation, service, or adjustment not furnished or approved by SAMSUNG; (h) defects or damage resulting from external causes such as collision with an object, fire, flooding, dirt, windstorm, lightning, earthquake, exposure to weather conditions, theft, blown fuse, or improper use of any electrical source: (i) defects or damage resulting from cellular signal reception or transmission, or viruses or other software problems introduced into the Product; or (j) Product used or purchased outside the United States. This Limited Warranty covers batteries only if battery capacity falls below 80% of rated capacity or the battery leaks, and this Limited Warranty does not cover any battery if (i) the battery has been charged by a battery charger not specified or approved by SAMSUNG for charging the battery; (ii) any of the seals on the battery are broken or show evidence of tampering; or (iii) the battery has been used in equipment other than the SAMSUNG phone for which it is specified.

## What are SAMSUNG's obligations?

During the applicable warranty period, provided the Product is returned in accordance with the terms of this Limited Warranty, SAMSUNG will repair or replace the Product, at SAMSUNG's sole option, without charge. SAMSUNG may, at SAMSUNG's sole option, use rebuilt, reconditioned, or new parts or components when repairing any Product, or may replace the Product with a rebuilt, reconditioned or new Product.

Repaired/replaced cases, pouches and holsters will be warranted for a period of ninety (90) days. All other repaired/replaced Products will be warranted for a period equal to the

remainder of the original Limited Warranty on the original Product or for ninety (90) days, whichever is longer. All replaced Products, parts, components, boards and equipment shall become the property of SAMSUNG. Except to any extent expressly allowed by applicable law, transfer or assignment of this Limited Warranty is prohibited.

## What must you do to obtain warranty service?

To obtain service under this Limited Warranty, you must return the Product to an authorized phone service facility in an adequate container for shipping, accompanied by the sales receipt or comparable proof of sale showing the original date of purchase, the serial number of the Product and the seller's name and address.

To obtain assistance on where to deliver the Product, please call SAMSUNG Customer Care at 1-888-987-4357. If SAMSUNG determines that any Product is not covered by this Limited Warranty, you must pay all parts, shipping, and labor charges for the repair or return of such Product.

You should keep a separate backup copy of any contents of the Product before delivering the Product to SAMSUNG for warranty service, as some or all of the contents may be deleted or reformatted during the course of warranty service.

### What are the limits on SAMSUNG's liability?

THIS LIMITED WARRANTY SETS OUT THE FULL EXTENT OF SAMSUNG'S RESPONSIBILITIES, AND THE EXCLUSIVE REMEDY REGARDING THE PRODUCTS.

ALL IMPLIED WARRANTIES. INCLUDING WITHOUT LIMITATION, IMPLIED WARRANTIES OF MERCHANTABILITY AND FITNESS FOR A PARTICULAR PURPOSE, ARE LIMITED TO THE DURATION OF THIS LIMITED WARRANTY, IN NO EVENT SHALL SAMSUNG BE LIABLE FOR DAMAGES IN EXCESS OF THE PURCHASE PRICE OF THE PRODUCT OR FOR, WITHOUT LIMITATION. COMMERCIAL LOSS OF ANY SORT: LOSS OF USE. TIME. DATA. REPUTATION. OPPORTUNITY. GOODWILL. PROFITS OR SAVINGS; INCONVENIENCE; INCIDENTAL, SPECIAL, CONSEQUENTIAL OR PUNITIVE DAMAGES; OR DAMAGES ARISING FROM THE USE OR INABILITY TO USE THE PRODUCT, SOME STATES AND JURISDICTIONS DO NOT ALLOW LIMITATIONS ON HOW LONG AN IMPLIED WARRANTY LASTS. OR THE DISCLAIMER OR LIMITATION OF INCIDENTAL OR CONSEQUENTIAL DAMAGES, SO THE ABOVE LIMITATIONS AND DISCLAIMERS MAY NOT APPLY TO YOU.

SAMSUNG MAKES NO WARRANTIES OR REPRESENTATIONS, EXPRESS OR IMPLIED, STATUTORY OR OTHERWISE, AS TO THE QUALITY, CAPABILITIES, OPERATIONS, PERFORMANCE

OR SUITABILITY OF ANY THIRD-PARTY SOFTWARE OR EQUIPMENT USED IN CONJUNCTION WITH THE PRODUCT, OR THE ABILITY TO INTEGRATE ANY SUCH SOFTWARE OR EQUIPMENT WITH THE PRODUCT, WHETHER SUCH THIRD-PARTY SOFTWARE OR EQUIPMENT IS INCLUDED WITH THE PRODUCT DISTRIBUTED BY SAMSUNG OR OTHERWISE. RESPONSIBILITY FOR THE QUALITY, CAPABILITIES, OPERATIONS, PERFORMANCE AND SUITABILITY OF ANY SUCH THIRD-PARTY SOFTWARE OR EQUIPMENT RESTS SOLELY WITH THE USER AND THE DIRECT VENDOR, OWNER OR SUPPLIER OF SUCH THIRD-PARTY SOFTWARE OR EQUIPMENT.

Nothing in the Product instructions or information shall be construed to create an express warranty of any kind with respect to the Products. No agent, employee, dealer, representative or reseller is authorized to modify or extend this Limited Warranty or to make binding representations or claims, whether in advertising, presentations or otherwise, on behalf of SAMSUNG regarding the Products or this Limited Warranty.

This Limited Warranty gives you specific legal rights, and you may also have other rights that vary from state to state.

### What is the procedure for resolving disputes?

ALL DISPUTES WITH SAMSUNG ARISING IN ANY WAY FROM THIS LIMITED WARRANTY OR THE SALE, CONDITION OR PERFORMANCE OF THE PRODUCTS SHALL BE RESOLVED EXCLUSIVELY THROUGH FINAL AND BINDING ARBITRATION, AND NOT BY A COURT OR JURY.

Any such dispute shall not be combined or consolidated with a dispute involving any other person's or entity's Product or claim, and specifically, without limitation of the foregoing, shall not under any circumstances proceed as part of a class action. The arbitration shall be conducted before a single arbitrator, whose award may not exceed, in form or amount, the relief allowed by the applicable law. The arbitration shall be conducted according to the American Arbitration Association (AAA) Commercial Arbitration Rules applicable to consumer disputes. This arbitration provision is entered pursuant to the Federal Arbitration Act. The laws of the State of Texas, without reference to its choice of laws principles. shall govern the interpretation of the Limited Warranty and all disputes that are subject to this arbitration provision. The arbitrator shall decide all issues of interpretation and application of this arbitration provision and the Limited Warranty.

For any arbitration in which your total damage claims. exclusive of attorney fees and expert witness fees, are \$5,000.00 or less ("Small Claim"), the arbitrator may, if you prevail, award your reasonable attorney fees, expert witness fees and costs as part of any award, but may not grant SAMSUNG its attorney fees, expert witness fees or costs unless it is determined that the claim was brought in bad faith. In a Small Claim case, you shall be required to pay no more than half of the total administrative, facility and arbitrator fees, or \$50.00 of such fees, whichever is less, and SAMSUNG shall pay the remainder of such fees. Administrative, facility and arbitrator fees for arbitrations in which your total damage claims, exclusive of attorney fees and expert witness fees, exceed \$5,000.00 ("Large Claim") shall be determined according to AAA rules. In a Large Claim case, the arbitrator may grant to the prevailing party, or apportion among the parties, reasonable attorney fees, expert witness fees and costs. Judgment may be entered on the arbitrator's award in any court of competent jurisdiction. This arbitration provision also applies to claims against SAMSUNG's employees, representatives and affiliates if any

such claim arises from the Product's sale, condition or

performance.

You may opt out of this dispute resolution procedure by providing notice to SAMSUNG no later than 30 calendar days from the date of the first consumer purchaser's purchase of the Product. To opt out, you must send notice by e-mail to optout@sta.samsung.com, with the subject line: "Arbitration Opt Out," You must include in the opt out e-mail (a) your name and address; (b) the date on which the Product was purchased; (c) the Product model name or model number; and (d) the IMEI or MEID or Serial Number, as applicable, if you have it (the IMEI or MEID or Serial Number can be found (i) on the Product box; (ii) on the Product information screen, which can be found under "Settings:" (iii) on a label on the back of the Product beneath the battery, if the battery is removable; and (iv) on the outside of the Product if the battery is not removable). Alternatively, you may opt out by calling 1-888-987-4357 no later than 30 calendar days from the date of the first consumer purchaser's purchase of the Product and providing the same information. These are the only two forms of notice that will be effective to opt out of this dispute resolution procedure. Opting out of this dispute resolution procedure will not affect the coverage of the Limited Warranty in any way, and you will continue to enjoy the benefits of the Limited Warranty.

### Severability

If any portion of this Limited Warranty is held to be illegal or unenforceable, such partial illegality or unenforceability shall not affect the enforceability of the remainder of the Limited Warranty.

## **Precautions for Transfer and Disposal**

If data stored on this device is deleted or reformatted using the standard methods, the data only appears to be removed on a superficial level, and it may be possible for someone to retrieve and reuse the data by means of special software.

To avoid unintended information leaks and other problems of this sort, it is recommended that the device be returned to Samsung's Customer Care Center for an Extended File System (EFS) Clear which will eliminate all user memory and return all settings to default settings. Please contact the Samsung Customer Care Center for details.

Important! Please provide warranty information (proof of purchase) to Samsung's Customer Care Center in order to provide this service at no charge. If the warranty has expired on the device, charges may apply. Samsung Telecommunications America, LLC

1301 E. Lookout Drive Richardson. Texas 75082

Phone: 1-800-SAMSUNG

Phone: 1-888-987-HELP (4357)

©2012 Samsung Telecommunications America, LLC. All rights reserved.

No reproduction in whole or in part allowed without prior written approval. Specifications and availability subject to change without notice. [111611]

# **End User License Agreement for Software**

IMPORTANT. READ CAREFULLY: This End User License Agreement ("EULA") is a legal agreement between you (either an individual or a single entity) and Samsung Electronics Co., Ltd. for software owned by Samsung Electronics Co., Ltd. and its affiliated companies and its third party suppliers and licensors that accompanies this EULA, which includes computer software and may include associated media, printed materials, "online" or electronic documentation ("Software").

BY CLICKING THE "I ACCEPT" BUTTON (OR IF YOU BYPASS OR OTHERWISE DISABLE THE "I ACCEPT", AND STILL INSTALL, COPY, DOWNLOAD, ACCESS OR OTHERWISE USE THE SOFTWARE), YOU AGREE TO BE BOUND BY THE TERMS OF THIS EULA. IF YOU DO NOT ACCEPT THE TERMS IN THIS EULA, YOU MUST CLICK THE "DECLINE" BUTTON, AND DISCONTINUE USE OF THE SOFTWARE.

- 1. GRANT OF LICENSE. Samsung grants you the following rights provided that you comply with all terms and conditions of this EULA: You may install, use, access, display and run one copy of the Software on the local hard disk(s) or other permanent storage media of one computer and use the Software on a single computer or a mobile device at a time, and you may not make the Software available over a network where it could be used by multiple computers at the same time. You may make one copy of the Software in machine-readable form for backup purposes only; provided that the backup copy must include all copyright or other proprietary notices contained on the original.
- 2. RESERVATION OF RIGHTS AND OWNERSHIP. Samsung reserves all rights not expressly granted to you in this EULA. The Software is protected by copyright and other intellectual

property laws and treaties. Samsung or its suppliers own the title, copyright and other intellectual property rights in the Software. The Software is licensed, not sold.

- 3. LIMITATIONS ON END USER RIGHTS. You may not reverse engineer, decompile, disassemble, or otherwise attempt to discover the source code or algorithms of, the Software (except and only to the extent that such activity is expressly permitted by applicable law not withstanding this limitation), or modify, or disable any features of, the Software, or create derivative works based on the Software. You may not rent, lease, lend, sublicense or provide commercial hosting services with the Software.
- 4. CONSENT TO USE OF DATA. You agree that Samsung and its affiliates may collect and use technical information gathered as part of the product support services related to the Software provided to you, if any, related to the Software. Samsung may use this information solely to improve its products or to provide customized services or technologies to you and will not disclose this information in a form that personally identifies you.
- 5. UPGRADES. This EULA applies to updates, supplements and add-on components (if any) of the Software that Samsung may provide to you or make available to you after

- the date you obtain your initial copy of the Software, unless we provide other terms along with such upgrade. To use Software identified as an upgrade, you must first be licensed for the Software identified by Samsung as eligible for the upgrade. After upgrading, you may no longer use the Software that formed the basis for your upgrade eligibility.
- 6. SOFTWARE TRANSFER. You may not transfer this EULA or the rights to the Software granted herein to any third party unless it is in connection with the sale of the mobile device which the Software accompanied. In such event, the transfer must include all of the Software (including all component parts, the media and printed materials, any upgrades, this EULA) and you may not retain any copies of the Software. The transfer may not be an indirect transfer, such as a consignment. Prior to the transfer, the end user receiving the Software must agree to all the EULA terms.
- 7. EXPORT RESTRICTIONS. You acknowledge that the Software is subject to export restrictions of various countries. You agree to comply with all applicable international and national laws that apply to the Software, including the U.S. Export Administration Regulations, as well as end user, end use, and destination restrictions issued by U.S. and other qovernments.

- 8. TERMINATION. This EULA is effective until terminated. Your rights under this License will terminate automatically without notice from Samsung if you fail to comply with any of the terms and conditions of this EULA. Upon termination of this EULA, you must cease all use of the Software and destroy all copies, full or partial, of the Software.
- 9. THIRD-PARTY APPLICATIONS. Certain third-party applications may be included with, or downloaded to this mobile device. SAMSUNG makes no representations whatsoever about any of these applications. Since SAMSUNG has no control over such applications, Purchaser acknowledges and agrees that SAMSUNG is not responsible for the availability of such applications and is not responsible or liable for any content, advertising, products, services, or other materials on or available from such applications. Purchaser expressly acknowledges and agrees that use of third-party applications is at Purchaser's sole risk and that the entire risk of unsatisfactory quality, performance, accuracy and effort is with Purchaser. It is up to Purchaser to take precautions to ensure that whatever Purchaser selects to use is free of such items as viruses, worms, Trojan horses, and other items of a destructive nature. References on this mobile device to any names, marks, products, or services of any third-parties are provided solely as a convenience to
- Purchaser, and do not constitute or imply an endorsement. sponsorship, or recommendation of, or affiliation with the third-party or its products and services. Purchaser agrees that SAMSUNG shall not be responsible or liable, directly or indirectly, for any damage or loss caused or alleged to caused by, or in connection with, use of or reliance on any such third-party content, products, or services available on or through any such application. Purchaser acknowledges and agrees that your use of any third-party application is governed by such third-party application provider's Terms of Use, License Agreement, Privacy Policy, or other such agreement and that any information or personal data you provide, whether knowingly or unknowingly, to such thirdparty application provider, will be subject to such third-party application provider's privacy policy, if such a policy exists. SAMSUNG DISCLAIMS ANY RESPONSIBILITY FOR ANY DISCLOSURE OF INFORMATION OR ANY OTHER PRACTICES OF ANY THIRD-PARTY APPLICATION PROVIDER.
- 10. Disclaimer of Warranty Regarding Third-Party Applications. SAMSUNG DOES NOT WARRANT OR MAKE ANY REPRESENTATIONS REGARDING THE AVAILABILITY, USE, TIMELINESS, SECURITY, VALIDITY, ACCURACY, OR RELIABILITY OF, OR THE RESULTS OF THE USE OF, OR OTHERWISE RESPECTING, THE CONTENT OF ANY

THIRD-PARTY APPLICATION WHETHER SUCH THIRD-PARTY APPLICATION IS INCLUDED WITH THE PRODUCT DISTRIBUTED BY SAMSUNG. IS DOWNLOADED. OR OTHERWISE OBTAINED, USE OF ANY THIRD-PARTY APPLICATION IS DONE AT PURCHASER'S OWN DISCRETION AND RISK AND PURCHASER IS SOLELY RESPONSIBLE FOR ANY DAMAGE TO YOUR MOBILE DEVICE OR LOSS OF DATA THAT RESULTS FROM THE DOWNLOADING OR USE OF SUCH THIRD-PARTY APPLICATIONS, SAMSUNG EXPRESSLY DISCI AIMS ANY WARRANTY REGARDING WHETHER PURCHASER'S PERSONAL INFORMATION IS CAPTURED BY ANY THIRD-PARTY APPLICATION PROVIDER OR THE USE TO WHICH SUCH PERSONAL INFORMATION MAY BE PUT BY SUCH THIRD-PARTY APPLICATION PROVIDER, ANY THIRD-PARTY APPLICATIONS PROVIDED WITH THIS MOBILE DEVICE ARE PROVIDED "AS IS" AND ON AN "AS AVAILABLE" BASIS, WITHOUT WARRANTIES OF ANY KIND FROM SAMSUNG, EITHER EXPRESS OR IMPLIED, TO THE FULLEST EXTENT POSSIBLE PURSUANT TO APPLICABLE LAW. SAMSUNG DISCLAIMS ALL WARRANTIES EXPRESS, IMPLIED, OR STATUTORY, INCLUDING, BUT NOT LIMITED TO, IMPLIED WARRANTIES OF MERCHANTABILITY. SATISFACTORY QUALITY OR WORKMANLIKE EFFORT, FITNESS FOR A PARTICULAR PURPOSE, RELIABILITY OR AVAILABILITY,

ACCURACY, LACK OF VIRUSES, QUIET ENJOYMENT. NON-INFRINGEMENT OF THIRD PARTY RIGHTS OR OTHER VIOLATION OF RIGHTS. SAMSUNG DOES NOT WARRANT AGAINST INTERFERENCE WITH YOUR FN.JOYMENT OF THE THIRD-PARTY APPLICATION, THAT THE FUNCTIONS CONTAINED IN THE THIRD-PARTY APPLICATION WILL MEET PURCHASER'S REQUIREMENTS. THAT THE OPERATION OF THE THIRD-PARTY APPLICATION WILL BE UNINTERRUPTED OR ERROR-FREE, OR THAT DEFECTS IN THE THIRD-PARTY APPLICATION WILL BE CORRECTED. PURCHASER ASSUMES THE ENTIRE COST OF ALL NECESSARY SERVICING, REPAIR, OR CORRECTION. SOME JURISDICTIONS DO NOT ALLOW **EXCLUSIONS OR LIMITATIONS ON HOW LONG AN IMPLIED** WARRANTY LASTS. SO THE ABOVE LIMITATIONS OR EXCLUSIONS MAY NOT APPLY TO YOU. NO ADVICE OR INFORMATION. WHETHER ORAL OR WRITTEN. OBTAINED BY PURCHASER FROM SAMSUNG SHALL BE DEEMED TO ALTER THIS DISCLAIMER OF WARRANTY REGARDING THIRD-PARTY APPLICATIONS, OR TO CREATE ANY WARRANTY.

11. Limitation of Liability. SAMSUNG WILL NOT BE LIABLE FOR ANY DAMAGES OF ANY KIND ARISING OUT OF OR RELATING TO THE USE OR THE INABILITY TO USE ANY THIRD-PARTY APPLICATION, ITS CONTENT OR FUNCTIONALITY, INCLUDING BUT NOT LIMITED TO DAMAGES

CAUSED BY OR RELATED TO ERRORS, OMISSIONS, INTERRUPTIONS, DEFECTS, DELAY IN OPERATION OR TRANSMISSION. COMPUTER VIRUS. FAILURE TO CONNECT. NETWORK CHARGES, AND ALL OTHER DIRECT, INDIRECT. SPECIAL, INCIDENTAL, EXEMPLARY, OR CONSEQUENTIAL DAMAGES EVEN IF SAMSLING HAS BEEN ADVISED OF THE POSSIBILITY OF SUCH DAMAGES, SOME JURISDICTIONS DO NOT ALLOW THE EXCLUSION OR LIMITATION OF INCIDENTAL OR CONSEQUENTIAL DAMAGES. SO THE ABOVE LIMITATION OR EXCLUSION MAY NOT APPLY TO YOU. NOT WITHSTANDING THE FOREGOING, SAMSUNG'S TOTAL LIABILITY TO PURCHASER FOR ALL LOSSES. DAMAGES. CAUSES OF ACTION. INCLUDING BUT NOT LIMITED TO THOSE BASED ON CONTRACT, TORT, OR OTHERWISE, ARISING OUT OF PURCHASER'S USE OF THIRD-PARTY APPLICATIONS ON THIS MOBILE DEVICE. OR ANY OTHER PROVISION OF THIS EULA, SHALL NOT EXCEED THE AMOUNT PURCHASER PAID SPECIFICALLY FOR ANY SUCH THIRD-PARTY APPLICATION THAT WAS INCLUDED WITH THIS MOBILE DEVICE. THE FOREGOING LIMITATIONS, EXCLUSIONS, AND DISCLAIMERS (INCLUDING SECTIONS 9, 10, AND 11) SHALL APPLY TO THE MAXIMUM EXTENT PERMITTED BY APPLICABLE LAW. EVEN IF ANY REMEDY FAILS ITS ESSENTIAL PURPOSE.

- 12. U.S. Government End Users Restricted Rights. The Software is licensed only with "restricted rights" and as "commercial items" consisting of "commercial software" and "commercial software documentation" with only those rights as are granted to all other end users pursuant to the terms and conditions herein. All Software and Products provided to the United States Government pursuant to solicitations issued on or after December 1, 1995 is provided with the commercial rights and restrictions described elsewhere herein. All Software and Products provided to the United States Government pursuant to solicitations issued prior to December 1, 1995 are provided with RESTRICTED RIGHTS as provided for in FAR. 48 CFR 52.227-14 (JUNE 1987) or DFAR, 48 CFR 252.227-7013 (OCT 1988), as applicable.
- 13. APPLICABLE LAW. This EULA is governed by the laws of TEXAS, without regard to conflicts of laws principles. This EULA shall not be governed by the UN Convention on Contracts for the International Sale of Goods, the application of which is expressly excluded. If a dispute, controversy or difference is not amicably settled, it shall be finally resolved by arbitration in Seoul, Korea in accordance with the

Arbitration Rules of the Korean Commercial Arbitration Board. The award of arbitration shall be final and binding upon the parties.

14. ENTIRE AGREEMENT; SEVERABILITY. This EULA is the entire agreement between you and Samsung relating to the Software and supersedes all prior or contemporaneous oral or written communications, proposals and representations with respect to the Software or any other subject matter covered by this EULA. If any provision of this EULA is held to be void, invalid, unenforceable or illegal, the other provisions shall continue in full force and effect.

## **Social Hub**

# **Legal Terms and Privacy**

Samsung's Social Hub and (if applicable) the website where you accessed this Disclaimer (collectively, the "Service"), is being made available to you by Samsung Electronics Co., Ltd., and its affiliates and suppliers (collectively "Samsung") subject to the following enclosed documents:

 Social Hub Terms and Conditions which governs your use of the Service generally;

- Social Hub End User License Agreement which specifically governs your use of the software which forms part of, or enables you to access, the Service; and
- Social Hub Privacy Policy which governs our collection and use of personal information in connection with your access to and use of the Service.

By using the Service, you agree to be bound by the above documents. Please read through those documents to make sure you understand the basis on which Samsung is providing the Service to you.

You will be able to access additional features available at socialhub.samsungmobile.com.

# Social Hub Terms and Conditions Acceptance of the Terms

These Social Hub Terms and Conditions together with the Social Hub Privacy Policy and Social Hub End User Licence Agreement (collectively "Terms") govern your use of Social Hub, which comprises all content and services accessible through Social Hub (including third party content and services), and (if applicable) the website where you accessed these Terms (collectively the "Service"). The Terms constitute an agreement between you and Samsung

Electronics Co., Ltd., and its affiliates (collectively "Samsung") with respect to the Service. By using the Service, you agree to be legally bound to the Terms.

You are not allowed to use the Service if you do not agree to the Terms. To the extent permitted by applicable law, Samsung reserves the right to modify, update, supplement, revise or otherwise change the Terms, and to impose new or additional rules, policies, terms or conditions in relation to the Service, from time to time with or without notice to you ("Amendments").

Samsung may provide you with notice of the Amendments by sending an email message to the email address listed in your account information (if any), or by posting the notice on the Social Hub website.

Such Amendments will be effective immediately and incorporated into the Terms upon sending or posting of such notice. You are responsible for regularly reviewing the Terms. Your continued use of the Service will be deemed to constitute your acceptance of any and all such Amendments.

## **Eligibility**

To use the Service, you must be at least sixteen (16) years of age. If you are at least sixteen (16) years of age but are a minor for legal purposes where you live, you must review the

Terms and have your parent or legal guardian accept the Terms on your behalf in order for you to use the Service. The person accepting the Terms on your behalf must be legally competent.

### **Your Information**

When required to provide information in connection with your use of the Service, you agree to provide truthful and complete information. Providing misleading information about your identity is forbidden. When you first use the Service, you may be required to create a username and a password.

You (and your parent or legal guardian, if you are a minor) are personally responsible for any use of the Service with your username and password.

You agree to take due care in protecting your username and password against misuse by others and promptly notify Samsung about any misuse.

### **Termination of Service**

Samsung may terminate or restrict your access to certain parts of the Service if there is an indication that you have breached the Terms or at any time in its sole discretion.

#### Your Material

Except as set forth in the Social Hub Privacy Policy, Samsung shall not be responsible for any removal of the information or content you have submitted in the course of using the Service ("Material") when your access to the Service is terminated. Your submission of Material in the course of using the Service does not transfer ownership rights in the Material to Samsung. After the Material is removed from the Service by either you or Samsung, some traces of the Material may remain and copies of the Material may still reside within the servers used in providing the Service. However, Samsung does not claim ownership in your Material.

You represent and warrant that you have obtained any consents, permission or licenses that may be required for you to have the legal right to submit any Material. Samsung reserves the right to terminate your access to the Service if Samsung determines, at its sole discretion, that you have repeatedly submitted infringing Materials to the Service.

## **Using the Service**

You agree to:

- Use the Service only for your private, non-commercial purposes;
- Comply with applicable laws, the Terms and good manners;

- Not submit unlawful, offensive, abusive, pornographic, harassing, libelous or other inappropriate Material:
- Respect the privacy of others;
- Obtain any consents, permission or licenses that may be required for you to have the legal right to submit any Material; and
- Not distribute or post spam, unreasonably large files, chain letters, pyramid schemes, viruses or any other technologies that may harm the Service, or the interest or property of the Service users.

Unauthorized use of the Service (including any use in contravention of the Terms) is prohibited and may result in criminal prosecution and/or civil liability.

## Restrictions

You and any third party directed by You must not display, copy, store, modify, sell, publish or redistribute the Service (whether all or any portion of it), and such displaying, copying, storing, modification, sale, publishing and redistribution shall be prohibited unless you have obtained all necessary rights and permissions from Samsung and the owners and right holders of such the Service or relevant part.

You must not use the Service for any purposes other than those permitted under the Terms. Without limiting this restriction, you must not use the service for any illegal purposes, to make unsolicited offers or advertisements, to impersonate or falsely claim affiliation with any person or entity, to misrepresent, harass, defraud or defame others, to post obscene or unreasonably offensive material, to negatively present the Service, nor for any commercial purposes.

Except as expressly permitted by the Terms, and except to the extent that applicable laws prevent Samsung from restraining you from doing so, you are not allowed to disassemble, reverse engineer, tamper with the Service, transmit malicious code or collect information of other users through the Service.

You may not take any action to interrupt the functionality of or tamper with the Service or any content or service contained in or provided through the Service, or any servers used in providing the Service, or to unreasonably affect others' enjoyment of the Service in any way.

# Actions Required by Law

Samsung may need to comply with lawful interception and/or data retention requirements imposed by your country of residence or any other country in which you use the Service. Samsung may restrict access to any part of the Service or terminate your access to the Service, at any time in its sole discretion if required by law or by the relevant authorities or regulatory agencies to do so.

# **Third Party Sites and Content**

The Service may allow access to sites on the Internet that are owned or operated by third parties. Access to such sites does not imply that Samsung endorses the site or the conduct, products or services on the site. Upon accessing any such site, you must review and agree to the rules of use of the relevant site before using the site.

You acknowledge and agree that Samsung has no control over the content, products or services of third-party sites and does not assume any responsibility for or in respect of such content, products or services. Third party content and services may be terminated or interrupted at any time, and Samsung makes no representation or warranty that any content or service will remain available for any period of

time. Samsung expressly disclaims any responsibility or liability for any interruption or suspension of any third party content or service.

In addition, Samsung is neither responsible nor liable for customer service related to third party sites. Any question or request for service relating to third party sites should be made directly to the relevant site operator.

#### **Subscription Information**

Use of the Service may involve transmission of data through your service provider's network. Your network service provider may charge you for such data transmission. Samsung assumes no responsibility for the payment of any such charges.

#### Availability

The Service may be network dependent - contact your network service provider for more information. Samsung reserves the right, in its sole discretion, to change, improve and correct the Service. The Service may not be available during maintenance breaks and other times. Samsung may also decide to discontinue the Service or any part thereof in its sole discretion. In such case you will be provided with prior notification.

Samsung does not represent or warrant that the Service, or any part thereof, is appropriate or available for use in any particular jurisdiction. If you choose to access the Service, you do so on you own initiative and at you own risk, and you are responsible for complying with all US federal, state and local laws, rules and regulations.

#### **Dealings with Others**

You may interact with other users on or through the Service. You agree that any such interactions do not involve Samsung and are solely between you and the other user(s).

#### **Intellectual Property**

The Service and related software are protected under international copyright laws and you are hereby notified that copyrights are claimed by Samsung.

Subject to the Terms, Samsung retains all right, title and interest in the Service and in all Samsung's products, software and other properties provided to you or used by you through the Service.

#### **Personal Data**

The Social Hub Privacy Policy and the following additional provisions govern the use of your personal information. When you access the Service, Samsung may ask for or otherwise

collect certain personal information such as your email address along with your user name and password and, in certain cases, your mobile phone number so that we can communicate with you, for example to send notifications of incoming messages. When you use the Service, certain technical information such as the type and serial number of your mobile device, Internet protocol address, your mobile network and country codes, timezone, technical details of your client as well as your transactions with Samsung, for example your acceptance of the Terms, will be automatically collected by Samsung.

The purposes for which Samsung may use such data are explained in the Social Hub Privacy Policy. Samsung may also participate with your selected service providers in maintaining your contact lists.

The third party services and content you access through the Service and the telecommunications carriers and the network through which you access the Service are provided and hosted by your selected third party content and service providers who typically has a privacy policy of its own. We recommend you familiarize yourself with your service provider's privacy policy. Samsung is not responsible for the privacy or any other practices of such service providers. Although your messages will be transmitted through

Samsung's servers, Samsung will not process the content or headers of your messages for any purpose other than as necessary to deliver and manage your messages, unless otherwise required by law.

In connection with certain services accessible via the Service, Samsung may cooperate with your operator and other third parties. Samsung may receive from such third parties certain device specific non-personal information, such as device serial number of the devices sold by the operator with preinstalled software for the Service. Such information may be used for aanalyzing the activation of the Service.

#### **LIMITATION OF LIABILITY**

THE SERVICE IS PROVIDED ON "AS IS" AND "AS AVAILABLE" BASIS. TO THE FULLEST EXTENT PERMITTED BY THE LAW AND SUBJECT TO THE TERMS, SAMSUNG DOES NOT WARRANT THAT THE SERVICE WILL BE UNINTERRUPTED OR ERROR OR VIRUS-FREE.

TO THE FULLEST EXTENT PERMITTED BY THE LAW AND SUBJECT TO THE TERMS, NO WARRANTY OF ANY KIND, EITHER EXPRESS OR IMPLIED, INCLUDING BUT NOT LIMITED TO WARRANTIES OF TITLE OR NON-INFRINGEMENT OR IMPLIED WARRANTIES OF MERCHANTABILITY OR FITNESS

FOR A PARTICULAR PURPOSE, IS MADE IN RELATION TO THE AVAILABILITY, ACCURACY, RELIABILITY, OF THE SERVICE, INCLUDING ANY INFORMATION OR CONTENT PROVIDED THROUGH THE SERVICE. YOU EXPRESSLY AGREE AND ACKNOWLEDGE THAT THE USE OF THE SERVICE IS AT YOUR SOLE RISK AND THAT YOU MAY BE EXPOSED TO CONTENT FROM VARIOUS SOURCES.

SAMSUNG SHALL NOT BE HELD RESPONSIBLE FOR ANY THIRD PARTY CONTENT OR SERVICE THAT MAY BE ACCESSED THROUGH THE SERVICE, NOR SHALL SAMSUNG BE HELD RESPONSIBLE FOR MALICIOUS CODE CONTAINED ON OR DISTRIBUTED THROUGH BY THIRD PARTIES. YOU ASSUME FULL RESPONSIBILITY FOR ANY DAMAGES, LOSSES, COSTS, OR HARM ARISING FROM YOUR USE OF OR INABILITY TO USE THE SERVICE. TO THE EXTENT PERMITTED BY LAW, EXCEPT FOR LIABILITY FOR DEATH OR PERSONAL INJURY CAUSED BY GROSS NEGLIGENCE OR INTENTIONAL MISCONDUCT, SAMSUNG DISCLAIMS ALL LIABILITIES WITH RESPECT TO YOUR USE OF THE SERVICE (INCLUDING DIRECT, INDIRECT, INCIDENTAL, PUNITIVE OR CONSEQUENTIAL DAMAGES).

IF THERE IS A CLAIM THAT WE HAVE BREACHED ANY OF THE PROVISIONS IN THE TERMS, THIS DOES NOT AFFECT OR INVALIDATE THE OTHER PROVISIONS

CERTAIN STATUTORY PROVISIONS UNDER APPLICABLE LAW MAY IMPLY WARRANTIES OR CONDITIONS OR IMPOSE OBLIGATIONS UPON SAMSUNG WHICH CANNOT BE EXCLUDED. RESTRICTED OR MODIFIED OR CANNOT BE EXCLUDED. RESTRICTED OR MODIFIED EXCEPT TO A LIMITED EXTENT. THE TERMS MUST BE READ SUBJECT TO THESE STATUTORY PROVISIONS, IF THESE STATUTORY PROVISIONS APPLY. TO THE EXTENT TO WHICH SAMSUNG IS ABLE TO DO SO, SAMSUNG LIMITS ITS LIABILITY UNDER THOSE PROVISIONS TO. AT ITS OPTION. IN THE CASE OF SERVICES (A) THE SUPPLYING OF THE SERVICES AGAIN; OR (B) THE PAYMENT OF THE COST OF HAVING THE SERVICES SUPPLIED AGAIN AND, IN THE CASE OF GOODS, (A) THE REPLACEMENT OF THE GOODS OR THE SUPPLY OF EQUIVALENT GOODS; (B) THE REPAIR OF THE GOODS; (C) THE PAYMENT OF THE COST OF REPLACING THE GOODS OR OF ACQUIRING EQUIVALENT GOODS: OR (D) THE PAYMENT OF THE COST OF HAVING THE GOODS REPAIRED.

#### Indemnification

You agree to defend, indemnify and hold harmless Samsung from and against any and all third party claims and all liabilities, assessments, losses, costs or damages resulting from or arising out of i) your breach of the Terms, ii) your infringement or violation of any intellectual property, other rights or privacy of a third party, iii) misuse of the Service by a third party where such misuse was made possible due to your failure to take reasonable measures to protect your username and password against misuse.

#### **Choice of Law**

Except where prohibited by applicable law or provided otherwise herein, the Terms shall be governed by the laws of the State of New York without regard to its conflict of law provisions.

You and Samsung agree to submit to the non-exclusive jurisdiction of the competent courts in the State of New York to resolve any legal matters arising from the Terms. Notwithstanding this, you agree that Samsung shall still be allowed to apply for injunctive remedies (or equivalent type of urgent legal relief) in any jurisdiction.

#### Miscellaneous

The Terms (including all documents comprising the Terms) constitute the entire agreement between you and Samsung. and supersedes any prior agreement between you and Samsung, with respect to your use of the Service. Your use of any third-party content or service accessed via the Service will be governed by the terms and conditions furnished with. and applicable to that content or service. If any provision of the Terms is held invalid, illegal or unenforceable, that portion of the Terms shall be construed in a manner consistent with applicable law to reflect, as nearly as possible, the original intentions of the parties, and the remaining portion of the Terms shall remain in full force and effect. Samsung's failure to enforce any right or provision of the Terms will not constitute a waiver of such provision, or any other provision of the Terms.

Samsung will not be liable or responsible for any failure to fulfill any of its obligations under the Terms which failure is due to any cause or condition beyond the reasonable control of Samsung. If there is any conflict between these Social Hub Terms and Conditions and the Social Hub Privacy Policy, the provisions of these Social Hub Terms and Conditions shall

prevail. The provisions of the Terms that are intended to or by their nature should survive termination of your use of the Service shall remain valid after any such termination.

### **Social Hub Privacy Policy**

Samsung Electronics Co., Ltd. ("Samsung") is committed to protecting the online privacy of visitors, users and customers to our Social Hub service. This privacy policy ( "Privacy Policy") forms part of the Terms which govern your use of Social Hub(excluding any third party content and services), and (if applicable) the website where you accessed this Privacy Policy, (collectively, the "Service"). The purpose of the Privacy Policy is to inform you about the types of information we gather about you when you access or use the Service, how we may use that information, and if and how we disclose it to third parties.

All users of the Service are required to provide true, current, complete and accurate personal information when prompted and we will reject and delete any entry that we believe in good faith to be incorrect, false, falsified, or fraudulent, or inconsistent with or in violation of the Privacy Policy.

We will provide you with an opportunity to give your consent in relation to your use of the Service. Separate from such consent, your access or use of the Service will be construed as your acceptance of the Privacy Policy and of our collection, use, disclosure, management and storage of your personal information as described below. We may, from time to time, transfer or merge any personal information collected off-line to our online databases or store off-line information in an electronic format. We may also combine personal information we collect online with information available from other sources, including information received from our affiliates, marketing companies, or advertisers. This Privacy Policy covers all such personal information and will remain in full force and effect as long as you are a user of the Service, even if your use of or participation in any particular service, feature, function or promotional activity terminates, expires, ceases, is suspended or deactivated for any reason.

### INFORMATION THAT WE COLLECT

#### **Personal Information**

We may request that you supply us with "personal" information, such as your name, e-mail address, mailing address, home or work telephone number in the course of you accessing or using the Service, such as via registration forms, surveys, and polls. In each such case, you will know what categories of information we collect because you will actively provide the information to us. You may not be able to

fully utilize all of the features or components of the Service if you choose not to provide certain information. If you do choose to give us personal information through the Service, we will collect and retain that information.

#### **Non-Personal Information**

When you use the Service, we may also collect "non-personal" information. We consider "non-personal information" to be information that, by itself, cannot be used to identify or contact you personally, such as demographic information (your age, gender, income, education, profession, zip code, etc.). Non-personal information may also include technical information, such as your IP address and other anonymous data involving your use of the Service. Non-personal information may also include information that you provide us through your use of the Service, such as the terms you enter into the search functions of Social Hub, mail inbox and instant messenger. We reserve the right to use or disclose non-personal information in any way we see fit.

#### **USE OF INFORMATION WE COLLECT**

#### **Our Services**

We use your personal information to provide you with any services that you may request or require, to communicate with you and to allow you to participate in online surveys. We

use aggregated non-personal information about our users to understand the demographics of users of the Service, such as the percentage of male and female users, the geographic distribution of our users, the age ranges of our users, a combination of these and/or other demographics. We may also use the personal or non-personal information we collect to analyze how Service is being used, and to improve the content of the Service, and for marketing and promotional efforts.

#### E-mail Communications

If you send us an e-mail with questions or comments, we may use your personal information to respond to your questions or comments, and we may save your questions or comments for future reference. Aside from our reply to such an e-mail, it is not our standard practice to send you e-mail unless you request a particular service that involves e-mail communications. However, you consent to us contacting you by e-mail, and sending you information about products and services which we believe may be of interest to you. You may have the opportunity to subscribe to an electronic newsletter in which case information about the Service or our advertisers will be sent to your e-mail address. We will provide you with the option to change your preferences and opt-out of receiving those communications. You may request

at any time that we not e-mail you in future by clicking the "unsubscribe" link which is included at the bottom of any e-mail that you receive from us. If you unsubscribe, we will make reasonable efforts to discontinue e-mail communications to you as soon as practicable.

# DISCLOSURE OF INFORMATION TO THIRD PARTIES

#### **Aggregate Information**

Except as specifically set forth in this Privacy Policy, we do not share your personal information with any third party without your permission. We may disclose aggregate information, such as demographic information, and our statistical analyses to third parties, including advertisers or other business partners. This aggregate information does not include your personal information.

#### Service Providers

We sometimes engage unaffiliated businesses to assist us in providing you certain services. For example, we may use third parties to provide advertising, marketing and promotional assistance, provide e-mail services, or facilitate our online services. In those instances, we may need to share your personal information with them.

We require these companies to use your personal information only to provide the particular product or service and do not authorize them to use your personal information for any other reason. We sometimes offer promotions in conjunction with a third party sponsor.

If you choose to participate in those promotions, we may share your information with the sponsor if they need it to send you a product or other special promotion they offer.

#### Third Party Advertisers

We may use third-party advertising companies to deliver specific advertisements to you. These companies may collect non-personal information about your visits to Social Hub in order to provide advertisements about products and services that may be of interest to you.

These companies may also aggregate your non-personal information for use in targeted advertising, marketing research, and other similar purposes. These companies may place their own cookies on your computer. If you want to prevent a third-party advertiser from collecting and using this information, you may visit each third party advertiser's website directly and opt-out.

#### Other Disclosures

We may disclose personal information when we are required or requested to do so by law, court order or other government or law enforcement authority or regulatory agency; to enforce or apply our rights and agreements; or when we believe in good faith that disclosing this information is necessary or advisable, including, for example, to protect the rights, property, or safety of the Service and Samsung, our users, or others.

#### **CHILDREN**

The Service is not designed for use by children without their parent's supervision. We ask that anyone under the age of sixteen (16) not submit any personal information through the Service. We do not knowingly collect any personal information from children under the age of eighteen, and therefore we do not knowingly distribute such information to third parties.

# SECURITY OF THE INFORMATION WE COLLECT

The security of your personal information is important to us. We maintain physical, electronic, and procedural safeguards to secure your personal information. However, there is

always some risk in transmitting information electronically. The personal information we collect is stored within databases that we control.

As we deem appropriate, we use security measures consistent with industry standards, such as firewalls and encryption technology, to protect your information. However, we cannot guarantee the security of our databases, nor can we guarantee that information you supply won't be intercepted while being transmitted to us over the Internet.

# CHAT ROOMS AND OTHER PUBLIC AREAS

Our third party service and content providers may offer chat, user reviews, bulletin boards, or other public functions and any posting by you is considered public information available to other users. Any posting is governed in accordance with the third party service and content providers' terms and conditions. You should take care not to use personal information in your screen name or other information that might be publicly available to other users.

#### **Archived Information**

We maintain archives of web logs, database, and other systems and information in relation to the Service. Please note that it is possible some of this information may remain archived after we delete the information from its active database. We maintain archives for disaster recovery, legal and other non-marketing purposes.

#### How can I update my profile?

You can help us maintain the accuracy of your profile by notifying us when you change zip/postal code, country of residence, age range, or e-mail address. If at any time you wish to update your information or stop receiving communication from us, sign in to the Service and then select 'update your profile' to change your preferences.

#### **CONTESTS AND SWEEPSTAKES**

Registration may be required to enter promotions such as contests and sweepstakes on Social Hub. These registration or entry processes may require your submission of personal information such as your first and last name, street address, city, state and zip code, e-mail address, telephone number and date of birth. The entry page and/or rules for the promotion will provide the specific requirements for the promotion. You may also have the opportunity to opt-in to special offers from our advertisers in connection with these promotions.

# ACCURACY OF THE INFORMATION WE COLLECT

Any questions you may have regarding this Privacy Policy, the accuracy of your personal information or the use of your personal information, or any requests that we correct, update, or remove your information in our databases, should be directed via e-mail to s.dufresne@Samsung.com, or via regular mail to:

Samsung Telecommunications America, LLC 1301 E. Lookout Drive, Richardson, TX 75082 Attn: Customer Support Department

After receiving a request to change your information, we will make reasonable efforts to ensure that all of your personal information stored in databases we actively use to operate the Service will be updated, corrected, changed or deleted, as appropriate, as soon as reasonably practicable. However, we reserve the right to retain in our archival files any information we remove from or change in our active databases. We may retain such information to resolve disputes, troubleshoot problems and enforce our Terms.

In addition, it is not technologically possible to remove each and every record of the information you have provided to us. A copy of your personal information may exist in a non-erasable form that will be difficult or impossible for us to locate.

#### **CHANGES TO PRIVACY POLICY**

This Privacy Policy is effective as of May 29, 2010 and complies with Samsung's Corporate Privacy Policy. We reserve the right to change this Privacy Policy at any time, and will post any such changes to this Privacy Policy on the Social Hub website. Please refer back to the Social Hub website on a regular basis to obtain the most up to date Privacy Policy.

### Social Hub End User License Agreement

#### 1. SOCIAL HUB

This end user license ("License") allows you to use Social Hub ("Software") made available on your mobile device. This License is a legally binding agreement between you and Samsung Electronics Co. Ltd. the ("Licensor").

#### 2. LICENSE

- 2.1 Licensor grants you for the term of this License a limited, personal, non-exclusive, non-transferable license to use the Software in object code executable only form on a single device for non-commercial uses.
- 2.2 All rights not expressly granted to you under this License are reserved to Licensor, and you agree not to take or permit any action with respect to the Software that is not expressly authorised under this License. For the avoidance of doubt, you have no right to use, incorporate into other products, copy, modify, translate or transfer to any third party the Software or any modification, adaptation or copy of the Software or any part thereof, nor to decompile, reverse engineer, or disassemble the binary code of the Software, either in whole or in part, except as expressly provided in this License.
- 2.3 The Software is licensed to you only. You may not rent, lease, sub-license, sell, assign, pledge, transfer or otherwise dispose of the Software, on a temporary or permanent basis without the prior written consent of Licensor.

# 3. OWNERSHIP OF INTELLECTUAL PROPERTY RIGHTS

- 3.1 Your only right to use the Software is by virtue of this License and you acknowledge that all intellectual property rights in or relating to the Software and all parts of the Software are and shall remain the exclusive property of Licensor or its licensors.
- 3.2 You agree that you will not remove or alter any copyright notices or similar proprietary devices, including without limitation any electronic watermarks or other identifiers, that may be incorporated in the Software or any copy of the Software.

#### 4. CONFIDENTIALITY

- 4.1 The structure, organisation and source code of the Software are the valuable trade secrets and proprietary confidential information of Licensor and its licensors. You agree not to provide or disclose any such confidential information in the Software or derived from it to any third party.
- 4.2 The provisions of clause 4.1 will not apply to any information which is:
- 4.2.1 lawfully obtained free of any duty of confidentiality (otherwise than directly or indirectly from Licensor); or

- 4.2.2 already in your possession, provided that Licensee can show such possession from written records (other than as a result of a breach of this clause 4): or
- 4.2.3 which you can demonstrate is in the public domain (other than as a result of a breach of this clause 4).
- 4.3 To the extent that any information is necessarily disclosed pursuant to a statutory or regulatory obligation or court order, such disclosure shall not be a breach of this clause 4 provided you do what you can to prevent any such disclosure.

#### 5. WARRANTY AND SUPPORT

The Software is provided "as is" with no representation, guarantee or warranty of any kind as to its functionality or that it does not and will not infringe any third party rights (including intellectual property rights). Licensor has no obligation under this License to provide technical or other support to you.

#### 6. LIMITATION AND EXCLUSION OF LIABILITY

- 6.1 Licensor does not exclude its liability (if any) to you:
- 6.1.1 for personal injury or death resulting from Licensor's negligence;
- 6.1.2 for fraud; or

- 6.1.3 for any matter for which it would be illegal for Licensor to exclude or to attempt to exclude its liability.
- 6.2 LICENSOR MAKES NO EXPRESS WARRANTIES WITH RESPECT TO THE SOFTWARE AND LICENSOR HEREBY EXCLUDES (TO THE FULLEST EXTENT PERMISSIBLE IN LAW), ALL CONDITIONS, WARRANTIES (INCLUDING WITHOUT LIMITATION ANY WARRANTY THAT THE SOFTWARE WILL MEET YOUR REQUIREMENTS OR THAT ITS OPERATION WILL BE UNINTERRUPTED OR ERROR FREE) AND STIPULATIONS, EXPRESS (OTHER THAN THOSE SET OUT IN THIS LICENSE) OR IMPLIED, STATUTORY, CUSTOMARY OR OTHERWISE WHICH, BUT FOR SUCH EXCLUSION, WOULD OR MIGHT SUBSIST IN FAVOUR OF YOU. EXCEPT AS SET OUT IN THIS LICENSE YOU ASSUME THE ENTIRE RISK AS TO THE QUALITY AND PERFORMANCE OF THE SOFTWARE.
- 6.3 SUBJECT TO CLAUSE 6.1 LICENSOR WILL BE UNDER NO LIABILITY TO YOU WHATSOEVER (WHETHER IN CONTRACT, TORT (INCLUDING NEGLIGENCE), BREACH OF STATUTORY DUTY, RESTITUTION OR OTHERWISE) FOR ANY INJURY, DEATH, DAMAGE OR DIRECT, INDIRECT OR CONSEQUENTIAL LOSS (ALL THREE OF WHICH TERMS INCLUDE, WITHOUT LIMITATION, PURE ECONOMIC LOSS, LOSS OF PROFITS,

- LOSS OF BUSINESS, LOSS OF DATA, LOSS OF SAVINGS, DEPLETION OF GOODWILL AND LIKE LOSS) HOWSOEVER CAUSED ARISING OUT OF OR IN CONNECTION WITH:
- 6.3.1 THE SOFTWARE, OR THE MANUFACTURE OR SALE OR SUPPLY, OR FAILURE OR DELAY IN SUPPLY, OF THE SOFTWARE BY LICENSOR OR ON THE PART OF LICENSOR'S EMPLOYEES, AGENTS OR SUB-CONTRACTORS;
- 6.3.2 ANY BREACH BY LICENSOR OF ANY OF THE EXPRESS OR IMPLIED TERMS OF THIS LICENSE;
- 6.3.3 ANY USE MADE OF THE SOFTWARE; OR
- 6.3.4 ANY STATEMENT MADE OR NOT MADE, OR ADVICE GIVEN OR NOT GIVEN, BY OR ON BEHALF OF LICENSOR.
- 6.4 Disclaimer of Certain Damages. IN NO EVENT SHALL SAMSUNG BE LIABLE TO YOU OR ANY PARTY RELATED TO YOU FOR ANY INDIRECT, INCIDENTAL, CONSEQUENTIAL, SPECIAL, EXEMPLARY, OR PUNITIVE DAMAGES OR LOST PROFITS, EVEN IF SAMSUNG HAS BEEN ADVISED OF THE POSSIBILITY OF SUCH DAMAGES. THIS LIMITATION WILL APPLY REGARDLESS OF THE THEORY OF LIABILITY, WHETHER FRAUD, MISREPRESENTATION, BREACH OF CONTRACT, NEGILIGENCE, PERSONAL INJURY, PRODUCTS LIABILITY, INTELLECTUAL PROPERTY INFRINGEMENT, OR ANY OTHER THEORY REGARDLESS OF WHETHER OR NOT SAMSUNG HAS

BEEN ADVISED OF THE POSSIBILITY OF SUCH DAMAGES. THIS MEANS THAT YOU WILL NOT SEEK, AND HEREBY WAIVE, ANY INDIRECT, SPECIAL, CONSEQUENTIAL, TREBLE, OR PUNITIVE DAMAGES FROM SAMSUNG. THIS LIMITATION AND WAIVER ALSO APPLIES TO ANY CLAIMS YOU MAY BRING AGAINST ANY OTHER PARTY TO THE EXTENT THAT SAMSUNG WOULD BE REQUIRED TO INDEMNIFY THAT PARTY FOR SUCH CLAIM.

- 6.5 You acknowledge that the above provisions of this clause 6 are reasonable for the Software and you will accept such risk and/or insure accordingly.
- 6.6 Any rights that you have as a consumer are not affected by this clause 6.

#### 7. TERM AND TERMINATION

- 7.1 This License shall commence upon the earlier of your acceptance of this License or your activation of the Software and shall continue until terminated in accordance with clause 7.2 or otherwise in accordance with this License.
- 7.2 This License will terminate automatically if you fail to comply with any term or condition of this License or if you cease to use the Software for any reason.

- 7.3 Upon termination of this License for any reason whatsoever Licensor retains the right to permanently disable your access to the Software.
- 7.4 The termination of this License howsoever arising is without prejudice to the rights, duties and liabilities of either party accrued prior to termination. Clauses 2.2, 2.3, 3, 4, 5, 6, 7.3, 8, 9 and 10 of this License will continue to be enforceable notwithstanding termination.

#### 8. GOVERNING LAW AND JURISDICTION

- 8.1 The formation, existence, construction, performance, validity and all aspects whatsoever of this License or of any term of this License will be governed by the laws of the State of New York.
- 8.2 The courts in New York City will have non-exclusive jurisdiction to settle any disputes which may arise out of or in connection with this License. The parties irrevocably agree to submit to that jurisdiction.

#### 9. COMPLIANCE WITH APPLICABLE LAW

You acknowledge and agree that notwithstanding the fact that this License is governed by the laws of the Republic of Korea, you may be subject to additional laws in other jurisdictions with respect to your use of the Software. You

will comply with the laws of any jurisdiction that apply to the Software, including without limitation any applicable export laws or regulations.

#### 10.GENERAL

- 10.1 If any clause or part of this License is found by any court, tribunal, administrative body or authority of competent jurisdiction to be illegal, invalid or unenforceable then that provision will, to the extent required, be severed from this License and will be ineffective without, as far as is possible, modifying any other clause or part of this License and this will not affect any other provisions of this License which will remain in full force and effect.
- 10.2 No failure or delay by any party to exercise any right, power or remedy will operate as a waiver of it nor will any partial exercise preclude any further exercise of the same, or of some other right, power or remedy.
- 10.3 The parties to this License do not intend that any of its terms will be enforceable by any person not a party to it.
- 10.4 This License contains all the terms which the parties have agreed in relation to the subject matter of this License and supersedes any prior written or oral agreements, representations or understandings between the parties in relation to such subject matter.

10.5 Licensor reserves the right to revise the terms of this License by updating the License on its web site, or by notifying you by post or by e-mail. You are advised to check the Licensor's website periodically for notices concerning revisions. Your continued use of the Software shall be deemed to constitute acceptance of any revised terms.

10.6 You will be deemed to have accepted the terms of this License by using the Software on any device.

### **Section 14: Samsung Product Registration**

## Sign Up Now

Customize your Samsung device experience

- Activate product warranty
- Access to a personalized My Samsung Mobile account
  - No monthly fees

### Get More

- Latest info on promotions, events and special offers on related products
  - Review Samsung products and share your opinion
    - · Great deals on downloads

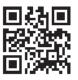

# Register now at www.samsung.com/register

Scan this code to go directly to the registration page.

mob!le

### Index

| A                                | Address Book Options 80             | В                                   |
|----------------------------------|-------------------------------------|-------------------------------------|
| bout Phone 156                   | Adobe PDF 200                       | Back key 36                         |
| ccounts and Synchronization      | Airplane mode 122, 127              | Battery                             |
| ettings 138                      | Alarm 185                           | charging 10                         |
| dding a New Contact              | Amazon Kindle 178                   | Installing 9                        |
| Idle Screen 74                   | Applications                        | Low Battery Indicator 11            |
| ddress Book 74                   | Using the Camcorder 100             | Battery Use & Safety 217            |
| Adding a New Contact 74          | Using the Camera 93                 | Bluetooth                           |
| Adding Pauses to Contact         | World Clock 186                     | Sending contacts 173                |
| Numbers 76                       | Applications settings               | C                                   |
| Copying an entry to the Phone 84 | allow mock locations 154            | Calculator 182                      |
| Copying Entry to Phone 84        | managing 137                        | Calendar 182                        |
| Copying Entry to SIM Card 83     | running services 137                | Call Functions 51                   |
| Deleting Address Book Entries 84 | stay awake 154<br>USB debugging 154 | 3-Way Calling (Multi-Party Calling) |
| Dialing a Number 77              | AT&T Code Scanner 178               | 60                                  |
| Favorites 83                     | AT&T GPS                            | Address Book 53                     |
| Finding an Address Book Entry 77 | Navigator 180                       | Adjusting the Call Volume 58        |
| Group Settings 82                | AT&T Music                          | Answering a Call 53                 |
| Managing Address Book Entries    | Playlists 91                        | Call Back Missed Call 56            |
| 83<br>Carrian Dialing Numbers 84 | AT&T Navigator 180                  | Call Duration 58                    |
| Service Dialing Numbers 84       | AT&T Smart Wi-Fi 168                | Call Log 54                         |
| Using Contacts List 77           |                                     | Call Waiting 62                     |
| 262                              |                                     |                                     |

Correcting the Number 52 Care and Maintenance 223 **Emergency Calls** 222 Dialing a Recent Number 52 **Entering Text** 63 **Changing Your Settings** 120 Ending a Call 52 Charging battery 10 Using 123Sym Mode 65, 67 Children and Cell Phones 213 International Call 51 Using Symbol/Numeric Mode 65. Making a Call 51 Clock 185 67 Manual Pause Dialing 51 Code Scanner 178 Exposure to Radio Frequency (RF) Options During a Call 58 Contacts 74 Signals 209 Putting a Call on Hold 59 **Creating a Playlist** 91 F Saving the Missed Call Number to Facebook 188 Address Book 56 **Developer Options** 154 FCC Hearing Aid Compatibility (HAC) Searching for a Number in Diary 193 **Regulations for Wireless Devices** 228 Address Book 62 Display FCC Notice and Cautions 230 Using the Speakerphone 61 icons 26 G Viewing All Calls 55 Display / Touch-Screen 221 Gallery 92 Viewing Missed Calls 55 Do cell phones pose a health viewing pictures 97 Camcorder 100 hazard? 209 **Getting Started** 7 Accessing the Video Folder 103 E Setting Up Your Phone 7 Camcorder Options 100 Email 113 Gmail 115 Shooting Video 100 Creating a Corporate Email Google Maps 191 Camera 92 Account 114 **GPS & AGPS** 221 Accessing the Pictures Folder 98 Creating Additional Email Group Camera Options 94, 100 Accounts 114 Adding an Entry 82 Picture Folder 98 Switching Between Email Editina 82 Taking Pictures 93 Accounts 115 Removing an Entry 82

| Froup Settings                                                                                                    | L                                                                                                    | Signing into Gmail 115                                                                                                    |
|----------------------------------------------------------------------------------------------------|----------------------------------------------------------------------------------------------------|----------------------------------------------------------------------------------------------------|
| Editing a Caller Group 82                                                                                                    | Landscape 64, 65, 67, 73                                                                                                    | Types of Messages 107                                                                                                    |
| H                                                                                                    | Language and keyboard settings                                                                                                    | MicroSD Card 8                                                                                                    |
| landwriting                                                                                                    | select locale 143                                                                                                    | microSD card 49                                                                                                    |
| Settings 69                                                                                                    | Latitude 189                                                                                                    | Installing 8                                                                                                    |
| lealth and Safety Information 209                                                                                                    | Live TV 87                                                                                                    | Removing 9                                                                                                    |
| lome key 36                                                                                                    | Location services settings 139                                                                                                    | microSDHC card 8, 49                                                                                                    |
| lotspot Guru 170                                                                                                    | M                                                                                                    | Mini Diary 193                                                                                                    |
| cons Application 29 Indicator 26 cons, description 26 n-Call Options 59 nternational Call 51 J coining Contacts 78 K (eyboard Settings 143 Android keyboard 144 (indle 178 | Maps 191 Media Hub 32, 85 Memory Card Installation 8 Menu key 36 Menu Navigation 36 Message Options 108 Message Search 111 Messaging Creating and Sending Text Messages 107 Deleting a message 111 Gmail 115 Options 108 Settings 112 | Mobile Video 105 Mobile Web Entering Text in the Mobile Web Browser 159 Navigating with the Mobile Web 158 Using Bookmarks 160 Motion 153 Multimedia 85 Music File Extensions 3GP 89 AAC 89 AAC+ 89 eAAC+ 89 M4A 89 |
|                                                                                                    | Settings 112<br>Signing into Email 113                                                                                                    | MP3 89                                                                                                    |

| MP4 89                     | Other Important Safety          | Predictive Text                      |
|----------------------------|---------------------------------|--------------------------------------|
| WMA 89                     | Information 231                 | Using XT9 68, 69                     |
| Music Player               | P                               | Privacy settings                     |
| adding music 91            | PC Connections 174              | factory data reset 149               |
| creating a playlist 91     | Pen Settings 150                | Q                                    |
| removing music 91          | Phone                           | Qik Lite 88                          |
| <b>Mute</b> 59, 62         | Front View 19                   | QWERTY keypad 64, 65, 67             |
| My Files 194               | icons 26                        | R                                    |
| <b>myAT&amp;T</b> 195      | Rear View 21                    | Ready2Go 15                          |
| N                          | Side View 20                    | Reducing Exposure                    |
| Navigation 195             | Switching On/Off 12             | Hands-Free Kits and Other            |
| command keys 36            | Pictures 92                     | Accessories 212                      |
| context-sensitive menus 37 | Gallery 92                      | Reject List 57                       |
| terms used 36              | Places 198                      | Reject list 57                       |
| touch gestures 36          | Play Books 198                  | Reset                                |
| Navigation Options 196     | Play Movies 87, 199             | factory data 149                     |
| Navigator 180              | Play Music 199                  | Responsible Listening 224            |
| <b>News</b> 197            | Play Store 199                  | Restricting Children's Access to You |
| News & Weather 197         | Polaris Office 200              | Mobile device 230                    |
| Noise reduction 59         | Polaris® Office 34, 200         | S                                    |
| 0                          | Portable Wi-Fi hotspot 125, 169 | S Pen                                |
| One Handed Operation       | Powering                        | Pen Settings 150                     |
| Keyboard 69                | Off 12                          | -                                    |
| Onerating Environment 226  | On 12                           |                                      |

| Samsung Keyboard                  | Speakerphone Key 61                  | Front View 19                |
|-----------------------------------|--------------------------------------|------------------------------|
| One Handed Operation 69           | Specific Absorption Rate (SAR)       | Rear View 21                 |
| Pen Detection 69                  | <b>Certification Information</b> 214 | Side Views 20                |
| Predictive Text 68                | Standard Limited Warranty 233        | USB connections              |
| Reset Settings 69                 | Stopwatch 186                        | as a mass storage device 176 |
| Settings 69                       | Swap 60                              | USB settings                 |
| Samsung Mobile Products and       | Symbol/Numeric mode 65, 67           | as a mass storage device 176 |
| Recycling 219                     | T                                    | mass storage device 176      |
| SD Card 49                        | Task manager 205                     | USB Tethering 124, 168       |
| Security settings                 | Tethering 124                        | USB utilities 123            |
| device administration 141         | Text Input                           | Using Favorites              |
| trusted credentials 142           | Methods 63                           | Adding Favorites 160         |
| Service Dialing Numbers 84        | numeric mode 65, 67                  | Deleting a Favorite 161      |
| Settings 120                      | symbol mode 65, 67                   | Editing Favorites 161        |
| VPN 123                           | Timer 187                            | V                            |
| Shortcuts 25                      | Touch Screen 12                      | Video Chat 106               |
| SIM card                          | Lock/Unlock 12                       | Video Player 105             |
| installation 8                    | Travel Charger 10                    | Voice Mail                   |
| Installing 7                      | Using 11                             | Accessing 16                 |
| Smart Practices While Driving 216 | TTY Mode 129                         | From Another Phone 16        |
| Smart Wi-Fi 168                   | U                                    | Voice Recorder 206           |
| Snooze 185                        | UL Certified Travel Charger 220      | Voice Talk 57, 207           |
| Social Hub 204, 243               | Understanding Your Phone 18, 49      | Voicemail                    |
| Software Update 157               | Features of Your Phone 18            | Setup 16                     |
|                                   | . Salaroo or roar riiono 10          |                              |

| Volume 131<br>VPN                             |
|-----------------------------------------------|
| adding a Virtual Private Network<br>(VPN) 123 |
| connecting to a VPN 124                       |
| deleting a VPN connection 124                 |
| VPN settings 123                              |
| W                                             |
| Warranty Information 233                      |
| Weather 197                                   |
| Widgets                                       |
| Calculator 30                                 |
| Camera 30                                     |
| Gmail 31, 189                                 |
| Settings 34, 204                              |
| Video Player 35                               |
| Voice Recorder 35, 206                        |
| YouTube 35                                    |
| Wi-Fi 164                                     |
| Wi-Fi Direct 126, 166                         |
| World Clock                                   |
| Deleting an Entry 186                         |
| World clock 186                               |
| WUITU CIUCK 100                               |

Yellowpages 207 YouTube 207 YP (Yellow Pages mobile) 207